# **User's Guide RIGOL**

Publication number: UGC03113-1112 Nov. 2008

# DM3058 Digital Multimeter

©2008 RIGOL Technologies, Inc. All Rights Reserved

- 1. ©2008 RIGOL Technologies, Inc. All Rights Reserved.
- 2. RIGOL products are protected by patent law in and outside of P.R. China.
- 3. Information in this publication replaces all previously corresponding material.
- 4. RIGOL Technologies, Inc. reserves the right to modify or change part of or all the specifications and pricing policies at company's sole decision.

**NOTE: RIGOL** is registered trademark of **RIGOL** Technologies, Inc

# **Safety Notices**

Review the following safety precautions carefully before operating the instrument to avoid any personal injuries or damages to the instrument and any products connected to it. To avoid potential hazards use the instrument as specified by this user's guide only.

### **The instrument should be serviced by qualified personnel only.**

### **Avoid Fire or Personal Injury.**

### **Use Proper Power Cord.**

Only the power cord designed for the instrument as authorized in your country could be used.

### **Ground The Instrument.**

The instrument is grounded through the grounding conductor of the power cord. To avoid electric shock the instrument grounding conductor(s) must be grounded properly before making connections to the input or output terminals of the instrument.

### **Observe All Terminal Ratings.**

To avoid fire or shock hazard, observe all ratings and marks on the instrument. Follow the user's guide for further ratings information before making connections to the instrument.

### **Do Not Operate Without Covers.**

Do not operate the instrument with covers or panels **removed**.

### **Use Proper Fuse.**

Please use the fuse that its voltage and current ratings as specified for the instrument.

### **Avoid Circuit or Wire Exposure.**

Do not touch exposed connections and components when power is on.

### **Do Not Operate With Suspected Failures.**

If suspected damage occurs with the instrument, have it inspected by qualified service personnel before further operations.

### **Keep Well Ventilated.**

### **Do Not Operate in Wet/Damp Conditions.**

**Do Not Operate in an Explosive atmosphere.**

**Keep Product Surfaces Clean and Dry.**

**The disturbance test of all the models meet the P/F values of A in the standard of EN 61326: 1997+A1+A2+A3, but can't meet the P/F values of B.**

### **Input Terminal Protection Limitation**

Protection limitation is defined for the input terminal:

### **1**. **Main input (HI and LO) terminal**

**HI** and **LO** terminals are used for Voltage, Resistance, Capacitance, Continuity, Frequency and Diodes measurement. Two protection limitations are defined:

- 1) **HI-LO** protection limitation: 1000 VDC or 750 VAC. It is the maximum measurable voltage. The limitation can be expressed as 1000 Vpk.
- 2) **LO**-ground protection limitation. **LO** terminal can safely "float" 500 Vpk relative to the ground.

The maximum protection limitation of HI terminal relative to the ground is 1000 Vpk. Therefore, the sum of the "float" voltage and the measured voltage cannot exceed 1000 Vpk.

### **2**. **Sampling (HI Sense and LO Sense) terminal**

**HI Sense** and **LO Sense** are used for 4-Wire Resistance Measurement. Two protection limitations are defined:

- 1) **HI Sense**-**LO Sense** protection limitation: 200Vpk.
- 2) **LO Sense**-**LO** protection limitation: 2Vpk.

### **3**. **Current input (I) terminal**

**I** and **LO** terminal are used for current measurement. The maximum current which go through the **I** terminal is limited to 10A by the fuse on the rear panel.

**NOTE:** Voltage on the current input terminal corresponds to voltage on **LO** terminal. To obtain favorable protection, specified fuse should be used.

### **IEC Measurement Category II Overvoltage Protection**

To protect against the danger of electric shock, DM3058 provides overvoltage protection for line-voltage mains connections meeting both of the following conditions:

- **1**. The HI and LO input terminals are connected to the mains under Measurement Category II conditions, defined below.
- **2**. The mains are limited to a maximum line voltage of 600 VAC.

**WARNING:** IEC Measurement Category II includes electrical devices connected to mains at an outlet on a branch circuit. Such devices include most small appliances, test equipment, and other devices that plug into a branch outlet or socket.

DM3058 may be used to make measurements with the HI and LO inputs connected

to mains in such devices (up to 600 VAC), or to the branch outlet itself. However, DM3058 may not be used with its HI and LO inputs connected to mains in permanently installed electrical devices such as the main circuit-breaker panel, sub-panel disconnected boxes, or permanently wired motors. Such devices and circuits are subject to overvoltage that may exceed the protection limits of DM3058.

**NOTE:** Voltages above 600 VAC may be measured only in circuits that are isolated from mains. However, transient overvoltage is also present on circuits that are isolated from mains. DM3058 is designed to safely withstand occasional transient overvoltage up to 4000Vpk. Do not use this equipment to measure circuits where transient overvoltage could exceed this level.

# **Safety Terms and Symbols**

**Terms in this Guide.** These terms may appear in this manual:

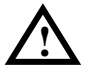

**WARNING:** Warning statements indicate the conditions or practices that could result in injury or loss of life.

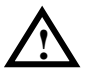

**CAUTION:** Caution statements indicate the conditions or practices that could result in damage to this product or other property.

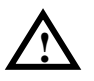

**CAT I (1000V)** IEC Measurement Category II. The maximum voltage can be measured by HI-LO terminal is 1000Vpk.

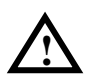

 **CAT II (600V):** IEC Measurement Category II. Inputs may be connected to mains (up to 600 VAC) under Category II over voltage conditions.

**Terms on the Product.** These terms may appear in this manual:

**DANGER** indicates an injury or hazard that may immediately happen. **DANGER** indicates an injury or hazard that may immediately happen. **CAUTION** indicates that a potential damage to the instrument or other property might occur.

**Terms on the Product.** These terms may appear in this manual:

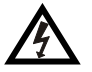

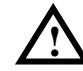

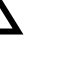

**Hazardous Voltage**

**Refer to Instructions**

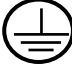

**Protective Earth Terminal**

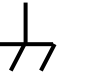

**Chassis Ground**

**Test** 

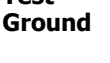

# <span id="page-8-0"></span>**DM3058 Digital Multimeter Overview**

**RIGOL** DM3058 is an instrument especially designed for high-precision, multifunction, and automation measurements. It realized a combination of basic measurement function and multifold math functions as well as Random Sensor measurement function.

The DM3058 holds a high-resolution monochrome LCD display system with clear keyboard layout and operation hints to make it easier and agility to use. Besides, it can support multi-interface such as RS-232, USB, LAN and GPIB also for U-disk. Meanwhile, you can also operate it at will via Virtual Terminal Display and Control as well as Remote Network Access.

From the performance and characteristics given below, you will understand how a DM3058 satisfy your measurement requirements.

- $\bullet$  Rear 5  $\frac{1}{2}$  digits resolution.
- Measurement speed: 2.5, 20 and 120 reading/s.
- Double Display function enables to display two types of characteristic for one signal synchronously.
- Preset and Ordinary dual mode directly switch. Preset mode enable to stored configuration quickly.
- Three types of way for setting Power Supply: Power on, Default, Switch.
- Measuring Speed: 2.5reading/s, 20reading/s and 120reading/s.
- DC Voltage Range between 200mV and 1000V.
- DC Current Range between 200uA and 10A.
- True-RMS, AC Voltage Range between 200mV and 750V.
- True-RMS, AC Voltage Current between20mA and 10A.
- Resistance Range between 200Ω and 100MΩ, 2, 4 Wire Resistance Measurement.
- Capacitance Range between 2nF and 10000uF.
- **•** Frequency Range between 20Hz and 1MHz.
- Continuity and Diode Test.
- Random Sensor Measurement function, Built-in Thermocouple compensate in Cold Terminal.
- Abundant Math operations : Max, Min, Average, P/F, dBm, dB, Relative Measurement, Standard Deviation and Vertical chart.

#### **RIGOL**

- Support USB, GPIB, RS-232 and LAN remote control as well as USB-TMC 488.2 Basic, LXI-C Criterion and SCPI Language.
- In possession of compatible Commands with both Agilent 34401A and Fluke 45.
- Three kinds of management for Power Supply include PwrOn, Default and Power.
- Built-in 10 groups of Save Configuration could be easily Save or Recall and Config by Remote Control System.
- Configuration clone for backup all the configuration within instrument into other DM3058 via U-disc or Clone.
- Chinese and English Menu and Help System Online.
- Provides with Control Software on PC and Edit Software for Random Sensor

# **Structure of this Document**

### **Chapt 1Quick Start**

Guide you to prepare your DM3058 and know about the Front/Real Panel and User interface.

### **Chapt 2Panel Operation**

Introduce you how to operate DM3058 via Front Panel.

### **Chapt 3Application Examples**

Introduce you how to use strong measurement functions of this instrument easily through examples.

### **Chapt 4Troubleshooting**

Provide you some general Troubleshooting.

### **Chapt 5Characteristics**

List common specifications and characteristics from DM3058.

### **Chapt 6Appendix**

Information about accessories, warranties, services and supports and the like.

# **Contents**

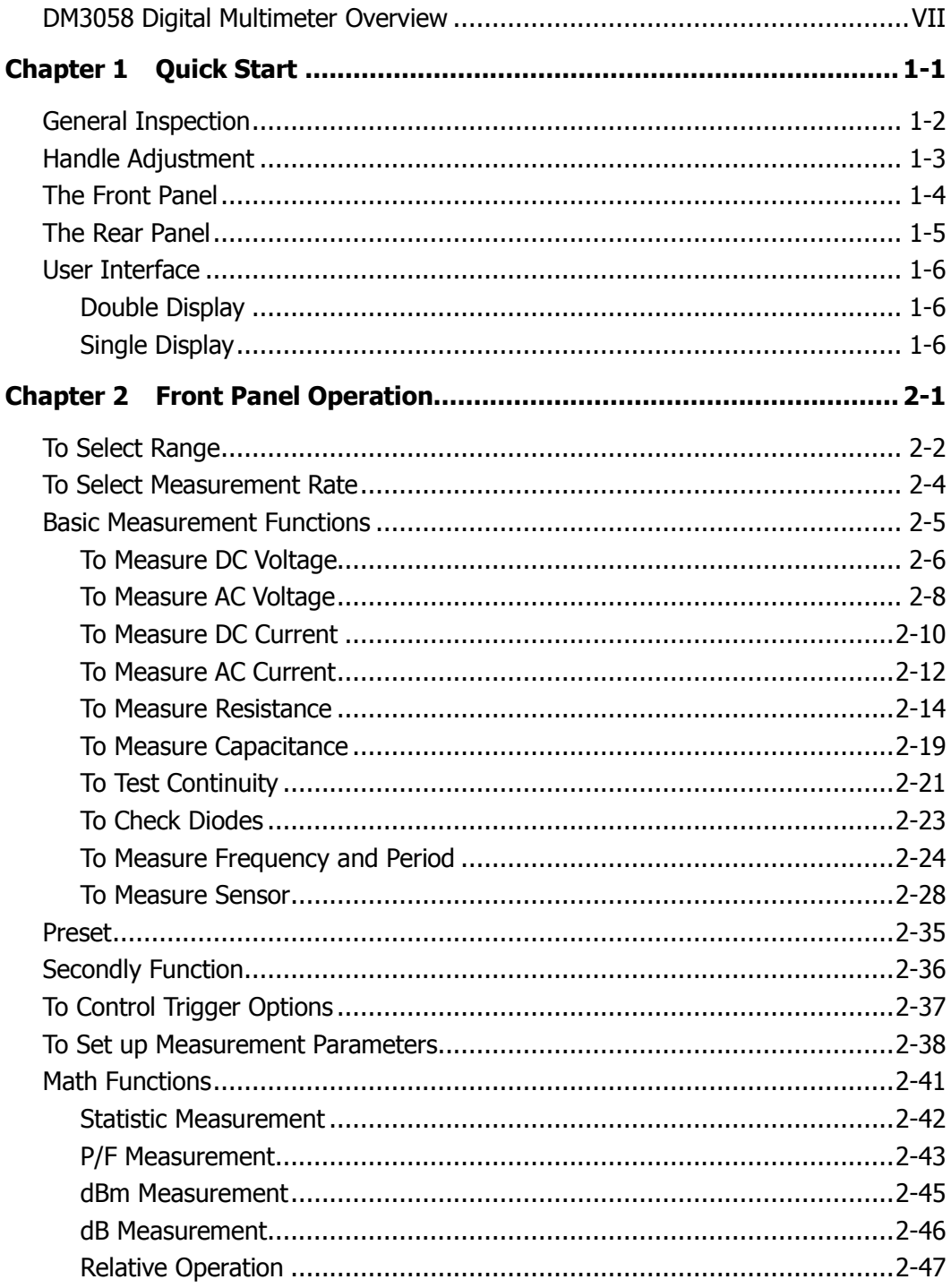

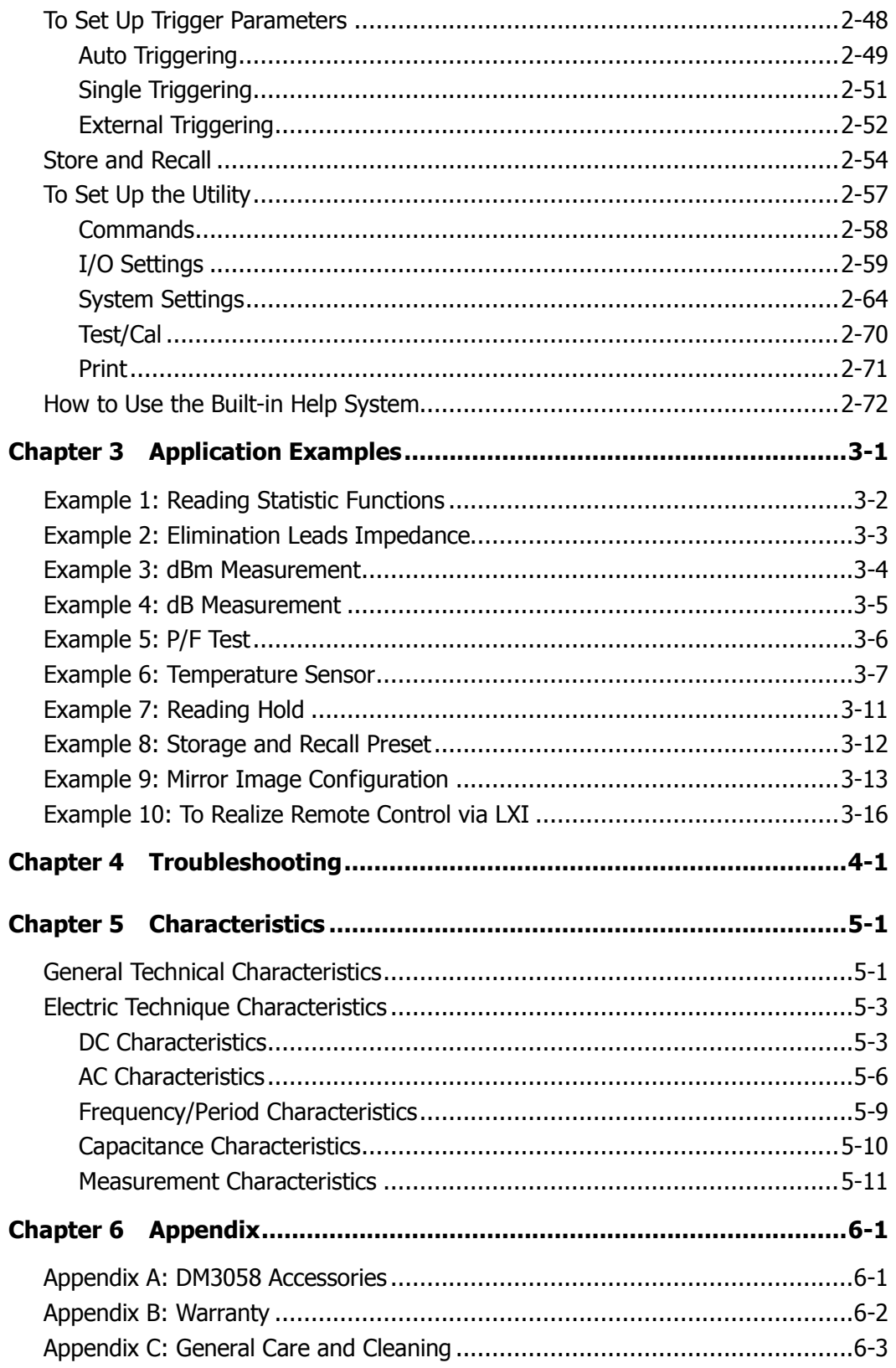

#### $RIGOL$

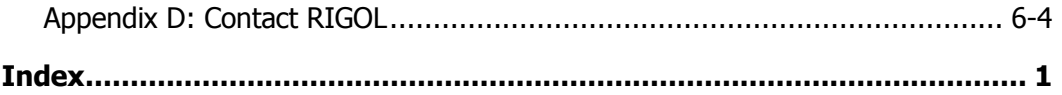

# <span id="page-14-0"></span>**Chapter 1 Quick Start**

- [General Inspection](#page-15-0)
- **[Handle Adjustment](#page-16-0)**
- **[The Front Panel](#page-17-0)**
- **[The Rear](#page-18-0) Panel**
- **[User Interface](#page-19-0)**

# <span id="page-15-0"></span>**General Inspection**

Please inspect you new DM3058 Digital Multimeter according to the following steps:

### **1**. **Inspect the shipping container for damage.**

Keep the damaged shipping container or cushioning material until the contents of the shipment have been checked for completeness and the instrument has been checked mechanically and electrically.

### **2**. **Check the accessories.**

Accessories supplied with the instrument are listed in "DM3058 Accessories" at Appendix A of this guide.

If the contents are incomplete or damaged, please notify the **RIGOL** Sales Representative.

### **3**. **Inspect the instrument.**

In case of any damage, or defect, or failure, notify the **RIGOL** Sales Representative.

If the shipping container is damaged, or the protective material shows signs of stress, notify the carrier as well as your **RIGOL** sales office. Keep the shipping materials for the carrier's inspection.

**RIGOL** offices will arrange reparation or replacement at **RIGOL**'s option without waiting for claim settlement.

# <span id="page-16-0"></span>**Handle Adjustment**

In order to adjust the handle position of DM3058 Digital Multimeter, please grip the handle in both sides and pull it outward. Then, rotate the handle to the desired position as shown in Figure 1-1.

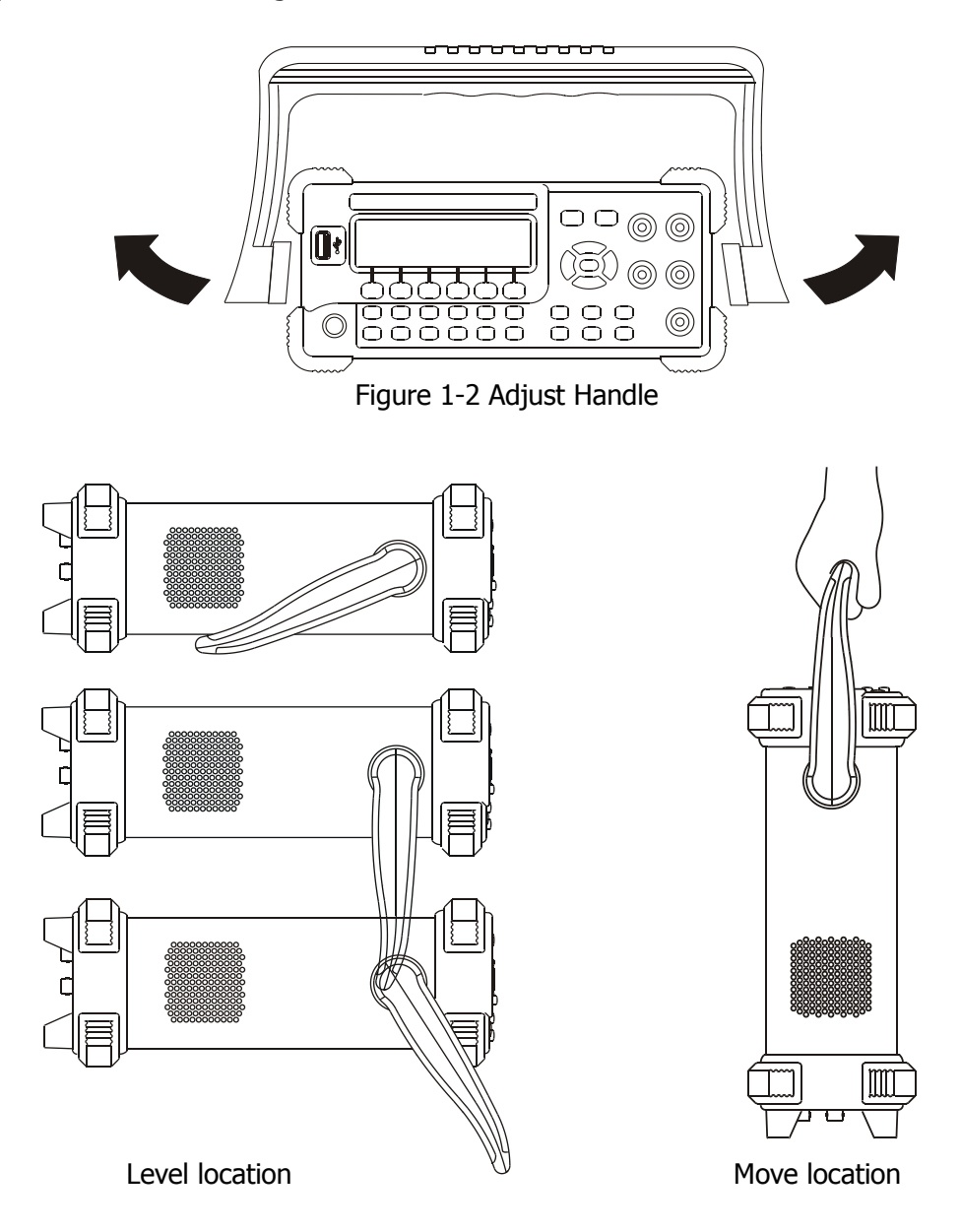

Figure 1-3 Adjustable location of Handle

# <span id="page-17-0"></span>**The Front Panel**

It is very important to get familiar with the front panel of a new DM3058. This section gives an introduction of operation and function of the Front Panel.

The front panel of the DM3058 (as shown in Figure 1-4) consists of multi-function keys such as 6 Menu Keys under the screen, 12 Function keys and Directive keys, which can help you enter into different Function Menu or apply specific Function easily.

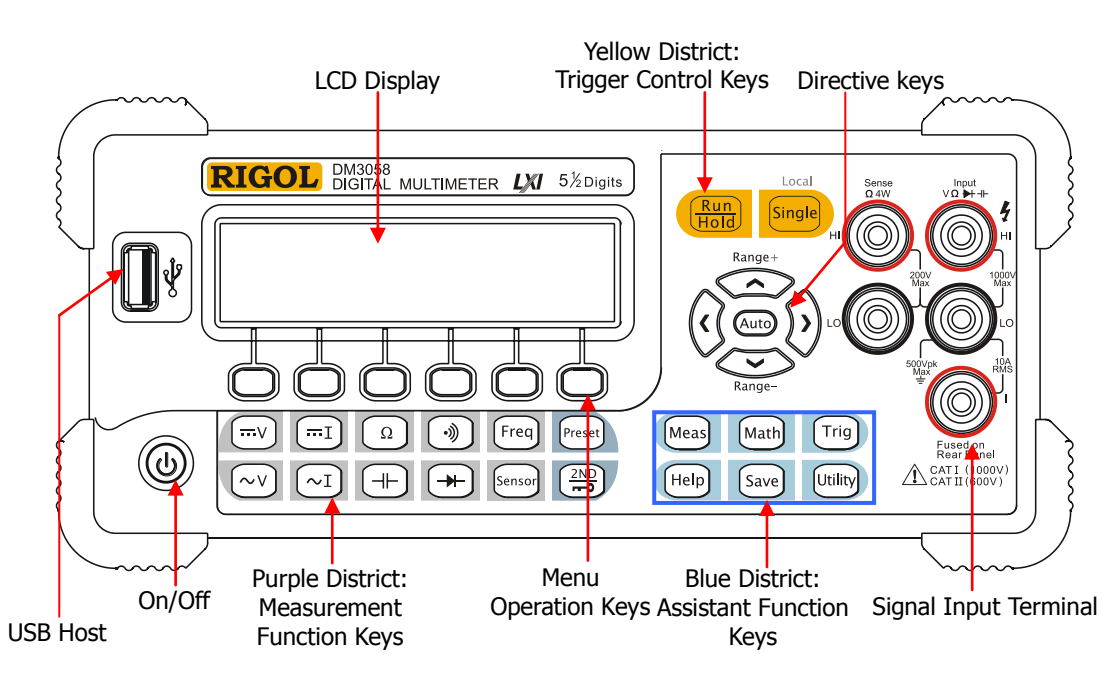

Figure 1-5 The Front Panel

# <span id="page-18-0"></span>**The Rear Panel**

Equipped with multifold communication interface for DM3058, it can meet user's requirements for the interface.

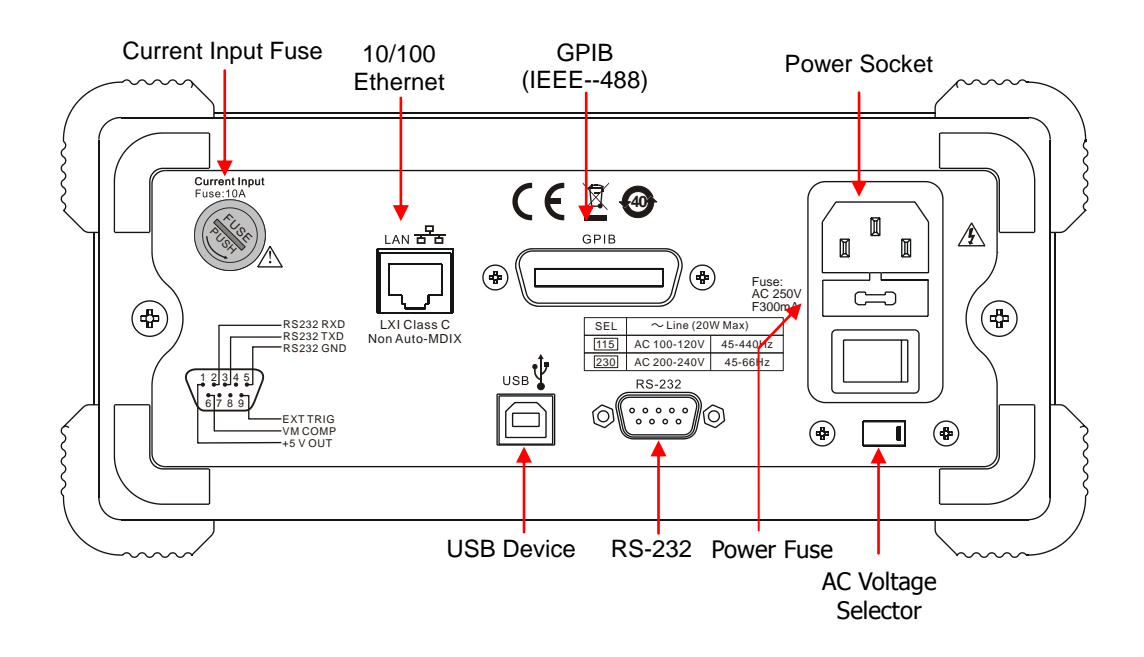

Figure 1-6 The Rear Panel

# <span id="page-19-0"></span>**User Interface**

# <span id="page-19-1"></span>**Double Display**

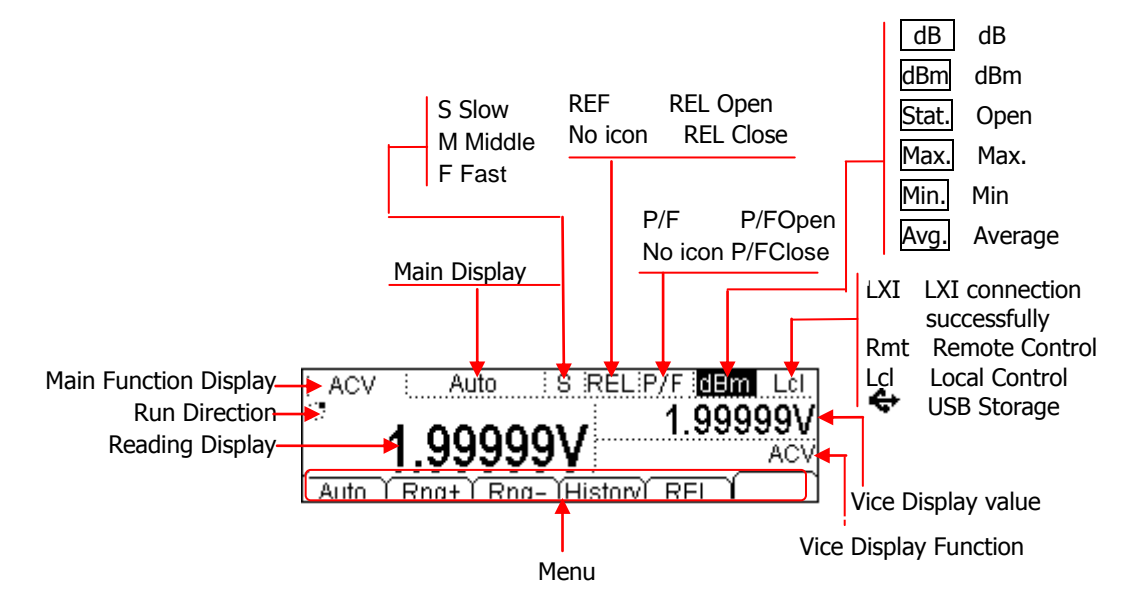

# <span id="page-19-2"></span>**Single Display**

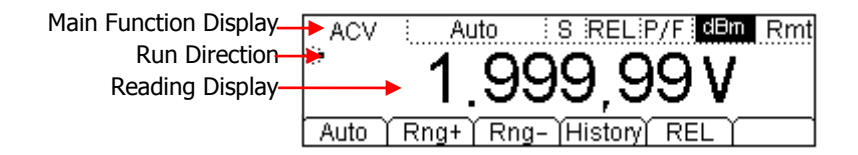

Figure 1-5 User Interface

# <span id="page-20-0"></span>**Chapter 2 Front Panel Operation**

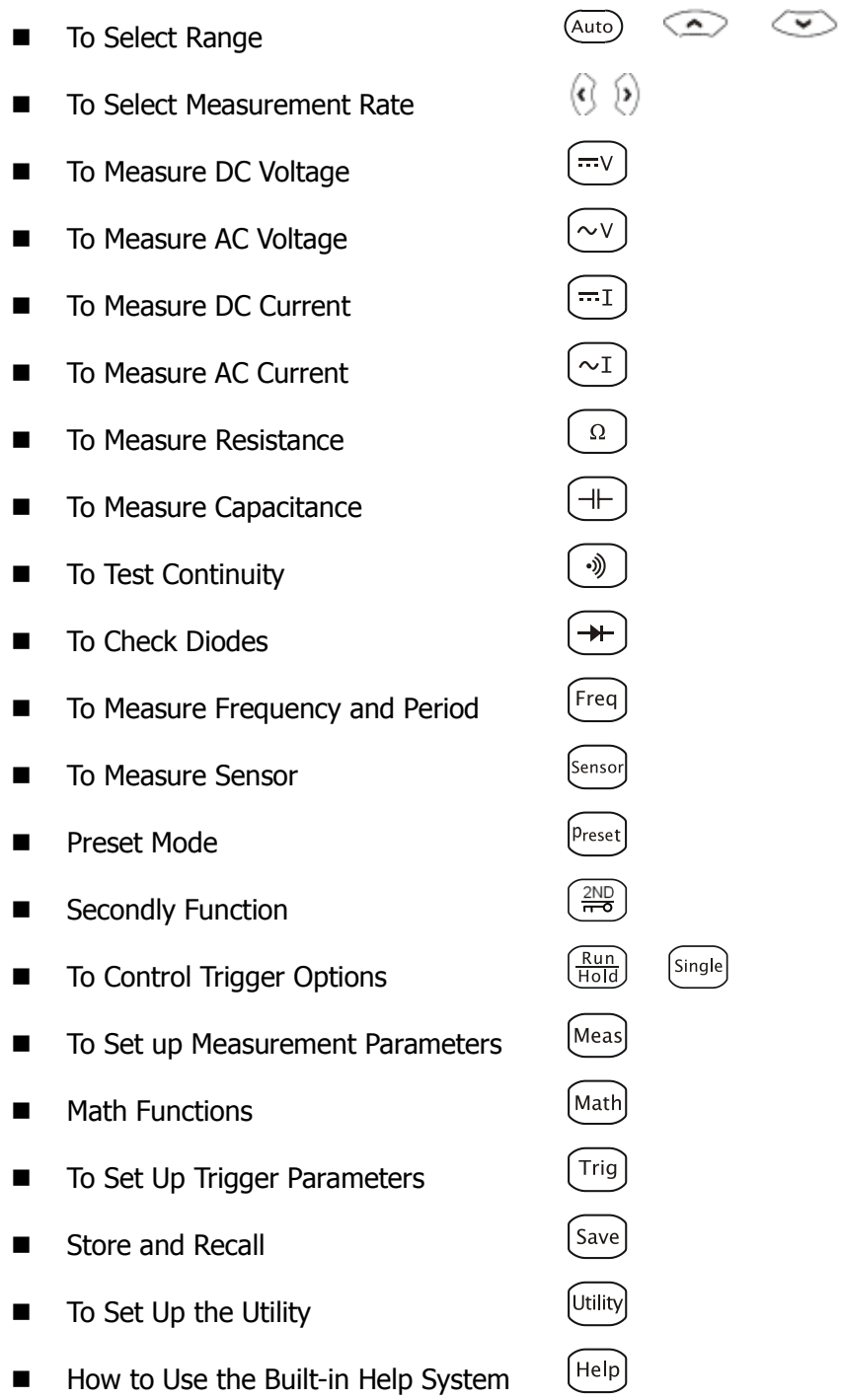

# <span id="page-21-0"></span>**To Select Range**

For DM3058, appropriate Range could be selected according to the signals input by "Automatic" or "Manual". In Manual mode, you can obtain higher Reading precision via Range select key on the right side of the Front Panel. Please refer to the following figure.

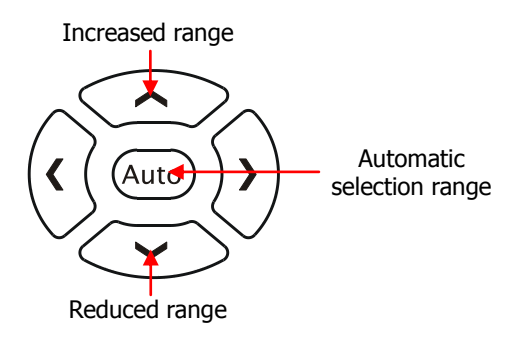

Figure 2-1 Range select keys

### **Select Methods 1:**:

Via Function keys on the Front Panel

Auto Range: Press  $(Auto)$  to start Auto Range, meanwhile Manual function is forbidden.

Manual Range: Press Up or Down directive keys to increase or reduce ranges gradually, at this moment, Auto Range is forbidden.

### **Select Methods 2:**

Via soft keys on the Measurement main interface shown in Fig 2-2

Auto Range: Press Auto to start Auto Range, meanwhile Manual function is forbidden.

Manual Range: Press Rng<sup>+</sup> or Rng to choose required range manual, at this moment, Auto Range is forbidden.

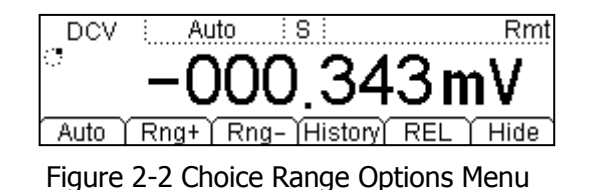

### **Explanations**:

- When the input signal is beyond the current scope of the measurement range, the multimeter will show "OVER RANGE".
- After restarting and Remote being replacement, range options will turn back to default "Automatic".
- You are suggested to select Auto Range so as to protect the instrument against damage and get exact datum as much as possible when it is hard to predict the range of measurement.
- The range is fixed during testing the Continuity and checking the Diodes, The range of Continuity is selected as 2KΩ while the Diodes are 2VDC.

#### **NOTE**

Other functions of the directive keys:

- In the Save interface, Up and Down keys are used to select address for saving files.
- During inputting data, Up and Down keys are used to change the selected value. Each press for up key, value will be increased 1, vice versa.
- At the input interface of data, Left and Right keys are used to switch the number of a numerical value. Each press for Left key, former number will be selected, vice versa.

# <span id="page-23-0"></span>**To Select Measurement Rate**

DM3058 Multimeter provides three types of Measurement Rate: 2.5reading/s, 20reading/s and 120reading/s.

2.5 Reading/s belongs to Slow Rate; the mark of Status Bar is "S" and the rate of refurbishing shows 2.5Hz.

20 Reading/s belongs to Middle Rate, the mark of Status Bar is "M" and the rate of refurbishing shows 20Hz.

120 Reading/s belongs to Fast Rate, the mark of Status Bar is "F" and the rate of refurbishing shows 50Hz.

Measurement Rate could be controlled by Left and Right direction key. Each press for Left key, one level will be increased for rate, vice versa.

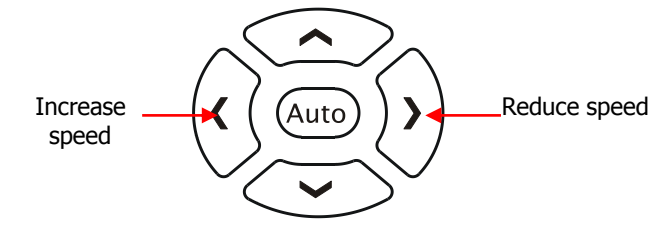

Figure 2-3 Keys for choosing Measurement Rate

### **Explanations**

- 1. Three Reading rates are available for DCV、ACV、DCI、AC and Ohm
- 2. To set as linkage for both Reading resolution and Reading (measurement) rate. 2.5 Reading/s belongs to 5.5 digits resolution.
	- Both 20 Reading/s and 120 Reading/s belong to 4.5 digits resolution.
	- Sensor shows 5.5 digits as a fixation, both "M" and "S" Rate can be chosen.
	- Both Diode and Continuity are fixed as 4.5 digits resolution and "Fast" Rate to show or select.
	- Freq function is fixed as 5.5 digits resolution to show, "Slow" Rage.
	- Cap function is fixed to 3.5 digits resolution to show, "Slow" Rage.

# <span id="page-24-0"></span>**Basic Measurement Functions**

DM3058 contains following basic functions:

- [To Measure DC Voltage](#page-25-0)
- [To Measure AC Voltage](#page-27-0)
- [To Measure DC Current](#page-29-0)
- [To Measure AC Current](#page-31-0)
- [To Measure Resistance](#page-33-0)
- **[To Measure Capacitance](#page-38-0)**
- **[To Test Continuity](#page-40-0)**
- **[To Check Diodes](#page-42-0)**
- [To Measure Frequency and Period](#page-43-0)
- [To Measure Sensor](#page-47-0)

# <span id="page-25-0"></span>**To Measure DC Voltage**

DM3058 Multimeter enables to measure DC Voltage up to 1000V. For the details about how to connect and measure please refer to the following steps.

Operating Steps:

1. Connecting the red lead (Test leads) to Terminal Input-HI (tested circuit) and black lead to Terminal Input-LO as shown in Figure 2-4.

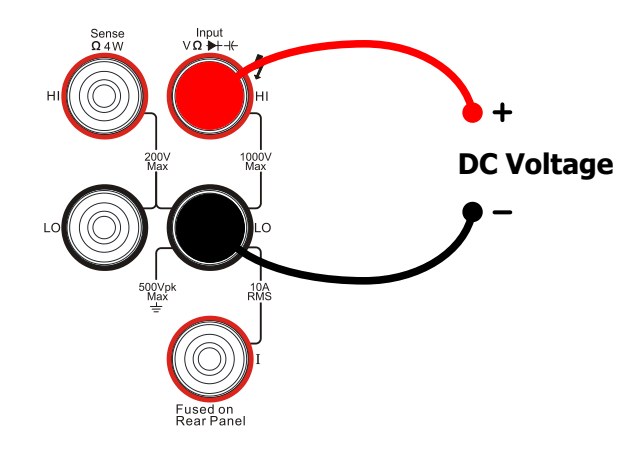

Figure 2-4 Sketch map for connecting

2. Press  $\equiv$  on the Front Panel to enter into the DC Voltage Measurement interface.

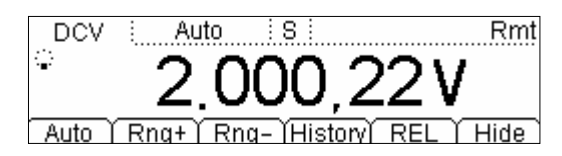

Figure 2-5 DC Voltage Measurement Interface

3. Choose a proper Voltage range according to the measured circuit Table 2-1 Measurement Characteristics of DC Voltage

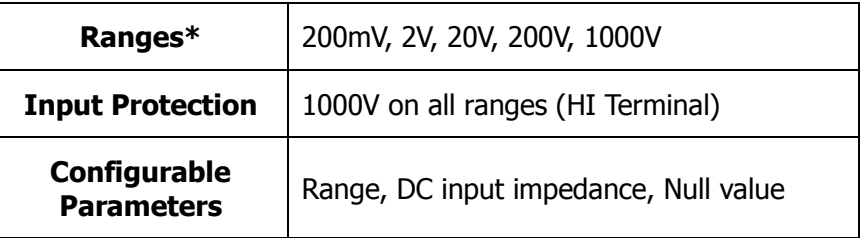

**NOTE\*:** All the ranges enable to obtain 20% value higher than original except 1000V, besides, both Manual and Auto are available for setting every range. When inputting range is higher than 1000V at 1000V Level, "Over range" will be shown on the screen. 1000V input protection exists in every range.

4. Set the DC input impedance

 Press REL to open or close Relative math function. When it is open, "REL" is shown over the screen and the reading displayed is a relative value which comes from the result of Actual measurement vale reduces selected value. (For the details about how to set, please refer to" Math" in Chapterer2.)

5. Set Relative Value ( Optional)

Press REL to open or close Relative math function. When it is open, "REL" is shown over the screen and the reading displayed is a relative value which comes from the result of Actual measurement vale reduces selected value. (For the details about how to set, please refer to" Math" in Chapterer2.)

- 6. Select required measurement ratio by using Left or Right direction keys and read the measurement result.
- 7. View Historical Measurement data

Press History to enter into the following interface and check the data getting from this measurement and saved.

| Measurement DCV |                         |
|-----------------|-------------------------|
| Range           | 200mV                   |
| Records         | 259                     |
|                 | List HistoG Update Save |

Figure 2-6 View Interface of History data

There are three types of way for viewing historical date: "Info"," List" and HistoG. Press Save after checking, by pressing Update, the History information will be refreshed to be current newest information.

### <span id="page-27-0"></span>**To Measure AC Voltage**

DM3058 Multimeter enables to measure AC Voltage up to 750V. For the details about how to connect and measure please refer to the following steps.

Operating Steps:

1. Connecting the red lead (Test leads) to Terminal Input-HI (tested circuit) and black lead to Terminal Input-LO as shown in Figure 2-7.

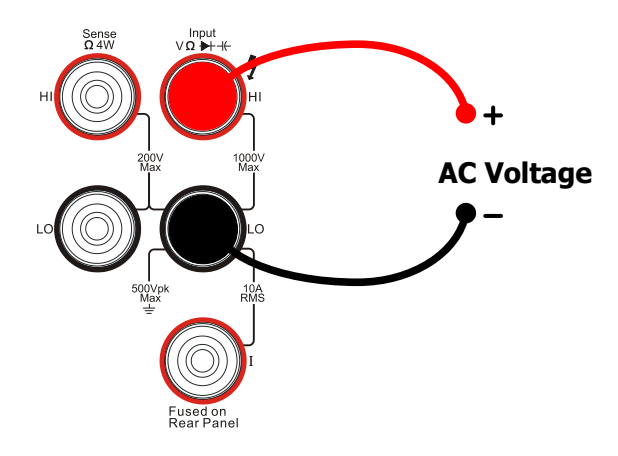

Figure 2-7 Sketch map for connecting

2. Press  $\sim$  to enter into the AC Voltage Measurement interface.

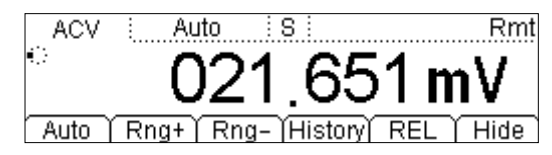

Figure 2-8 AC Voltage Measurement Interface

3. Choose a proper Voltage range according to the measured circuit

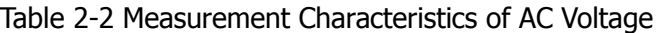

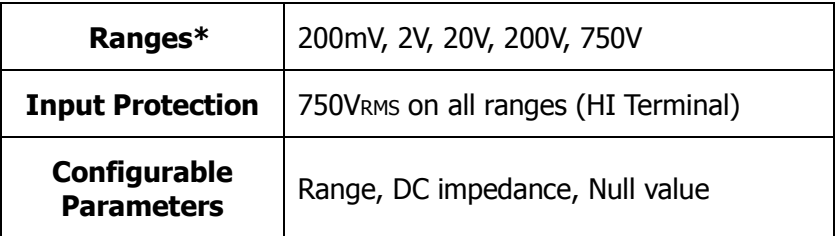

**NOTE\*:** All the ranges can obtain 20% value higher than original except 750V,. Besides, both Manual and Auto are available for setting every range. When inputting range is higher than 750V at 750V Level, it will indicate "Over range". 1400V input protection exists in every range.

4. Set Relative Value ( Optional)

Press REL to open or close Relative math function. When it is open, "REL" is shown over the screen and the reading displayed is a relative value which comes from the result of Actual measurement vale reduces selected value. (For the details about how to set, please refer to" Math" in Chapterer2.)

5. Select required measurement ratio by using Left or Right direction keys and read the measurement result. Then, press  $\left(\frac{200}{120}\right)$  and  $\left(\frac{200}{120}\right)$  to get the frequency value measured form AC signal.

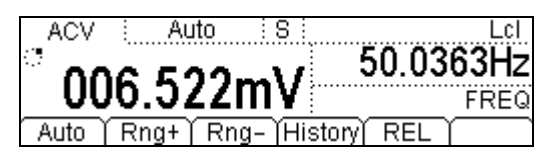

Figure 2-9 Double interface of AC signal measurement

6. View Historical Measurement data Press History to enter into the following interface and check the data getting from this measurement and save.

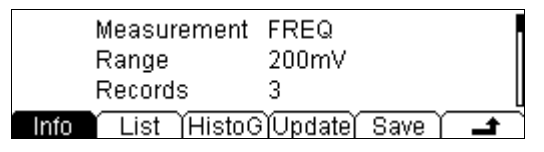

Figure 2-10 View interface of history information

There are three types of way for viewing historical date: "Info"," List" and "HistoG". Press Save after checking. By pressing Update, the History information will be refreshed to be current newest information.

### <span id="page-29-0"></span>**To Measure DC Current**

DM3058 Multimeter enables to measure DC Current up to 10A. For the details about how to connect and measure please refer to the following steps.

Operating Steps:

1. Connecting the red lead (Test leads) to Terminal Input-HI (tested circuit) and black lead to Terminal Input-LO as shown in Figure 2-11.

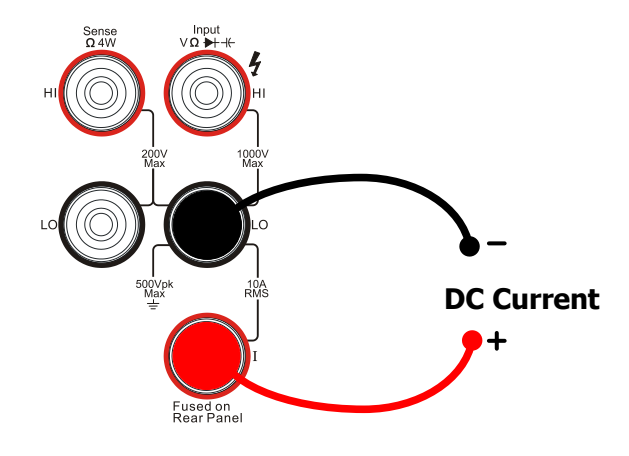

Figure 2-11 Sketch map for connecting

2. Press  $\boxed{\cdots}$  to enter into the DC Current Measurement interface.

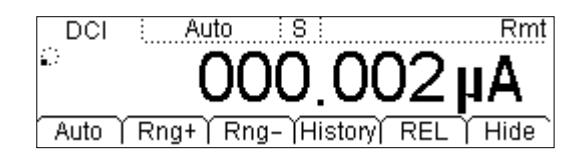

Figure 2-12 DC Current Measurement Interface

3. Choose a proper Current range according to the measured circuit.

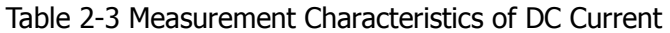

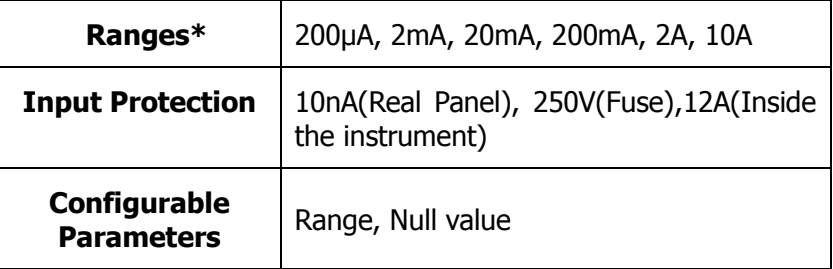

**NOTE\*:** All the ranges enable to obtain 20% value higher than original except 10A. besides, both Manual and Auto are available for setting every range.

4. Set Relative Value ( Optional)

Press REL to open or close Relative math function. When it is open, "REL" is shown over the screen and the reading displayed is a relative value which comes from the result of Actual measurement vale reduces selected value. (For the details about how to set, please refer to" Math" in Chapterer2.)

- 5. Select required measurement ratio by using Left or Right direction keys and read the measurement result. Then, press  $\left(\frac{2ND}{T^2}\right)$  and  $\left(\frac{Freq}{T^2}\right)$  to get the frequency value measured form AC signal.
- 6. View History data

Press History to enter into the following interface and check the data getting from this measurement and save.

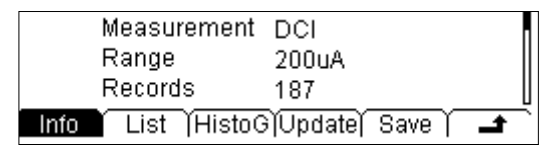

Figure 2-13 View Interface of History Information

There are three types of way for viewing historical date: "Info"," List" and "HistoG". Press Save after checking. By pressing Update, the History information will be refreshed to be current newest information.

### <span id="page-31-0"></span>**To Measure AC Current**

DM3058 Multimeter enables to measure AC Current up to 10A. For the details about how to connect and measure please refer to the following steps.

Operating Steps:

1. Connecting the red lead (Test leads) to Terminal Input-HI (tested circuit) and black lead to Terminal Input-LO as shown in Figure2-14.

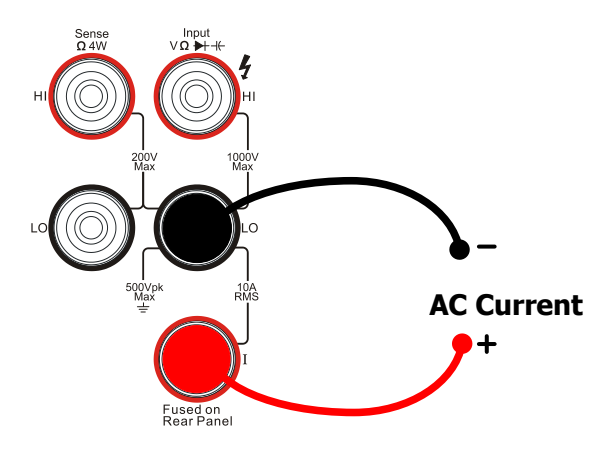

Figure 2-14 Sketch map for connecting

2. Press  $\boxed{\sim}$  to enter into AC Current Measurement interface.

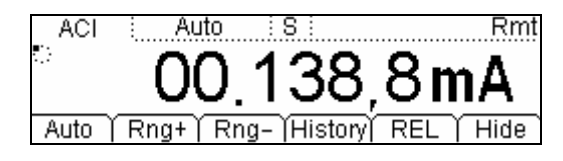

Figure 2-15 AC Current Measurement Interface

3. Choose a proper Current range according to the measured circuit

Table 2-4 Measurement Characteristics of AC Current

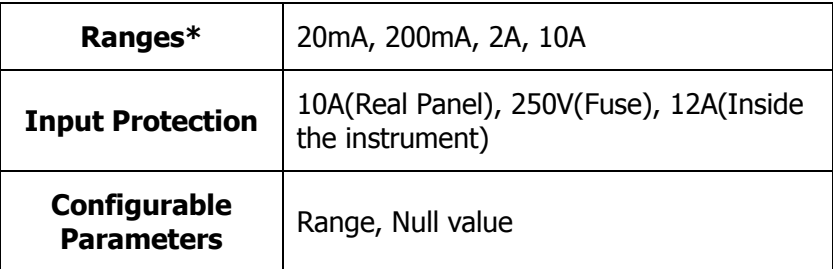

**NOTE\*:** All the ranges enable to obtain 20% value higher than original except 10A. besides, both Manual and Auto are available for setting every range.

4. Set Relative Value (Optional)

Press REL to open or close Relative math function. When it is open, "REL" is shown over the screen and the reading displayed is a relative value which comes from the result of Actual measurement vale reduces selected value. (For the details about how to set, please refer to" Math" in Chapterer2.)

- 5. Select required measurement ratio by using Left or Right direction keys and read the measurement result.
- 6. View measured history data Press History to enter into the following interface to check the data getting from this measurement and save.

| Measurement ACI |                         |  |
|-----------------|-------------------------|--|
| Range           | 20mA                    |  |
| Records         | 107                     |  |
|                 | List HistoG Update Save |  |

Figure 2-16 View interface of history information

There are three types of way for viewing historical date: "Info"," List" and "HistoG". Press Save after checking, by pressing Update, the History information will be refreshed to be current newest information.

# <span id="page-33-0"></span>**To Measure Resistance**

The following shows the system connections and selection of measurement functions. The practice provides a guide for getting familiar with the Resistance measurement technique. Resistance measurement methods include **2-Wire Resistance Measurement and 4-Wire Resistance Measurement**, and will be introduced separately.

### **2-Wire Resistance Measurement**

Operating Steps:

1. Connecting the red lead (Test leads) to Terminal Input-HI (tested circuit) and black lead to Terminal Input-LO as shown in Figure 2-17.

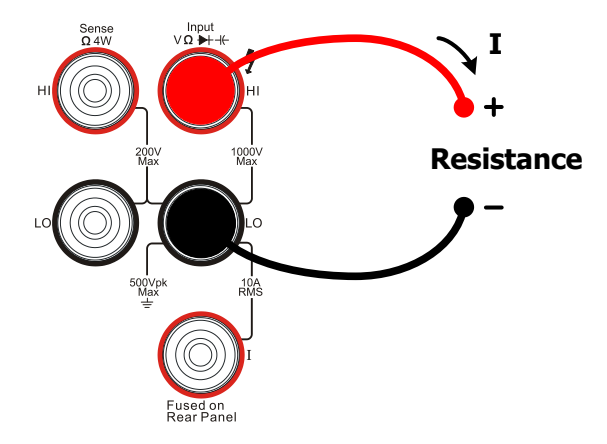

Figure 2-17 Sketch map for connecting

2. Press  $\left( \Omega \right)$  and select 2-Wire Resistance Measurement Mode to enter following interface.

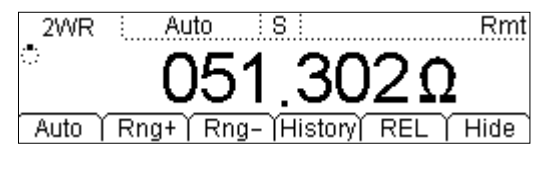

Figure 2-18 2-Wire Resistance Measurement Interface

3. Choose a proper Resistance range according to its scope.

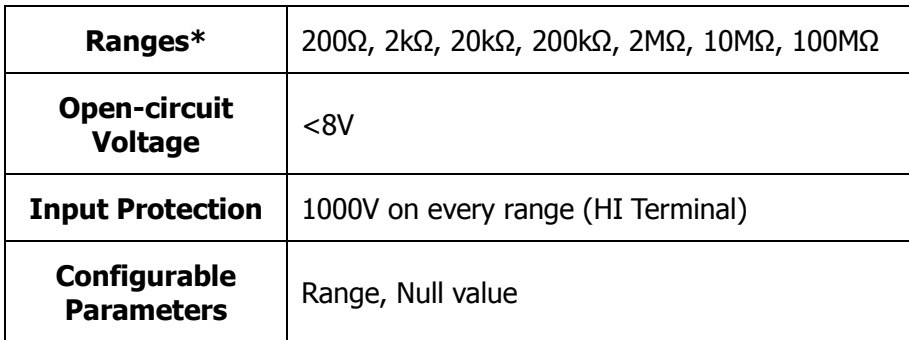

Table 2-5 Measurement Characteristics of Resistance

**NOTE\*:** All the ranges enable to obtain 20% ranges higher than original; besides Both Manual and Auto are available for setting every range.

4. Set Relative Value ( Optional)

Press REL to open or close Relative math function. When it is open, "REL" is shown over the screen and the reading displayed is a relative value which comes from the result of Actual measurement vale reduces selected value. (For the details about how to set, please refer to" Math" in Chapterer2.)

- 5. Select required measurement ratio by using Left or Right direction keys and read the measurement result.
- 6. View measured history data

Press History to enter into the following interface to check the data getting from this measurement and save.

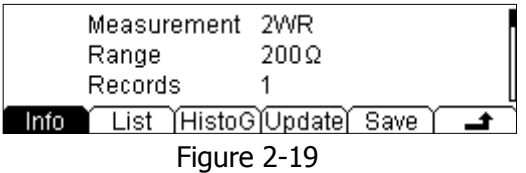

View interface of history information

There are three types of way for viewing historical date: "Info"," List" and "HistoG". Press Save after checking, by pressing Update, the History information will be refreshed to be current newest information.

### **NOTE**

You are suggested to make use of Relative function when measuring small resistance to reduce or escape impedance error from Test leads.

### **4-Wire Resistance Measurement**

When the measured resistance is smaller than 100kΩ, if both the resistance of Test leads and the contact resistance between probe and testing point are too big to be ignored as comparing with measured resistance, the error will be increased provided that you insist on measuring by via 2-Wire Resistance. So please change it to 4-Wire.

Operating Steps:

1. Connecting the red leads (Test leads) to Terminal Input-HI and HI Sense and black leads to Terminal Input-LO and LO Sense as shown in Figure2-20. That is connecting the Test leads to both side of the measured resistance.

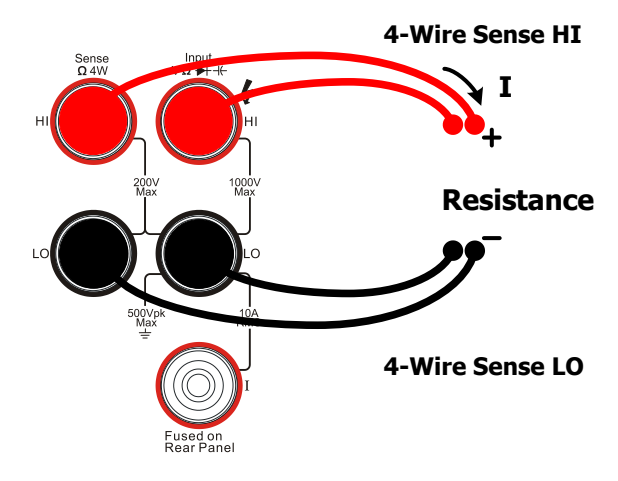

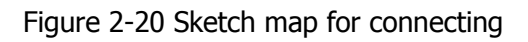

2. Press  $\Omega$  twice to switch to 4-Wire Resistance Mode.

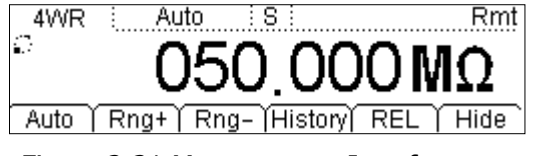

Figure 2-21 Measurement Interface

3. Choose an appropriate resistance range according to its scope.
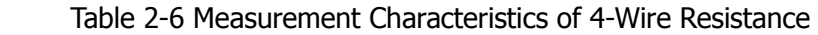

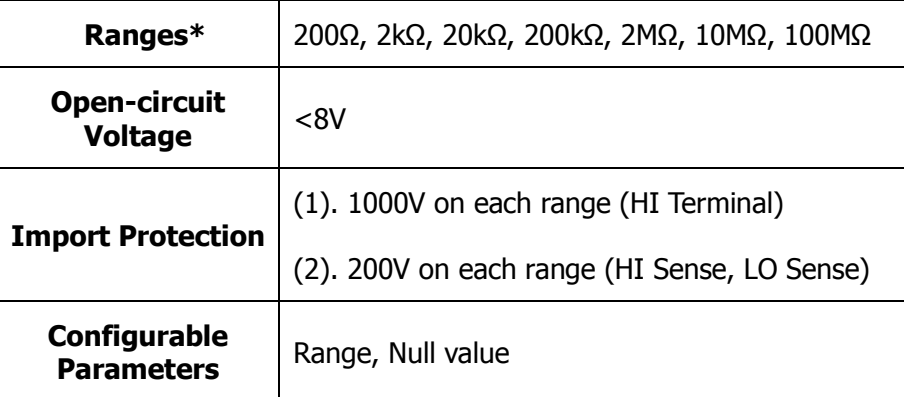

**NOTE\*:** All the ranges enable to obtain 20% ranges higher than original; besides, Both Manual and Auto are available for setting every range.

4. Set Relative Value ( Optional)

Press REL to open or close Relative math function. When it is open, "REL" is shown over the screen and the reading displayed is a relative value which comes from the result of Actual measurement vale reduces selected value. (For the details about how to set, please refer to" Math" in Chapterer2.)

- 5. Select required measurement ratio by using Left or Right direction keys and read the measurement result.
- 6. View History data
- 7. Use history function.

Press History to enter into the following interface and check the data getting from this measurement and save.

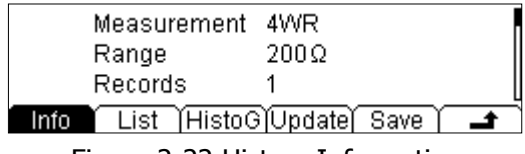

Figure 2-22 History Information

There are three types of way for viewing historical date: "Info"," List" and "HistoG". Press Save after checking. By pressing Update, the History information will be refreshed to be current newest information.

### **NOTE**

Please do not put the terminals of the resistance on the electric table or in your hand to avoid error.

The smaller of the resistance, the more affection it will be brought.

## **To Measure Capacitance**

The DM3058 Digital Multimeter has the ability to test Capacitance up to 10000μF. Following practice provides you a guide to get familiar with the Capacitance measurement technique.

Operating Steps:

1. Connecting red lead to both Terminal Input-HI and anode of the capacitance and black lead to both Terminal Input-LO and cathode of the capacitance as shown in Figure 2-23.

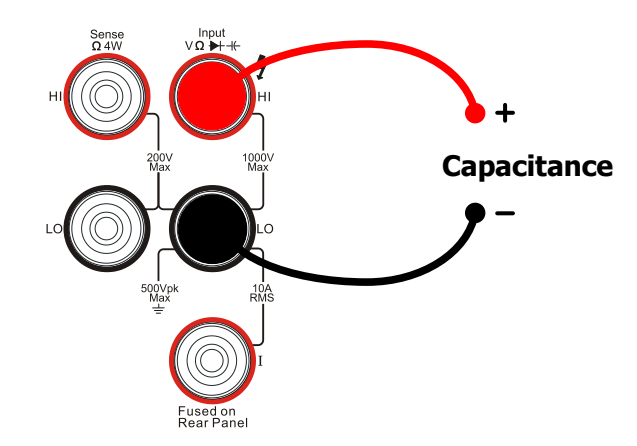

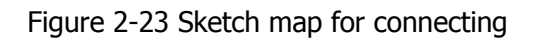

2. Press  $\left(\begin{matrix}+1\\+1\end{matrix}\right)$  to enter into Capacitance measurement interface.

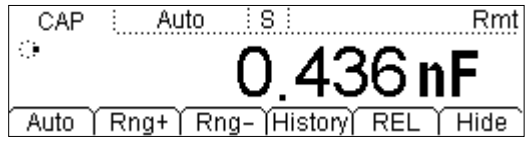

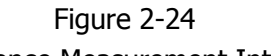

Capacitance Measurement Interface

3. Choose an appropriate measurement range according to its scope.

| Ranges*                                  | 2nF, 20nF, 200nF, 2µF, 200µF, 10000µF |
|------------------------------------------|---------------------------------------|
| <b>Input Protection</b>                  | 1000V on all ranges (HI Terminal)     |
| <b>Configurable</b><br><b>Parameters</b> | Range, Null value                     |

Table 2-7 Capacitance Measurement Characteristics

**NOTE\***: All the ranges enable to obtain 20% ranges higher than original; Besides, both Manual and Auto are available for setting every range.

### 4. Set Relative Value ( Optional)

Press REL to open or close Relative math function. When it is open, "REL" is shown over the screen and the reading displayed is a relative value which comes from the result of Actual measurement vale reduces selected value. (For the details about how to set, please refer to" Math" in Chapterer2.)

- 5. View History data.
- 6. View History data

Press History to enter into the following interface and check the data getting from this measurement and save.

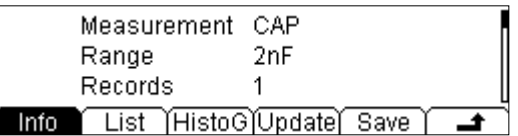

Figure 2-25 View interface of History information

There are three types of way for viewing historical date: "Info"," List" and "HistoG". Press Save after checking. By pressing Update, the History information will be refreshed to be current newest information.

### **NOTE**

Before measuring the electrolytic capacitance, you should make the two legs of the electrolytic capacitance short circuit and let it be discharged.

# **To Test Continuity**

When the measured resistance in circuit is lower than selected one, it is considered being connected by instrument. Next, we will introduce you how to test continuity for circuit by using DM3058 step by step to make you familiar with this technique.

Operating Steps:

1. Connect test leads as shown in figure 2-26. Red lead connects with HI Terminal; Black lead connects with LO Terminal.

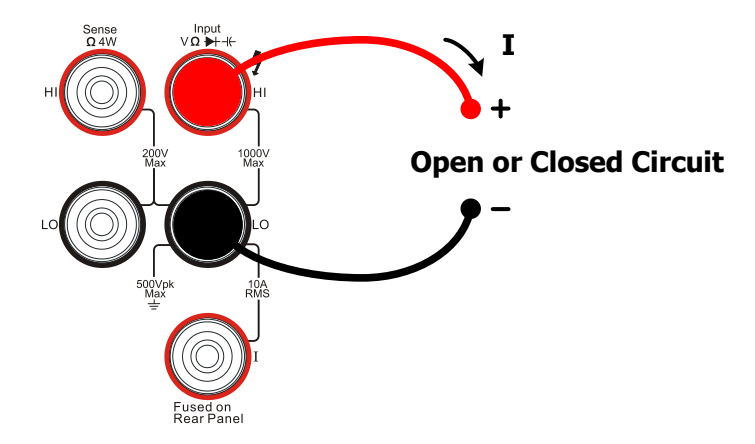

Figure 2-26 Sketch map for testing

2. Press  $\circled{1}$  to enter into the following interface.

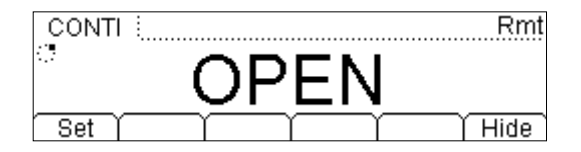

Figure 2-27 Continuity Testing Interface

3. Set the Short-circuit resistance.

Press set to set up the resistance of short-circuit. The default value is set as 10Ω when leaving factory. Users may carry on the Continuity measurement directly without modification.

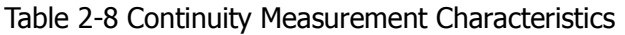

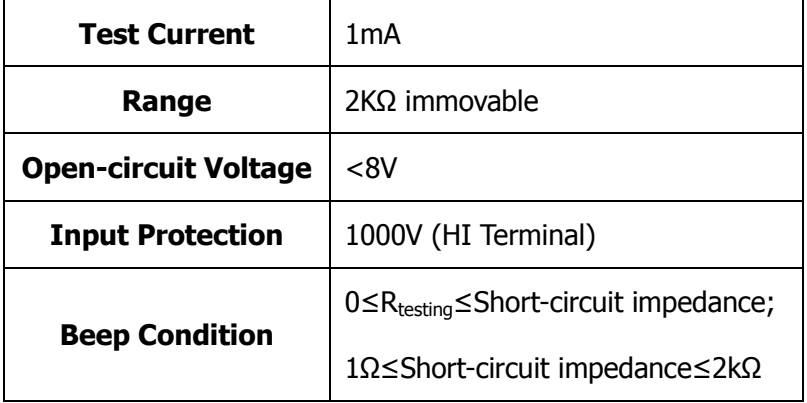

# **To Check Diodes**

Operating Steps:

1. Connect test leads as shown in Figure2-28, red lead connects with Terminal HI, black lead connects with Terminal LO.

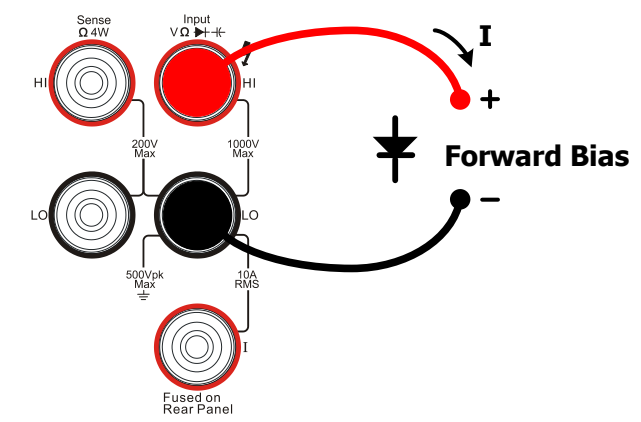

Figure 2-28 Sketch map for connecting

2. Press  $\overline{+}$  to enter into the following interface.

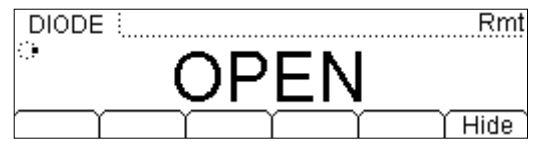

Figure 2-29 Testing interface of Diodes

3. Check the connection state of Diodes. When connecting, the instrument will beep one time (If Sound is open, refer to "System Settings").

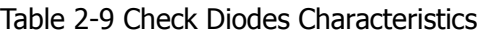

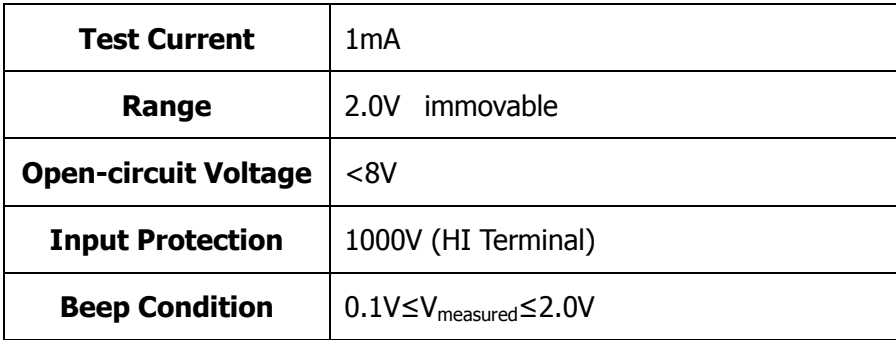

## **To Measure Frequency and Period**

The Frequency or Period of a signal could be obtained by Secondary Function during testing its Voltage or Current or by Function button  $[{\text{Freq}}]$ . The following practice provides a guide to get familiar with the Frequency and Period Measurement technique.

## **To Measure Frequency**

Operating Steps:

1. Connect test leads as shown in figure 2-30. Red test lead connects with Terminal HI; Black test lead connects with Terminal LO.

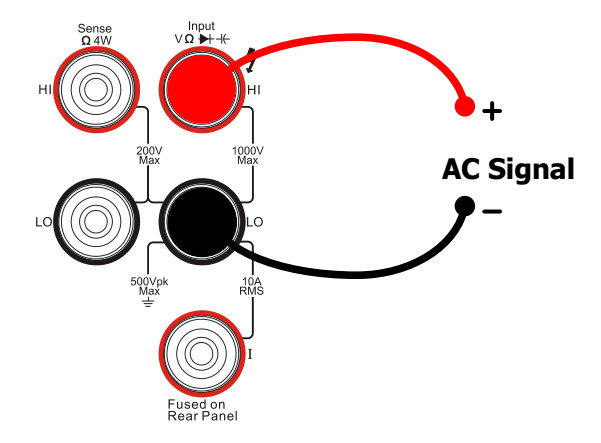

Figure 2-30 Sketch map for connecting

2. Press  $\left[\text{freq}\right]$  to enter into the following interface.

| FREQ | Auto |                                    |  |
|------|------|------------------------------------|--|
|      |      | 998 4 Hz                           |  |
|      |      | Rng+   Rng-   History   REL   Hide |  |

Figure 2-31 Frequency Measurement Interface

| <b>Ranges</b>                  | 200mV, 2V, 20V, 200V, 750V           |
|--------------------------------|--------------------------------------|
| <b>Input Signal Range</b>      | $20Hz \sim 1MHz$                     |
| <b>Input Protection</b>        | 750 VRMS on all ranges (HI Terminal) |
| <b>Configurable Parameters</b> | Null value                           |

Table 2-10 Frequency Test Characteristics

3. Set the relative value (Optional).

Press REL to open or close Relative operation function. When it is open, "REL" is shown over the screen and the reading displayed is a relative value which comes from the result of Actual measurement vale reduces selected value. (For the details about how to set, please refer to" Math" in Chapterer2.)

- 4. Read measurement value Freq Function is set as" Slow", 5.5 digits resolution.
- 5. View History data

Press History to enter into the following interface and check the data getting from this measurement and saved.

| Measurement FREQ |                         |
|------------------|-------------------------|
| Range            | 200 <sub>m</sub>        |
| Records          |                         |
|                  | List HistoG Update Save |

Figure 2-32 View interface of History information

There are three types of way for viewing historical date: "Info"," List" and "HistoG". Press Save after checking. By pressing Update, the History information will be refreshed to be current newest information.

### **To Measure Period**

Operating Steps:

1. Connecting the red lead (Test leads) to Terminal-HI and black lead to Terminal LO as shown in Figure2-33.

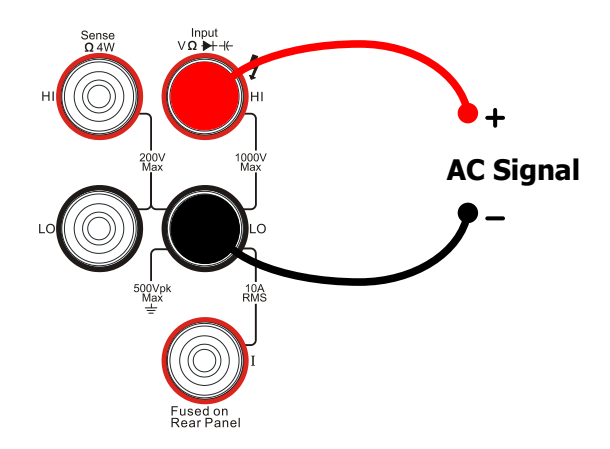

Figure 2-33 Sketch map for connecting

2. Press  $\sqrt{\frac{Freq}}$  until enter into the following interface.

| PERL |                                           |  |
|------|-------------------------------------------|--|
|      |                                           |  |
|      | J.993.0ms                                 |  |
|      | Auto   Rng+   Rng-   History   REL   Hide |  |

Figure 2-34 Period Measurement Interface

Table 2-11 Period Characteristic

| Ranges                      | 200mV、2V、20V、200V、750V |
|-----------------------------|------------------------|
| <b>Measurement</b><br>Range | $1\mu s$ $\sim$ 0.05s  |
| <b>Input Protect</b>        | $ 750V$ rms ( $H$ I)   |
| Configurable<br>parameter   | Preset value           |

3. Set the relative value ( Optional)

Press REL to open or close Relative operation function. When it is open, "REL" is shown over the screen and the reading displayed is a relative value which comes

from the result of Actual measurement vale reduces selected value. (For the details about how to set, please refer to" Math" in Chapterer2.)

4. Read the measurement value

Freq Function is set as "Slow", 5.5digits resolution.

5. View History data

Press History to enter into the following interface and check the data getting from this measurement and save.

| Measurement PERI<br>Range | 200mV                   |
|---------------------------|-------------------------|
| <b>Records</b>            |                         |
|                           | List HistoG Update Save |

Figure 2-35 View Interface of History Information

There are three types of way for viewing historical date: "Info"," List" and "HistoG". Press Save after checking. By pressing Update, the History information will be refreshed to be current newest information.

## **To Measure Sensor**

Random Sensor measurement is a new conception being forward to meet user's requirements. By using this particular function, you can connect Pressure Sensor or Flux Sensor or Temperature Sensor easily. Its principle is that transmit measured physical quantity to a facile measured one such as Voltage, Resistance and Current by these steps. First, pre-input the needed data; secondly, transform or modify it according to the interior arithmetic of Multimeter. Afterward, a measured physical quantity of Sensor is shown on the screen directly and you can edit or modify its display unit at will.

DM3058 supports DCV, DCI, and Freq, 2WR, 4WR and Thermocouple TC 6 kinds of Sensor in all. Meanwhile, there are 10 groups of basic Sensor preset within the instrument.

### **Connection**

Different Sensor has different connecting ways. As the Current Sensor, Resistance Sensor, Thermocouple Sensor and Frequency Sensor, please Connect the red lead (Test leads) to Terminal Input-HI and black lead to Terminal Input-LO as shown in Figure 2-36.

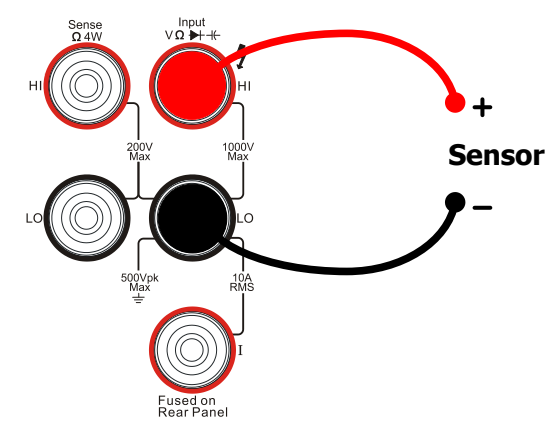

Figure 2-36 Sketch map for connecting

As the Current Sensor, please connect the red lead (Test leads) to Terminal Input-HI (the jack marked "I") and black lead to Terminal Input-LO as shown in Figure2-37.

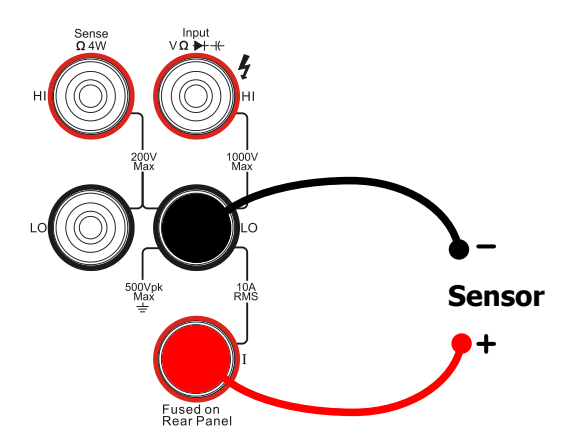

Figure 2-37 Current Sensor Connecting

### **Basic measurement method**

Press  $\frac{\text{Sensod}}{2}$  to enter into the following interface.

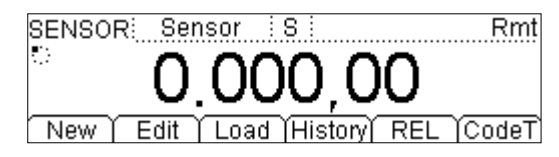

Figure 2-38 Measurement Interface of Sensor

Table 2-12 Characteristics of Sensor

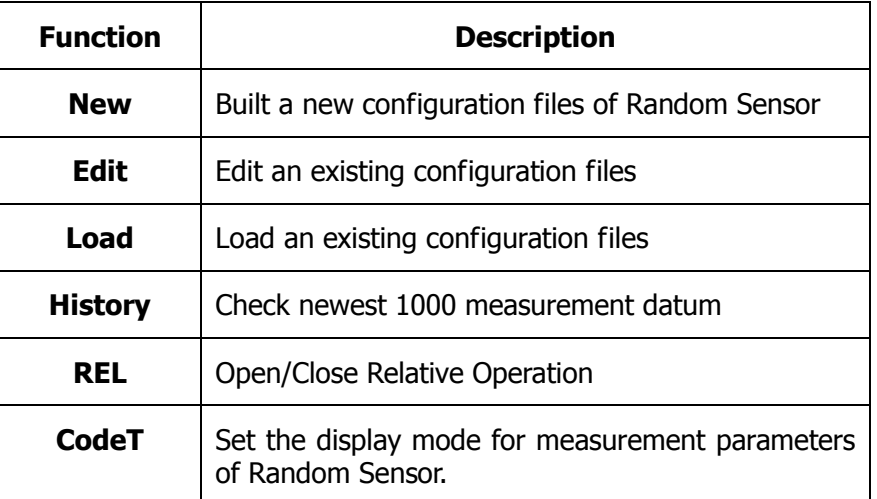

1. Press New to create a new Sensor.

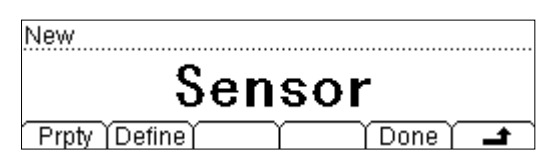

Figure 2-39 New interface

(1) Press Prpty to enter into the input interface

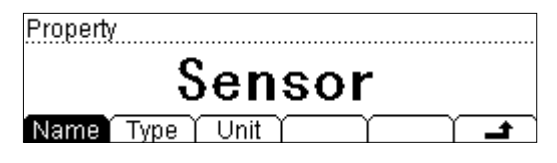

Figure 2-40 Property Interface

Press Name to create an appropriate name for the new sensor.

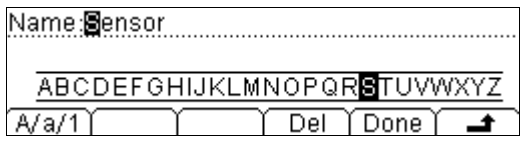

Figure 2-41 Name edit interface

### **Explanation:**

Switch to Edit area by pressing  $\bigcirc$  and choose letter that you want to edit by using  $\odot$   $\odot$ .

Switch to Selection area of letter by pressing  $\textcircled{2}$  and choose required letter by  $using \odot \odot$ .

Press Del to delete current letter under editing Press  $\blacktriangle$  to go back to Prpty interface

• Press Type to select the type of facile physical quantity has been transformed by Sensor via corresponding button. And then, press **to** to back to Prpty interface.

| ype                          |
|------------------------------|
| ∠ '                          |
| Ĭ2WR Í4WR ÍFREQĬ<br>DCL<br>− |

Figure 2-42 Type selection interface

 Press Unit button to select the unit for measured physical quantity, for example: ℃, Pa, %, °, and F. Furthermore, you can define required unit by USER function.

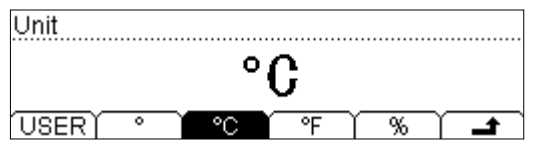

Figure 2-43 Unit selection interface

#### **RIGOL**

#### **Explanations**:

Default unit is limited within two characters.

Switch to the character which needs to be edited by using  $\left(\begin{array}{cc} \end{array}\right)$ .

Select re required characters by using  $\circled{S}$   $\circled{S}$  from A to Z and a to z. Then, press $\blacktriangle$  to go back to New interface and do next step.

- (2) Corrsp to input corresponding data. Different kind of Sensor has different relationship of corresponding data. It is not necessary to input plenty reference value if the corresponding relationship has more smoothness and good linearity curve. Then press Add to input reference data.
- Press Meas to input the data measured from Random Sensor by Directive keys.

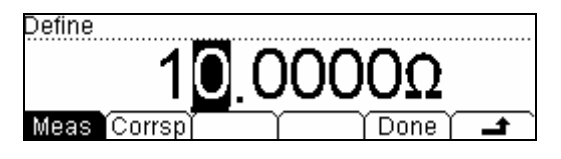

Figure 2-44 Input data

 Press Corrsp to input the data measured from Random Sensor by Directive keys.

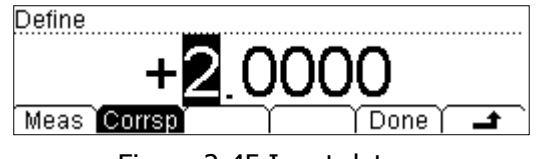

Figure 2-45 Input data

 Press Done to finish the input for first group of data and go back to View Interface of Reference value. Please pay attention that  $\blacktriangleright$  indicates the approximate arithmetic of datum between this data and next one. The arithmetic of first data sect is default as "Line" which can be modified by clicking Edit.

 $\bullet$ 

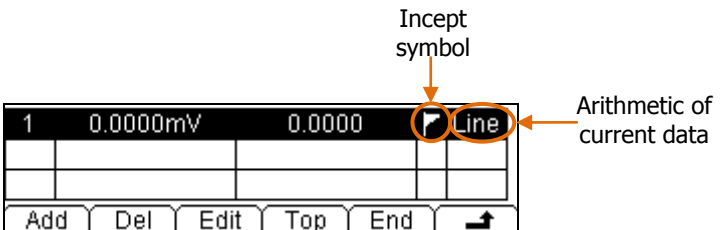

Figure 2-46 View interface of Reference data

 Repress Add to input second group of data. From this group you can press SEG  $\rightarrow$  "Open" $\rightarrow$  Arith and select arithmetic.

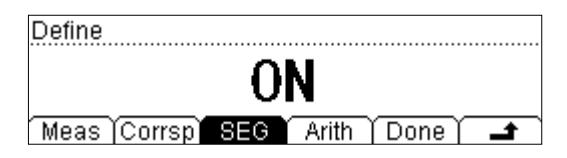

Figure 2-47 On/Off section interface of Arithmetic

(3) Press Done it will appear Save and Apply options.

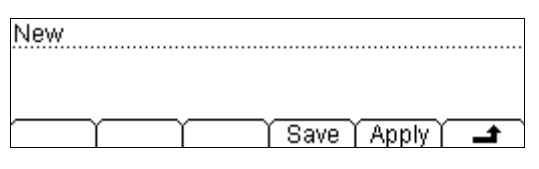

Figure 2-48 Finishing interface

Press Done and input needed File Name.

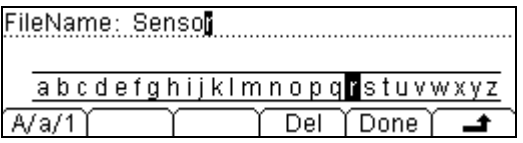

Figure 2-49 Finishing interface

 Press Save and storage the parameter of Sensor as appointed name for future using.

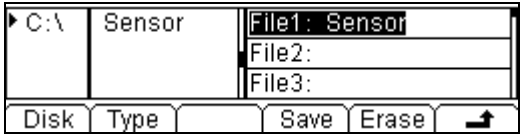

Figure 2-50 Save Interface

Then, Press  $\blacksquare$  and go bake to New Interface.

 Press Apply as shown in figure 2-48 and load settings into current Sensor and use it directly.

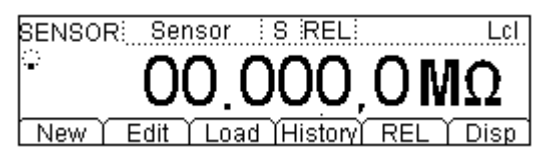

Figure 2-51 Apply new Sensor

After application, the data appearing in the interface is unavailable by "!".

2. If you found there are some problems existing please press Edit to modify.

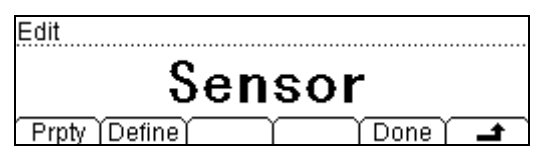

Figure 2-52 Edit configuration file of Sensor

- 3. Press Load to recall configuration file within Sensor.
- 4. Press History to enter into the following interface to check the data getting from this measurement and save.

| Sensor  | Sensor      |  |
|---------|-------------|--|
| Type    | DCV         |  |
| Records | 100         |  |
| ist     | Update Save |  |

Figure 2-53 View interface of History Information

There are three types of way for viewing historical date: "Info"," List" and "HistoG". Press Save after checking, by pressing Update, the History information will be refreshed to be current newest information.

5. To set Relative Value.(optional)

Press REL to open of close Relative operation. When it is open, "REL" is shown over the screen and the reading displayed is a relative value which comes from the result of Actual measurement vale reduces selected value. (For the details about how to set, please refer to" Math" in Chapterer2.)

6. Measurement Value Display. Press Disp, to select showing mode for the measurement result.

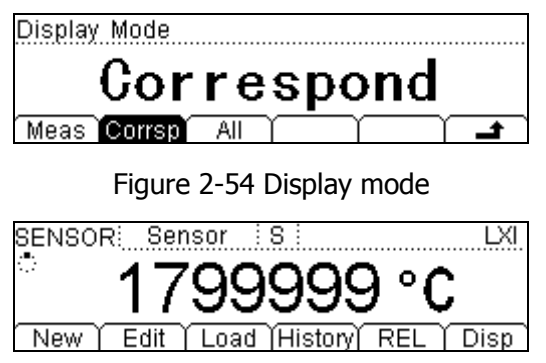

Figure 2-55 Display the value

## **Preset**

Preset Mode is provided to avoid error operation via testing product line in DM3058. In random operation mode, please press  $\left[\frac{\rho_{\text{reset}}}{\rho_{\text{reset}}} \right]$  to enter into following menu.

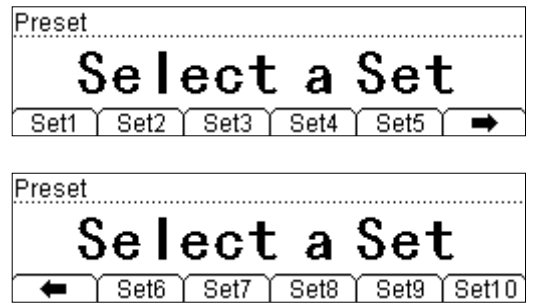

Figure 2-56 Interface of Preset (two pages in all)

Ten preset keys existing in Preset Mode and all of them are corresponding with the 10 configuration files in Configuration memorizer respectively.

Press Setn  $(n=1~10)$  for recalling its corresponding settings and exit Preset menu.

Explanations:

- A click will be emitted (about 1.5s) by instrument after you press any Preset configuration key if an effective configuration is existing in its Location of corresponding key, meanwhile, current measurement configuration will be refreshed to the one has been stored. If the selective Configuration Location is empty, the instrument will emit "click (about 0.3s)  $\rightarrow$  pause (about 0.3s) $\rightarrow$ click (about 0.3s)" and then go back to primary testing state.
- Enter into Preset menu in Ordinary Measurement Mode and press  $\left(\frac{200}{100}\right)$  and Random configuration key one by one, and then current measurement configuration would be saved into corresponding Location and named "Setn" as a default.
- Besides, you can also recall or save Preset configuration by using  $\left[\frac{Save}{S}\right]$  key.

## **Secondly Function**

is used to open Double Display function and enter into save mode of configuration or parts of shortcut keys. After pressing  $\frac{200}{100}$ , this button will shine and the instrument is going to wait for the secondly operation.

Double Display can show two properties for one signal. Stat. function can be used in Main Display.

Auto Range function is adopted by Vice Display. If the same range is used by both Main and Vice Display, Stat. function will be unavailable for Vice Display, meanwhile the relative measurement, db, dBm and data cannot be saved into "History".

Press  $\left(\frac{2ND}{TQ}\right)$  and Measure one by one.

|                 |               | <b>Main Display Function</b> |            |            |            |             |               |     |     |     |
|-----------------|---------------|------------------------------|------------|------------|------------|-------------|---------------|-----|-----|-----|
|                 |               | <b>DCV</b>                   | <b>DCI</b> | <b>ACV</b> | <b>ACI</b> | <b>FREQ</b> | <b>PERIOD</b> | 2WR | 4WR | Cap |
|                 | <b>DCV</b>    |                              |            |            |            |             |               |     |     |     |
|                 | <b>DCI</b>    |                              |            |            |            |             |               |     |     |     |
| <b>Vice</b>     | <b>ACV</b>    |                              | ۰,         |            |            |             |               |     |     |     |
| <b>Display</b>  | <b>ACI</b>    |                              | ۰.         |            |            |             |               |     |     |     |
| <b>Function</b> | <b>FREQ</b>   |                              |            |            |            |             |               |     |     |     |
|                 | <b>PERIOD</b> |                              |            |            |            |             |               |     |     |     |
|                 | 2WR           |                              |            |            |            |             |               |     |     |     |
|                 | 4WR           |                              |            |            |            |             |               |     |     |     |
|                 | Cap           |                              |            |            |            |             |               |     |     |     |

Table 2-13 Available Main/Vice Function Combination

Explanations:

- If the same measurement function is used by both Main and Vice Display, then it will measure only one time and update the display.
- If Math function is used in Main Display, the result will be shown in Main Display and the measurement value before math is shown in Vice Display.
- If Sensor is used in Main Display, and both of Display has same type, then the result will be shown in Main Display and the measurement value is shown in Vice Display.
- If different measurement function is used, the results will be shown in corresponding display.

# **To Control Trigger Options**

 $\frac{R_{un}}{H_{old}}$  or  $^{\text{Single}}$ could be used to trig multimeter. Auto trigger is considered as a default when the power is on. Then  $\frac{Run}{Hold}$  key will be lightening which indicates this function has been started.

Optional trigger modes of DM3058 contain Auto Trigger, Single Trigger and Hold Trigger.

### **Auto Trigger**

Once you press  $\left(\frac{Run}{Hold}\right)$  one time, Auto Trigger will be started to capture continuous readings automatically.

### **Single Trigger**

Press  $\boxed{\text{Single}}$  on the Front Panel, Single Trigger will be started one time and generate an effective reading.

### **Holding Trigger**

Press  $\frac{\binom{Run}{H\text{old}}}$  key, it allows capturing and holding a stable reading on the front panel display.

### **NOTE**

Press  $\sqrt{s_{\text{ingle}}}$  in Remote Mode to switch back to the local mode.

# **To Set up Measurement Parameters**

Press  $\frac{[Meas]}{[Meas]}$  to set measurement parameters for DC Voltage, DC Current and Continuity via its Operation menu.

The parameters have been configured when the multimeter leaving factory. So you can either measure directly or edit them to meet your requirements. The Measurement parameters Menu includes: Conti, Filter, Rel, Null, and Ratio.

## **AC Filter**

AC Filter is applicable for measuring DC Voltage and DC Current.

While either DC Voltage or DC Current Function is selected, press  $\frac{(\text{Meas})}{\rightarrow}$  Filter, enter the menu shown below. If AC hefts existing in measured DC signal, you can strain them off by AC Filter so as to make the data more exactly.

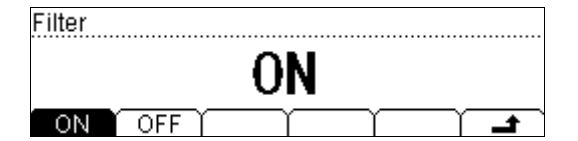

Figure 2-57 Open/Close AC Filter

## **DC Input Impedance**

DC input impedances adapts to DC voltage measure.

Press  $\left(\text{Meas}\right) \rightarrow \text{Imped}$  enter the menu shown below when select DC voltage measure function.

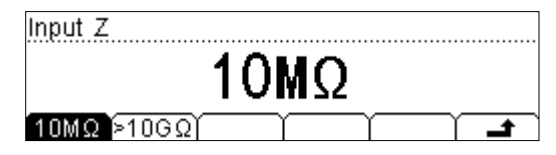

Figure 2-58 Choose DC Impedance

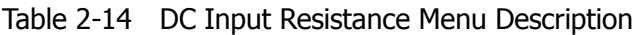

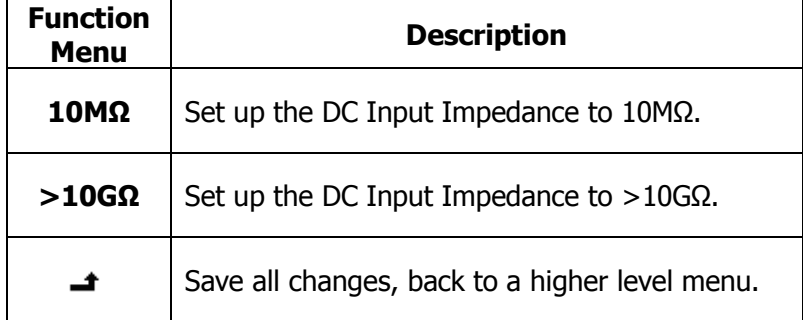

The options of input resistance for DC value measurements are  $10M\Omega$  and  $>10G\Omega$ . For 200mV, 2V, 20V measuring ranges, choose >10MΩ for better result.

#### **DC input resistance selection:**

- While the DC input resistance is selected to 10MΩ, the input resistance of all measurement range is 10MΩ;
- While the DC input resistance is selected to >10GΩ, the input resistance for 200mV, 2V and 20V measurement range is >10GΩ; for 200V and 1000V measurement range is kept at 10MΩ.
- The DC input impedance default is 10 MΩ; settings of DC input impedance are stored in the volatile storage.

### **Continue Resistance**

Set up the continue resistance value in the short test menu. When the measured resistance is below P/F, the DM3058 will beep to indicate the circuit continuation. The continue resistance is only using at Continue Test.

Press  $\frac{(\text{Meas})}{\rightarrow}$  Conti, enter the menu shown below:

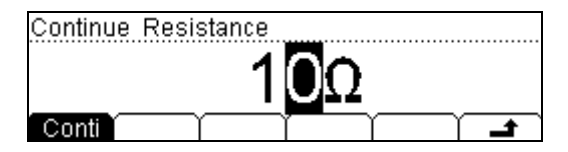

Figure 2-59 Set up the continue resistance

### **Use directive keys to change the parameter values:**

Press left and right directional keys to choose different digits. Press up and down keys to change the current digit value.

#### **Continue Resistance**

- The range of continue resistance is 1Ω~2000Ω. The default value is 10Ω.
- The continue resistance value stored in the nonvolatile memory, the resistance still keep when the power is off.

# **Math Functions**

The DM3058 provides five math functions: Null, statistic, dB, dBm and P/F testing. Only one of these math functions can be enabled at a time, and remains in effect until change.

Press  $\sqrt{\text{Math}}$  key, the display shows:

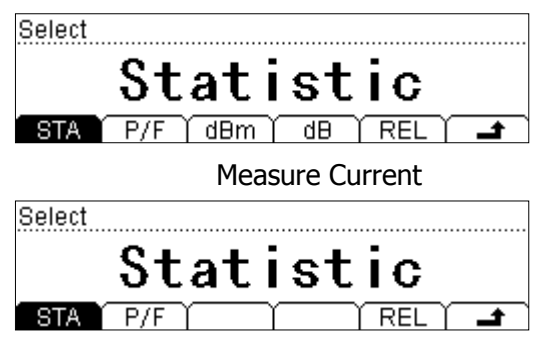

Figure 2-60 Math function

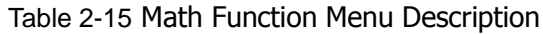

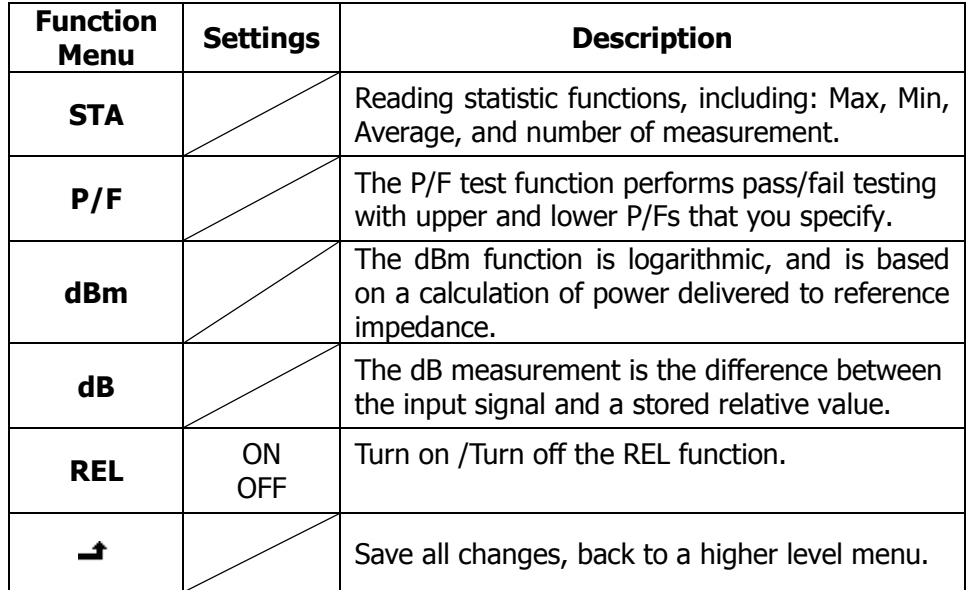

### **Statistic Measurement**

The Statistic function is for DC voltage, AC voltage, DC current, AC current, resistance, frequency/period, and capacitance measurement.

The front panel can display the statistical data for any set of readings: average (Ave), maximum (Max), minimum (Min), and which can read with All function and the number of samples taken (Total).

 $\text{Press} \xrightarrow{\text{(Math)}} \rightarrow \text{Static}$ , the display shows: Statistic Maximum MIN AVG MAX T  $\overline{ON}$ Αll ⅎ

Figure 2-61 Stat. Math

Table 2-16 Statistic Measurement Menu Function Description

| <b>Function</b><br><b>Menu</b> | <b>Settings</b> | <b>Description</b>                                    |
|--------------------------------|-----------------|-------------------------------------------------------|
| <b>MAX</b><br>(Maximum)        |                 | Maximum value from a set of measurements.             |
| <b>MIN</b><br>(Minimum)        |                 | Statistical measurement all reading Min value.        |
| <b>AVG</b><br>(Average)        |                 | Statistical measurement all reading Average<br>value. |
| <b>All</b>                     |                 | The complete a set of measurement.                    |
| <b>ON</b>                      |                 | Open the selected statistic measurement               |
|                                |                 | Save all changes, back to a higher level menu.        |

## **P/F Measurement**

Use the P/F test function to perform pass/fail testing with respect to specified upper and lower P/Fs. The P/Fs can be set to any value between 0 and  $\pm 120\%$  of the highest range of the current function. The upper P/F must be positive than the lower P/F.

Press  $\frac{\text{Math}}{\text{P}}$   $\rightarrow$  P/F, the display shows:

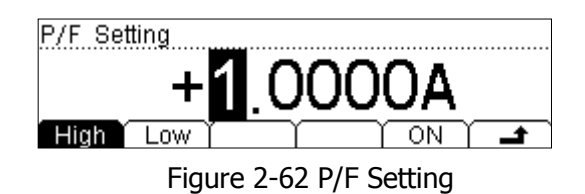

Table 2-17 P/F Measurement Menu Function Description

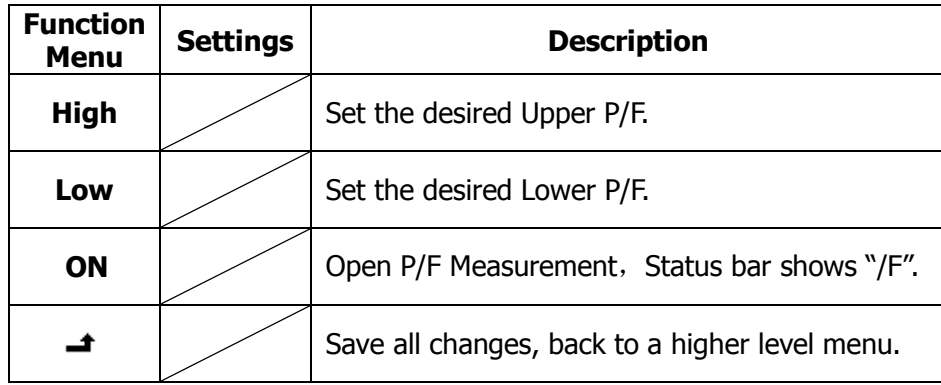

### **1. Set P/F**

Select High or Low, and then switch to the needed digit by Left or Right Directive keys and input numerical value by Up and Down Directive keys. Use Left key to pitch on symbol on the left side when setting Positive or Negative and switch them by Up and Down Directive keys.

### **2. Unit**

The unit of P/F is decided by the current measurement function.

### **3. Over P/F hint**

When the readings exceed selected upper P/F, the vice-scream will show "HI FAIL"

When the readings exceed selected lower P/F, the vice-scream will show "L FAIL

When the readings exceed both upper and lower P/F, buzzer will alive an alarm by sound (when the sound is open)

#### **The range of P/F function:**

- $\bullet$  The P/F value scope is -120% $\sim$ +120% of the current measurement range.
- The upper P/F value should be always bigger than the lower P/F value.
- The upper and lower values are stored in volatile storage. They will be set to defaults when power on.

## **dBm Measurement**

This function applies to AC voltage and DC voltage measurements only.

The dBm function is logarithmic, and is based on a calculation of power delivered to a reference resistance, relative to 1 mill watt.

Press  $\left[\text{Math}\right] \rightarrow$  dBm, the display shows:

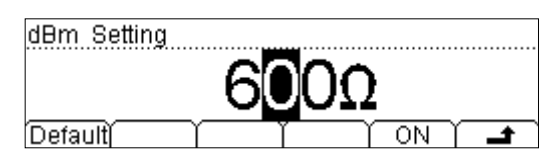

Figure 2-63 dBm setting

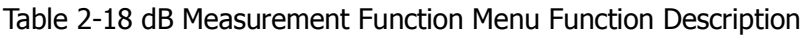

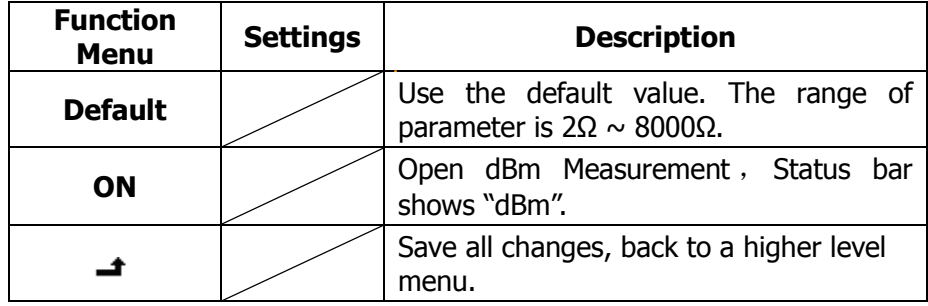

### **The computation method of the dBm:**

dBm =  $10 \times$  Log<sub>10</sub> [(Reading<sup>2</sup> / R<sub>REF</sub>) / 0.001W ]

### **dB Measurement**

The dB function applies to AC voltage and DC voltage measurements only. Each dB measurement is different between the input signal and a stored relative value, with both values converted to dBm.

Press  $\left(\text{Math}\right) \rightarrow$  dB, enter the menu shown below:

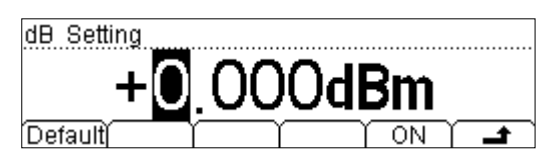

Figure 2-64 dB Setting

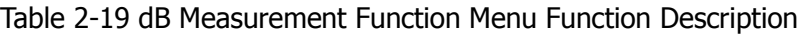

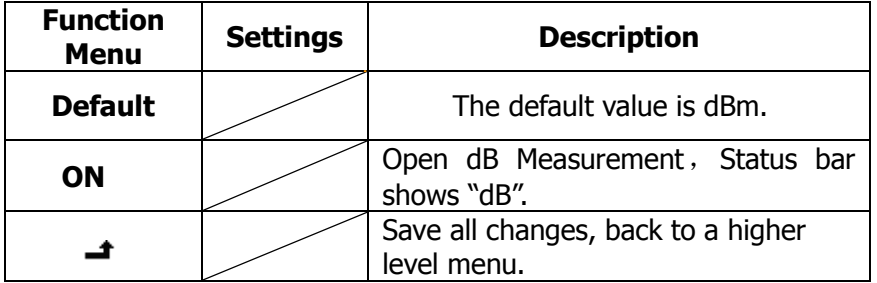

### **The computation method of the dB:**

**dB** =10xLog<sub>10</sub> [(Reading<sup>2</sup> / R<sub>REF</sub>) / 0.001W] – (dB setting value)

 $R_{RFF}$  expressed measuring the resistance value in the actual electric circuit. Range of the dB setting value: -120 dBm  $\sim$  +120 dBm. The default is 0 dBm.

### **NOTE:**

- You can either let the instrument automatically measure this value, or you can enter a specified value.
- **•** Settings of dB value are stored in volatile storage.

## **Relative Operation**

Relative operation is used for relative measurement. Actual measurement reading is the depression between measurement value and reselected value. Press  $\left(\frac{Meas}{e}\right)$   $\rightarrow$  REL to enter into the following interface.

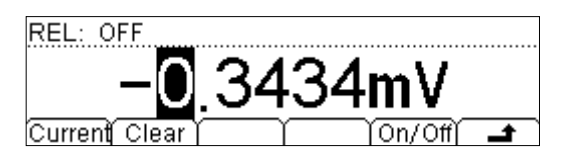

Figure 2-65 Relative operation setting interface

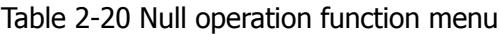

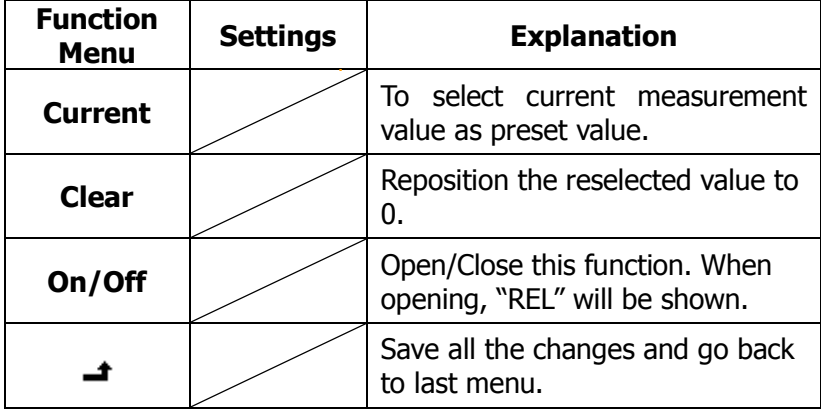

### **Main display = Measurement value –preset value**

The Multimeter allows operating for following parameters: DC Voltage, AC Voltage, DC Current, AC Current, Resistance, Frequency/Period and Capacitance.

#### **Set Preset value**

- Press REL on the operating interface directly to enter into the "Preset Value" setting interface.
- Select Default and Press On/Off to start Null operation, then the readings in current set will be a reference to save for Multimeter and the screen shows 0.
- Users can input needed preset value by directive keys in the corresponding setting interface.

# **To Set Up Trigger Parameters**

The optional Trigger methods of DM3058 include Manual Trigger, Single Trigger and Exterior Trigger. The default trigger mode is Auto.

Press  $\frac{\text{Run}}{\text{Hödb}}$  to capture continuous readings automatically. If you repress it once more, a stable reading will be captured and hold.

Press Single), Single Trigger will be generated on time, and an effective reading will be captured.

Press  $\boxed{\text{[right]}}$  to set parameters for every trigger. In the following interface of Parameter setting, after you select Auto 、 Singe 、 Hold or VMC on the menu, the current trigger mode shown in the parameter area will be changed accordingly and display relative parameter for current trigger.

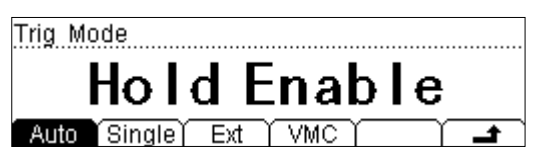

Figure 2-66 Interface of triggering parameter

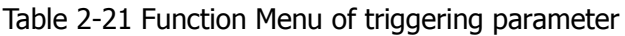

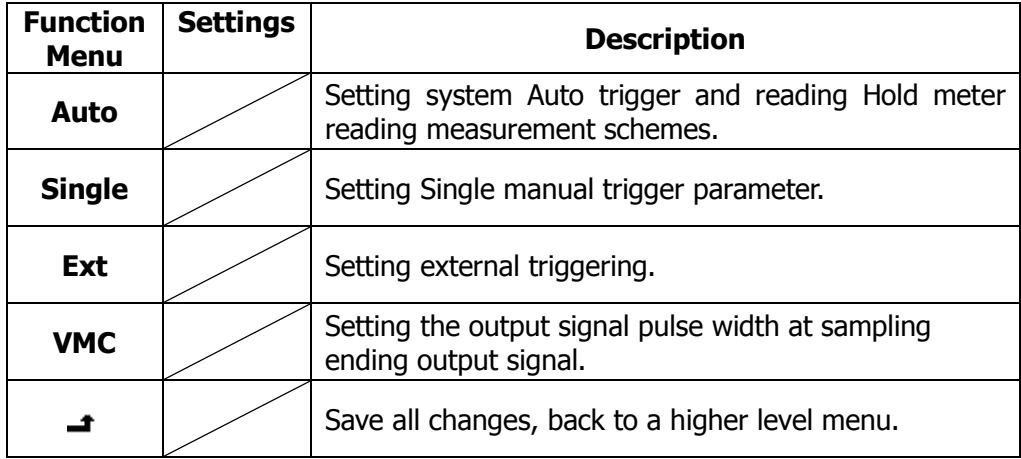

## **Auto Triggering**

Auto triggering takes continuous measurement at the highest sample rate for the specified measurement configuration (function, range, resolution, and so forth). Auto trigger is the default trigger mode at system power up.

Press  $\left(\begin{smallmatrix} \text{Trig} \end{smallmatrix}\right) \rightarrow$  Auto, the display shows:

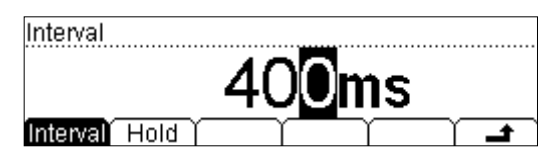

Figure 2-67 Setting interface of Auto Trigger

Table 2-22 Auto Trigger Function Menu Description

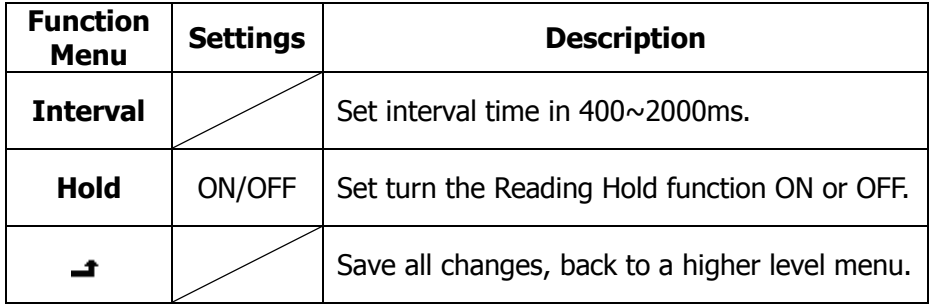

### **1. Interval**

- The interval means the waiting time before sampling since trigger signal has been sent. The interval is different under different measure speed. **Fast:** the interval default is 8ms, setting range is 8ms~2000ms. **Middle:** the interval default is 50ms, setting range is 50ms~2000ms. **Slow:** the interval default is 400ms, setting range is 400ms~2000ms. The default measure speed is slow, so the default interval is 400ms.
- The interval is stored in volatile storage.

### **2. Reading Hold**

 The reading hold mode captures and holds a reading on the front panel display when a stable reading is detected. The system Hold ranges are 0.01%, 0.1%, 1%, and 10%.

Press  $\frac{R_{\text{uncl}}}{H \cdot \text{b} \cdot \text{b}}$  two times until this button is glittery, then a trigger will be hold and a stable reading will be captured and hold on the screen.

Press  $\begin{bmatrix} \text{Trig} \\ \text{Trig} \end{bmatrix}$   $\rightarrow$  Auto  $\rightarrow$  Hold, the display shows:

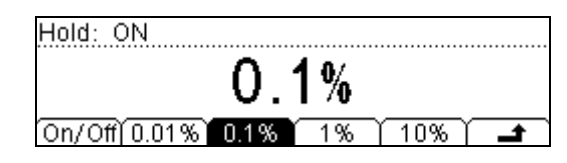

Figure 2-68 Manu interface of Reading Hold

Table 2-23 Reading Hold Function Menu Description

| <b>Function</b><br><b>Menu</b> | <b>Settings</b> | <b>Description</b>                             |
|--------------------------------|-----------------|------------------------------------------------|
| On/Off                         |                 | Turn on/off the reading hold function.         |
| 0.01%                          |                 | Set the hold scope is $0.01\%$ .               |
| 0.1%                           |                 | Set the hold scope is $0.1\%$ .                |
| $1\%$                          |                 | Set the hold scope is $1\%$ .                  |
| 10%                            |                 | Set the hold scope is $10\%$ .                 |
|                                |                 | Save all changes, back to a higher level menu. |

### **Reading Hold Function**

Start the Reading Hold Function, the hold measurement use the following rules judge the reading count:

When Max () - Min ()  $\leq$  hold range x Readings, the multimeter hold Reading on the display.

The display update a new reading basing on the current value and the three preceding measurements before the reading was hold:

Max (Reading, ReadingN-1, ReadingN-2, ReadingN-3)

Min (Reading, ReadingN-1, ReadingN-2, ReadingN-3)

### **NOTE:**

When Reading Hold started, the input resistance was set to 10MΩ for all DC voltage range to reduce noise arising from the open-loop testing.

## **Single Triggering**

The multimeter takes one reading, or a number of readings specified by a sample

count you enter, each time  $\sqrt{T_{\text{rig}}}\$  press.

Press  $\frac{T_{\text{trig}}}{T}$  Single to enter into the following interface. Then Input needed sample counts by Directive keys. After setting please press Done to open Single Trigger, at this time Done is hiding and  $\frac{\text{Single}}{\text{Single}}$  is lighten.

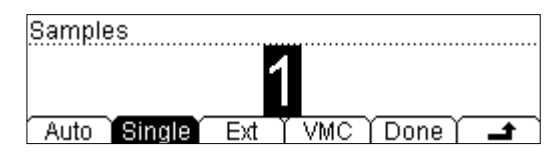

Figure 2-69 Parameter settings of Single Trigger

#### **Sample Count**

- Sample Count indicates the count of point have been sampled while the instrument get a signal of Single Trigger.
- The range of sampling point should be between 1 and 1000.
- The default of Sample Count is 1.

### **External Triggering**

 $\left(\begin{smallmatrix} Trig \\ Trig \end{smallmatrix}\right)$  is used to set the parameter which initiates the trigger function. It requires setting the following parameter: the Rise edge, the Fall edge, HiLev (high level) and LoLev (low level). Press Done to start the external triggering, the keys  $\frac{\text{Run}}{\text{Hold}}$ 

and  $\frac{\text{Single}}{\text{Single}}$  on the front panel will be off to indicate the instrument using external triggering mode.

Press  $\left(\begin{smallmatrix} \text{Trig} \end{smallmatrix}\right) \rightarrow \text{Ext}$ , the display shows:

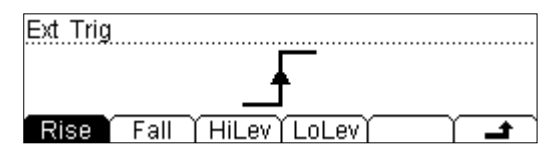

Figure 2-70 The Interface of the External Triggering

| <b>Function</b><br><b>Menu</b> | <b>Settings</b> | <b>Explanation</b>                                |
|--------------------------------|-----------------|---------------------------------------------------|
| <b>Rise</b>                    |                 | Set the External Trigger Mode as<br>Rising Edge.  |
| Fall                           |                 | Set the External Trigger Mode as<br>Falling Edge. |
| Hi Lev                         |                 | Set the External Trigger Mode as<br>High Level.   |
| Lo Lev                         |                 | Set the External Trigger Mode as<br>Low Level.    |
|                                |                 | Save all the changes and go back<br>to last menu. |

Table 2-24 Function Menu of External Triggering

### **1. To run External Trigger**

After setting the parameter, press  $\triangleq$  to go back to last Manu and run External Trigger by pressing Done . Now,  $\frac{R_{\text{UCD}}}{H \text{O} \text{H}}$  and  $\frac{S_{\text{Itop}}}{H \text{O} \text{H}}$  on the Front Panel will be crushed out, the instrument enter into the External Trigger Mode.
### **2. To set Output**

In External Trigger Mode, the instrument could output a pulse signal through the six pin of RS232 interface on the Real Panel after finishing sampling data. By the way, the polarity and output pulse width of this signal could be adjusted.

Press  $\left(\begin{smallmatrix} \text{Trig} \end{smallmatrix}\right) \rightarrow \text{VMC}$ , the display shows:

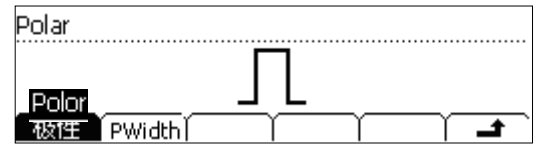

Figure 2-71 Set Parameter of Output Pulse Trigger

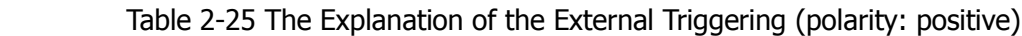

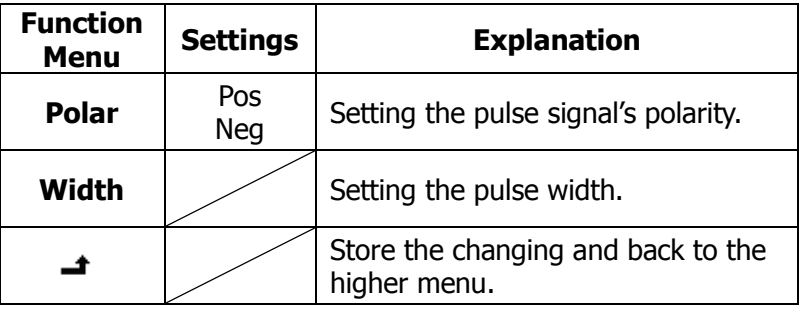

### **The VMC function output**

- At external triggering mode, when the data sampling is over, the instrument will output a pulse signal to indicate operation completed.
- At external triggering mode, when operating math P/Fed value, the instrument will export a pulse signal to indicate out of P/Fs detected.

## **Store and Recall**

To Storage and Recall function enable save, load, and delete the measurement data, parameters and sensor files in the local storage as well as in USB storage.

Press  $\sqrt{\frac{S_{\text{ave}}}{S_{\text{ave}}}}$  key, the display shows:

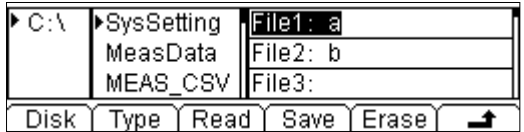

Figure 2-72 Store and Recall Interface

Table 2-26 Storage and Recall Function Menu Description

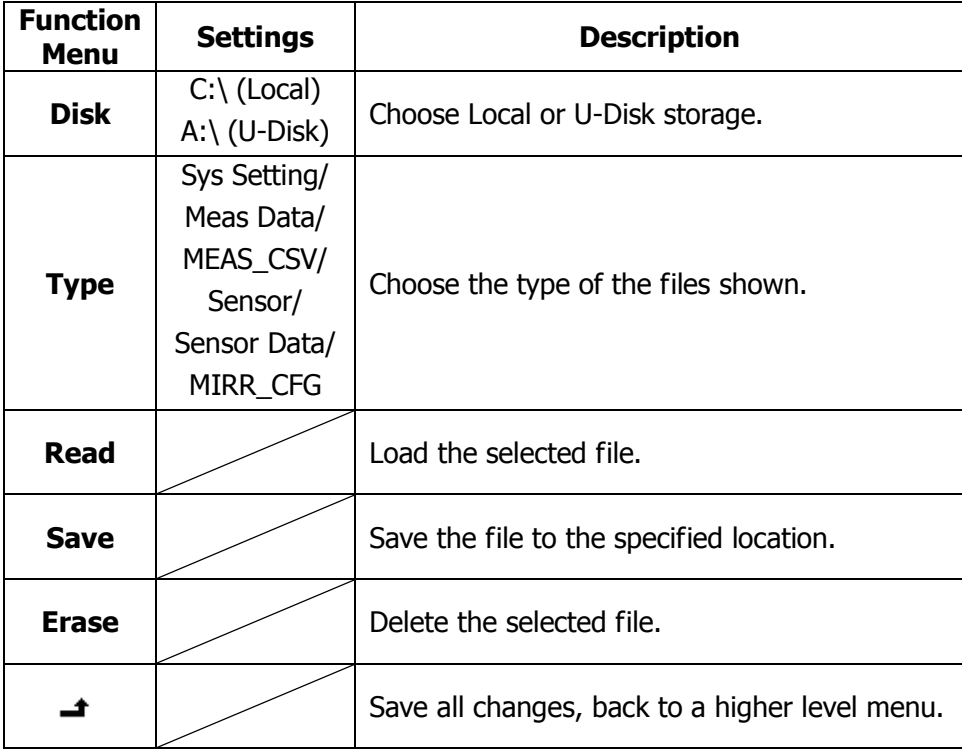

### **1. Local/U-Disk Storage**

Local storage block is built-in the multimeter. The U-Disk storage will be a USB flash disk.

 $\text{Press}$   $\boxed{\text{Save}}$  key, enter the menus

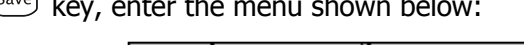

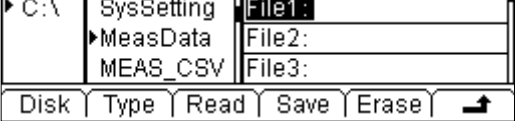

Figure 2-73 The U-Disk Storage Interface

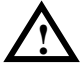

**NOTE:** When storage the files to A-Disc, Please do not remove U-Disk.

### **2. Choose the storage type of the files**

Press  $\frac{\text{Save}}{}$  > Type; choose the type "MeasData" of the files, into the menu shown below:

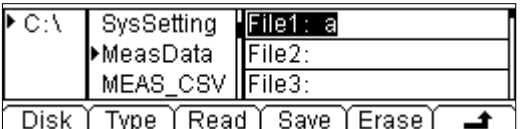

Figure 2-74 Select File type

Press Type to switch file type to read or save corresponding files.

### **3. Document Operation**

Use the up and down buttons to select the file, then presses Read, Save and Erase soft keys to do the corresponding operation.

| MeasData        |      |        |  |       |  |
|-----------------|------|--------|--|-------|--|
| MEAS_CSV File2: |      |        |  |       |  |
| Sensor          |      | File3: |  |       |  |
| `vpe            | Read | Save   |  | Erase |  |

Figure 2-75 File operation Interface

To save the file, name the file with letters and/or numbers.

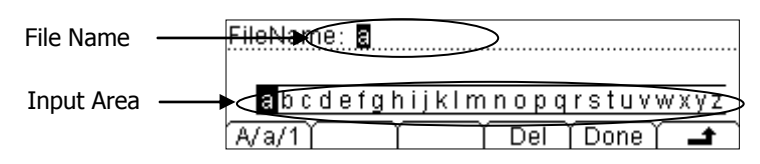

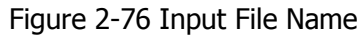

### **Input Method:**

- 1. Press A/a/1 button to select the Capital letter, Lowercase letter or Numbers.
- 2. Use the up/down button to close or open the number/letter selection area display.
- 3. Use the left/right button to move cursor in Filename or number/letter selection area.
- 4. The Del function can only delete the letter on which the cursor taking place.
- 5. Press Done to save current file.

# **To Set Up the Utility**

The Utility function establishes system parameters, interface parameters, and calibration.

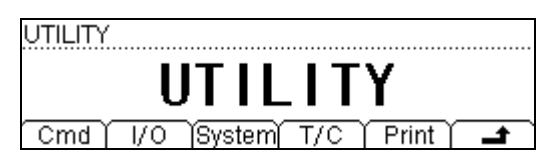

Figure 2-77 Setting Interface

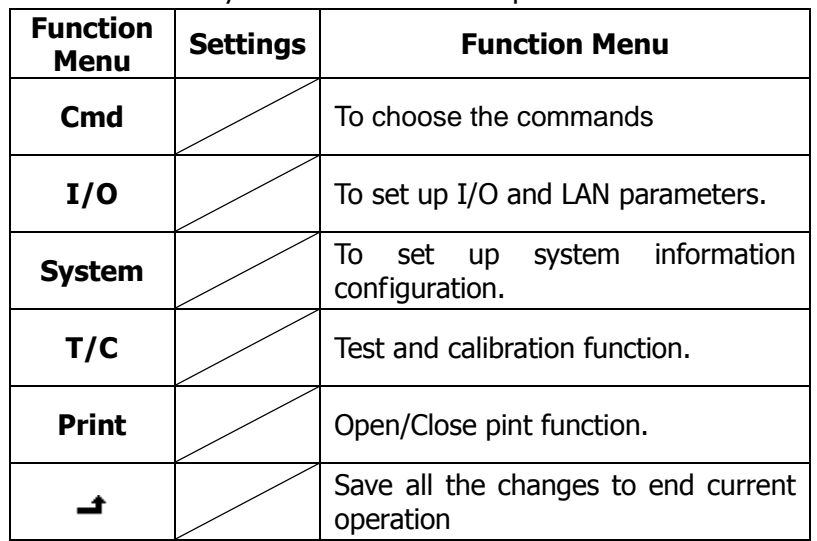

Table 2-27 Utility Function Menu Description

### **Commands**

DM3058 compacts three types of commands which are: Rigol DM3058 commands. Agilent34401A Commands and Fluck45 Commands.

Rigol Commands is the default.

Press  $\frac{\text{(Utility)}}{\text{[Utility]}}$   $\rightarrow$  Cmd to enter the following interface to choose needed Commands.

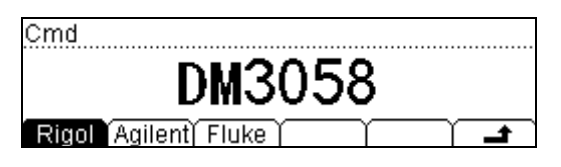

Figure 2-78 Selection Interface

### **I/O Settings**

Each device on the GPIB (IEEE-488) interface must have a unique address between 0 and 30. The factory set is "1" when shipped.

Press  $\frac{\left(\text{Utility}}{\text{Utility}}\right) \rightarrow I/O$ , the display shows:

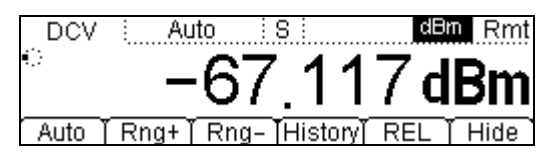

Figure 2-79 Interface Setting

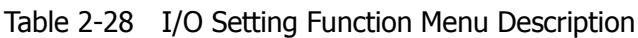

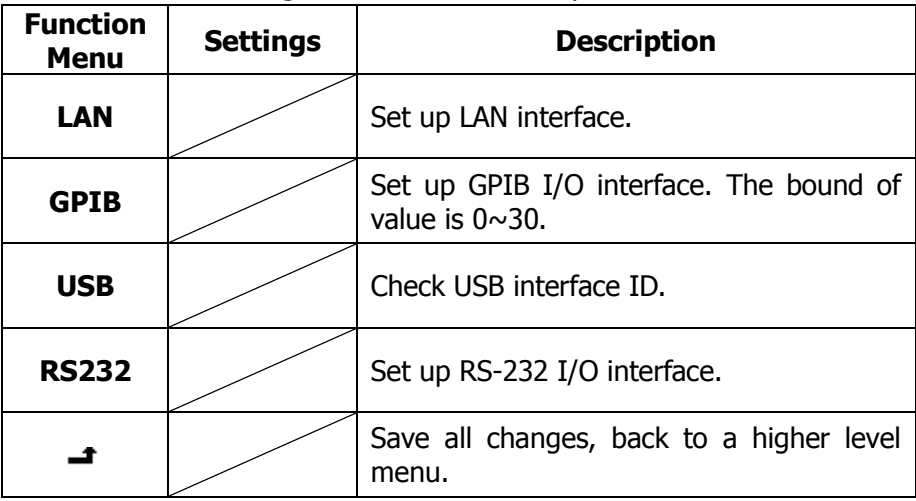

### **Operation introduction:**

Remote control through LAN, GPIB (IEEE-488), USB and RS-232 interface can be configured. The I/O interface of GPIB, USB and RS-232 only one could be used at the same time.

### **1. Set Up LAN I/O Parameter**

### **LAN Parameters**

Follow the procedures to set up a LAN configuration and remote interface from the Front Panel.

Press  $\frac{\text{Utility}}{\text{Utility}}$   $\rightarrow$  I/O  $\rightarrow$  LAN, the display shows:

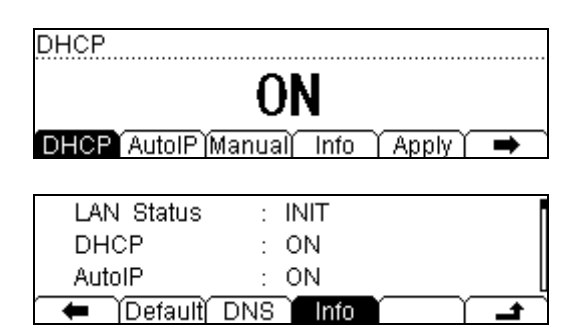

Figure 2-80 LAN Settings

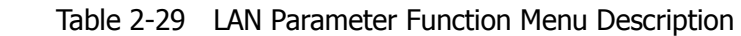

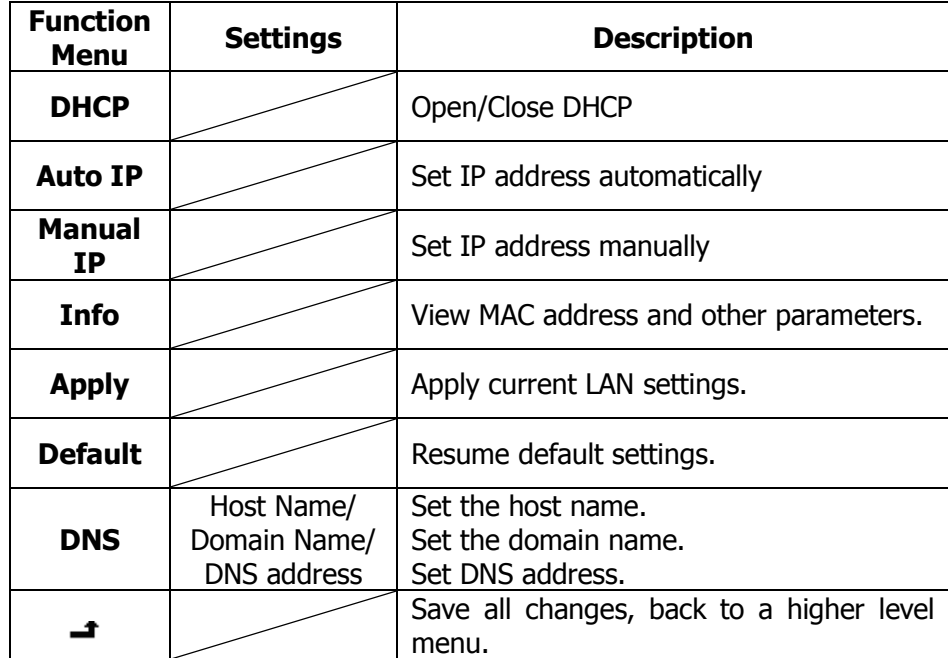

### **IP Settings**

Press  $\frac{\text{(Utility)}}{\text{[V0]}}$   $\rightarrow$   $I/O$   $\rightarrow$  LAN  $\rightarrow$  IP, the display shows:

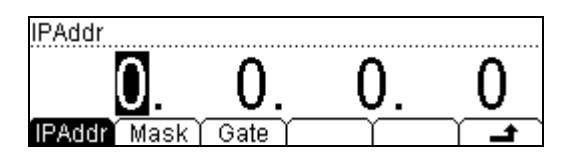

Figure 2-81 Manual IP Setting

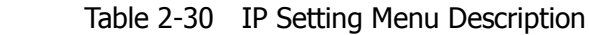

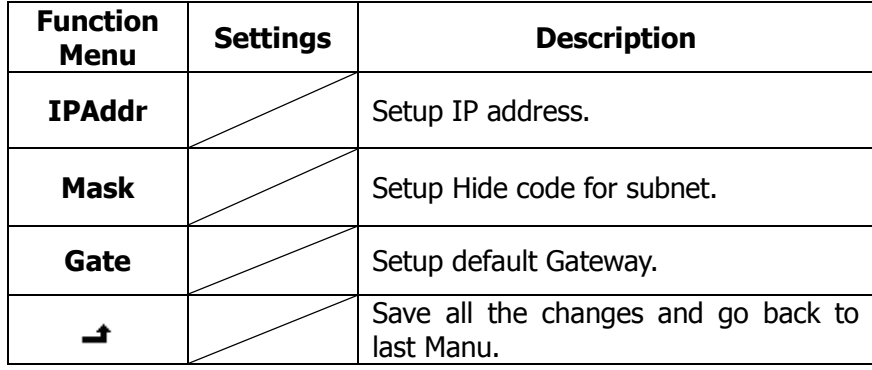

#### **IP address:**

Suggest you ask you network administrator for a unique IP address .**IP** address can be saved in non-violet memory.

### **Subnet mask:**

Suggest you ask you network administrator for available subnet mask. **Subnet mask** can be saved in non-violet memory.

#### **Gateway:**

Suggest you ask you network administrator for an available gateway. **Gateway** can be saved in non-violet memory.

### **2. Set Up GPIB I/O Parameter**

Each device on the GPIB (IEEE–488) interface must have a unique address. You can set the address of multimeter to any integral value between 0 and 30. The default address is "1" when the instrument is shipped from the factory.

Press  $[\text{Utility}]\rightarrow I/O \rightarrow GPIB$ , enter the menu shown below:

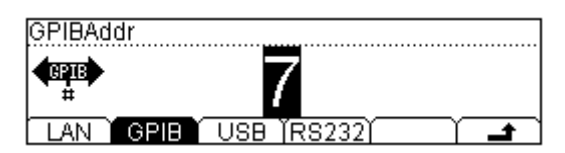

Figure 2-82 GPIB Setting

### **3. Set Up RS-232 I/O Parameters**

Choose RS-232 (serial data interface) interface. Proper configure the baud rate and parity to make parameters the same as that settled in your computer. Make sure the connection line is unbroken. The configuration is saved in inviolate memory and shown in according menu.

Press  $\frac{\text{(Utility)}}{\text{[Vtilt]}}$   $\rightarrow$  I/O  $\rightarrow$  RS232, enter the menu shown below:

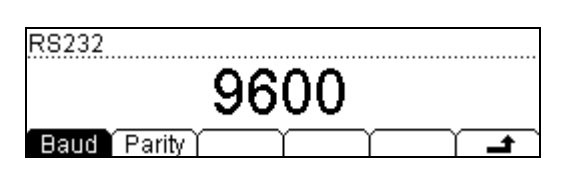

Figure 2-83 RS-232

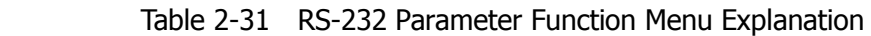

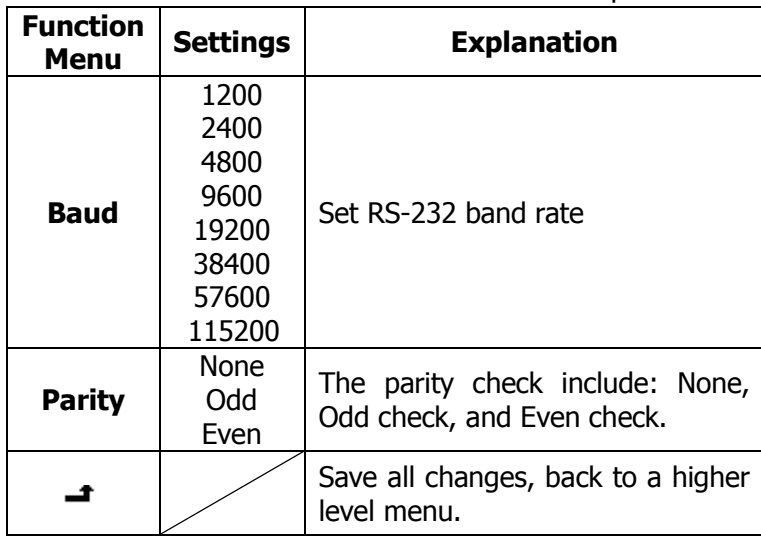

### **Baud rate:**

Proper configure the baud rate and parity to make parameters the same as that settled in your computer.

Available baud rate values are 1200, 2400, 4800, 9600, 19200, 38400, 57600 and 115200. The default value is 9600.

### **Parity:**

Proper configure the parity to make it same as that settled in your computer. There are three parameters: None、Odd、Even, the default is "None". The current choice is stored in nonvolatile storage.

### **System Settings**

Press  $\frac{\left(\text{Utility}}{\text{y}}\right) \rightarrow \text{System}$ , enter the menu shown below:

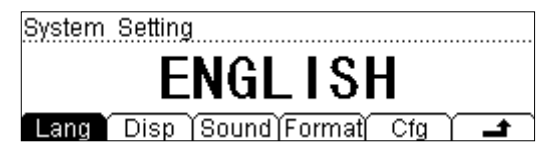

Figure 2-84 The Interface of Setting the System Function

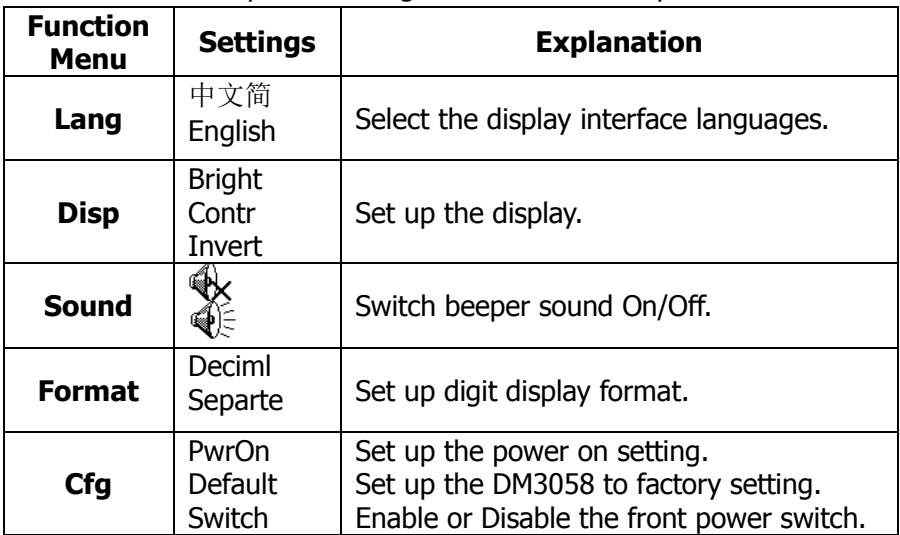

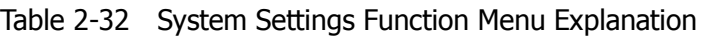

#### **NOTE:**

#### **Power on**

Select the configuration when power on. Select default or last setting. It's effective when restart the instrument.

#### **Sound**

Turn on /Turn off the sound of button and information cue, the sound in short circuit measure can be closed. The current choice is saved in nonvolatile storage.

### **1. Select languages**

DM3058 supports two kinds of languages for users.

Press  $\frac{[Utility]}{[Utility]}$   $\rightarrow$  Sys  $\rightarrow$  Lang, enter the menu shown below:

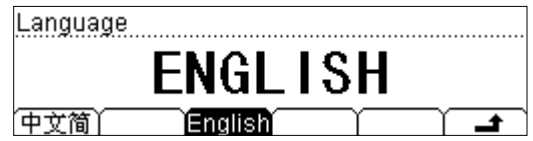

Figure 2-85 choose Language

### **2. Set Up the Display**

Press  $\frac{\text{[Utility]}}{\text{[b}}$   $\rightarrow$  Sys  $\rightarrow$  Disp, enter the menu shown below:

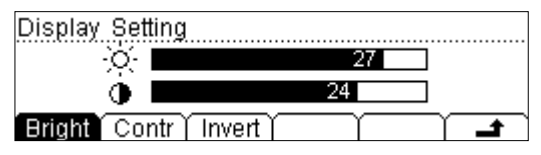

Figure 2-86 Display settings

#### Table 2-33 Display Settings Function Menu Explanation

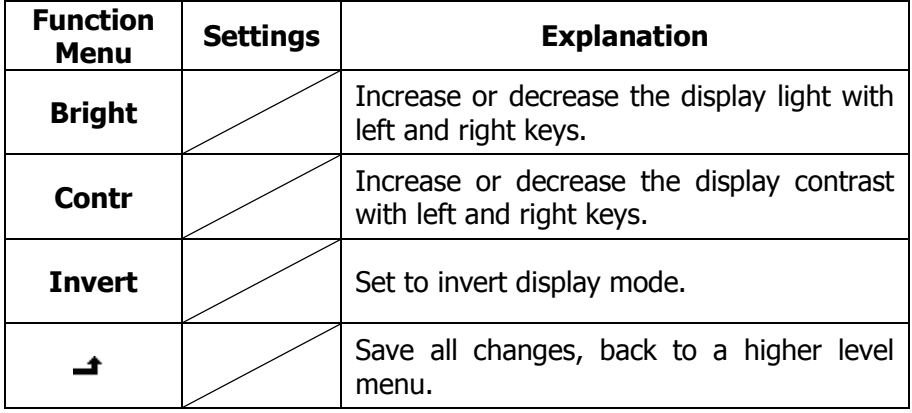

**NOTE**\*: The configuration of Bright and Contrast are saving in Nonvolatile Storage.

### **3. Beeper On/Off**

Press  $\frac{\text{(Utility)}}{\text{P}}$   $\rightarrow$  Sys  $\rightarrow$  Sound, enter the menu shown below:

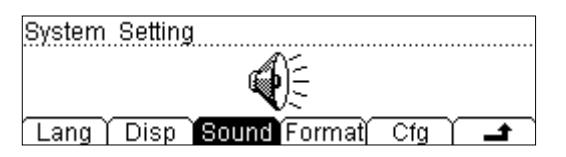

Figure 2-87 Sound settings

### **4. Set Number Format**

```
Press \begin{bmatrix} Utility \end{bmatrix} \rightarrow System \rightarrow Format to enter into following Manu to setup.
```
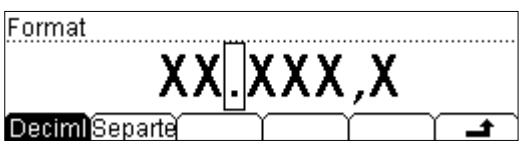

Figure 2-88 Set Number Format

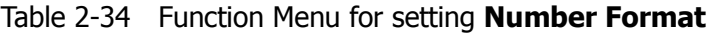

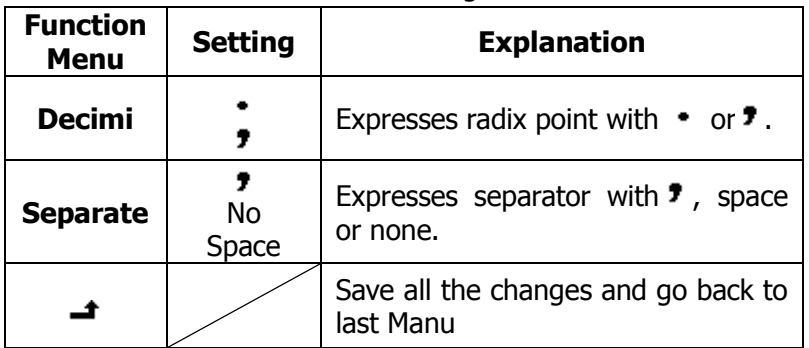

Take a parameter of AC Current as example, if you select **Decimal** as " "and **List Separator** as "  $\bullet$  ", then it will shown according to the following format.

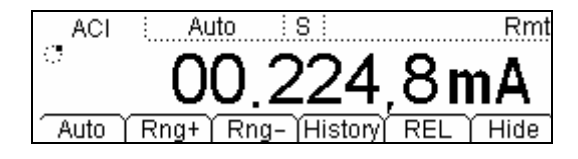

Figure 2-89 Date format

**Decimal** and **Separator** cannot be selected as the same format, that is if the **Decimal is 7**, then the **Separator can only be selected as** "No" or "Space". So there are five different types of way totally to show Number Format by DM3058.

### **5. Restore to factory defaults**

Press  $\text{Vert} \rightarrow \text{System} \rightarrow \text{Cfg} \rightarrow \text{Default} \rightarrow \text{Done}$ , and then restart the system to factory default state. The Parameter shown below:

| <b>Measurement Parameter</b> | <b>Factory Defaults Setting</b> |
|------------------------------|---------------------------------|
| * Continue Resistance        | 10Ω                             |
| Filter                       | S                               |
| DC Resistance                | 10MΩ                            |
| Digit Resolution             | $5\frac{1}{2}$                  |
| <b>Measurement Function</b>  | <b>DCV</b>                      |
| range                        | Auto                            |

Table 2-35 Parameter Lists of Factory Defaults:

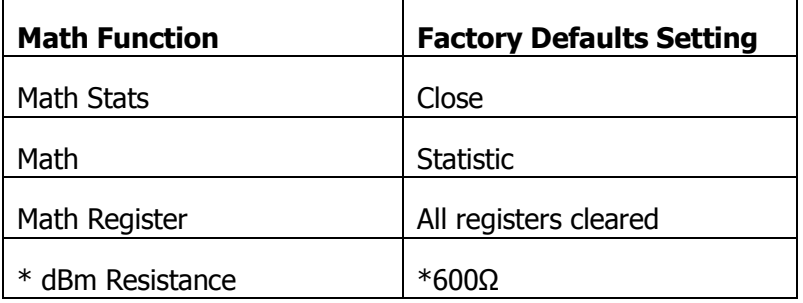

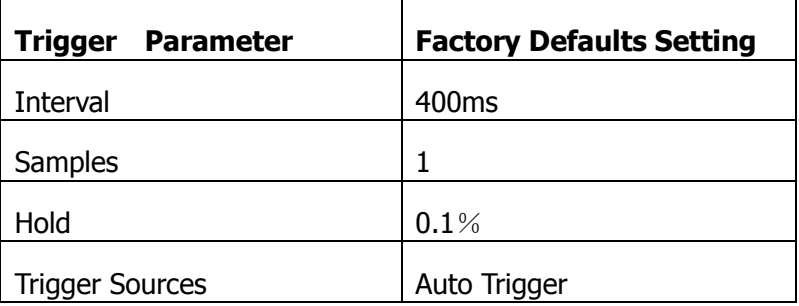

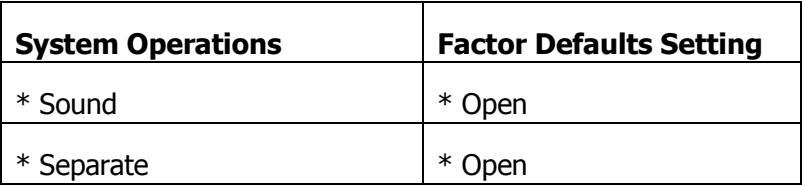

#### **RIGOL**

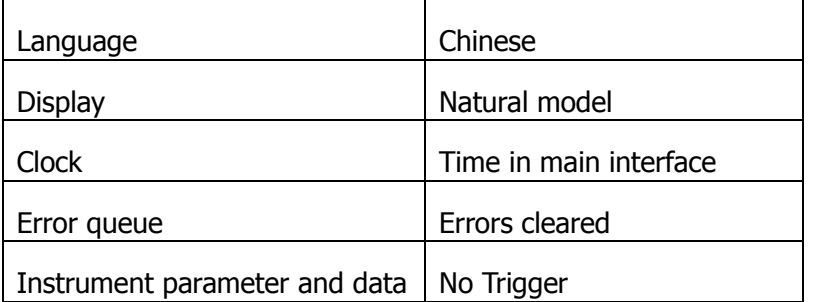

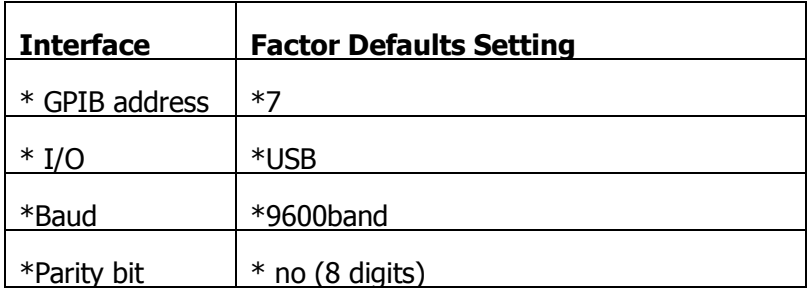

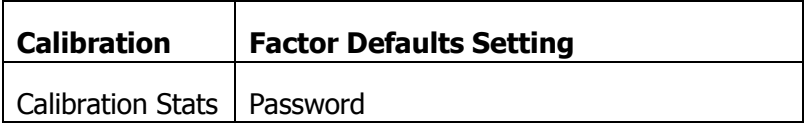

**NOTE\*:** Parameter with (\*) are saved in non-volatile Reading Storage

### **6. Power Supply**

Power Supply of DM3058 contains of Real Panel's switch of Power Supply and software switch that could be set three working mode.

Press  $\left(\text{Utility}\right) \rightarrow \left(\text{System}\right) \rightarrow \left(\text{Cfg} \rightarrow \text{PwrOn} \text{ to enter into the following interface}\right)$ 

and select needed Power Supply Mode.

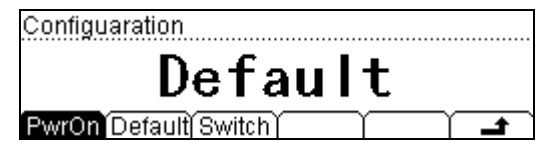

Figure 2-90 Choose power supply

### **PwrOn**

Put through Power Supply and open the switch of Real Panel to startup the Multimeter.

### **Default**

Put through Power Supply and open the switch of Real Panel, then the multimeter will resume last connecting state when the electricity is being cut forcibly.

### **Switch**

Enable or Disable the front power switch.

### **Test/Cal**

Press  $\overline{U}$ tility  $\rightarrow$  Cal, enter the following interface:

| Model: DM3058              |  |
|----------------------------|--|
| Serial No.: DM3A020080808  |  |
| Version: 99.00.00.00.00.00 |  |
| FBW SecrOn Cal<br>Info i   |  |

Figure 2-91 Inspective Interface

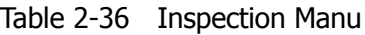

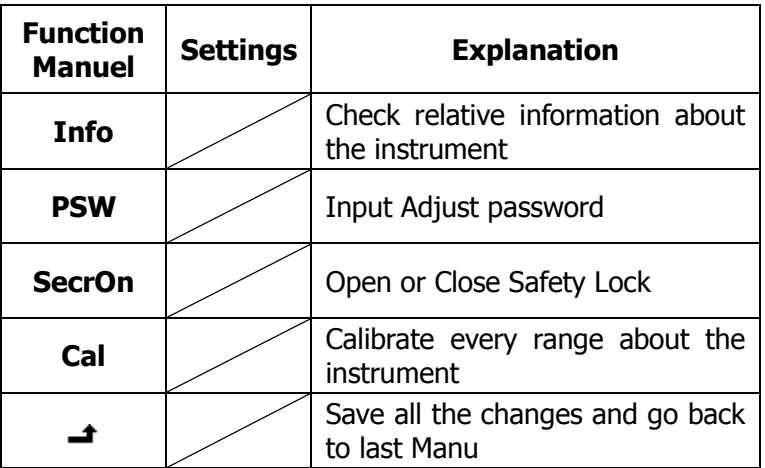

#### **NOTES:**

- Safety Lock is open before inputting password.
- After input right password, Safety Lock will be open automatically.
- The instrument has been adjusted before leaving factory.

### **Print**

This function helps users to send out the measure values through RS-232 interface.

Press  $\overline{\text{Utility}} \rightarrow \text{print}$ , enter the following interface:

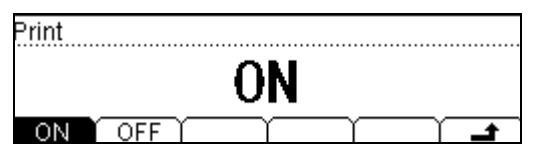

Figure 2-92 Print interface

### **How to Use the Built-in Help System**

The built-in help system provides application description of each button on the front panel.

Press  $\sqrt{\frac{He(p)}}$  button, the display shows below:

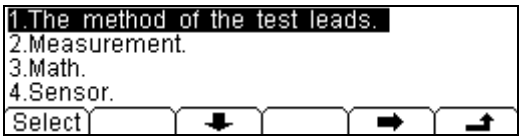

Figure 2-93 Help menu

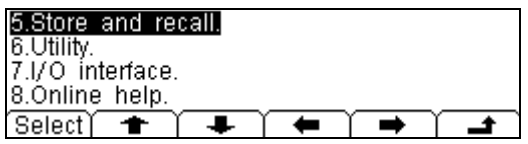

Figure 2-94 Operation menu

Table 2-37 Help Function Menu Description

| <b>Function</b><br><b>Menu</b> | <b>Settings</b> | <b>Description</b>                                |  |  |  |  |
|--------------------------------|-----------------|---------------------------------------------------|--|--|--|--|
| <b>Select</b>                  |                 | To select the help information you want.          |  |  |  |  |
|                                |                 | Move up the cursor and select the help<br>menu.   |  |  |  |  |
|                                |                 | Move down the cursor and select the help<br>menu. |  |  |  |  |
|                                |                 | Enter the last page help menu.                    |  |  |  |  |
|                                |                 | Enter the next page help menu.                    |  |  |  |  |
|                                |                 | Back to a higher level menu.                      |  |  |  |  |

**NOTE:** The arrowhead  $\triangleq$  and  $\triangleq$  are hidden before any operation is token.

The method of obtaining the help of the keyword:

### **1. Connect the test lead**

How to connect the lead in different measurements.

#### **2. Measure**

How many functions can get when using Meas.

#### **3. Math measure**

How to operate the math measure function when using Meas.

#### **4. Sensor measure**

How to measure with the sensor.

### **5. Storage and read**

How to store and read the data/parameter/ sensors/scan task.

### **6. To set the Utility**

The method of setting the Utility.

### **7. I/O interface**

Use method of setting the I/O interface.

### **8. Help on line**

Press and hold the key for more than 3 seconds at any operation interface to obtain Help information of the key.

### **9. To change the electric power fuse**

How to change the electric power fuse.

#### **10. Technique support**

Getting the technique support.

# **Chapter 3 Application Examples**

- **EXample 1: Reading Statistic Functions**
- **EXample 2: Elimination Leads Resistance**
- Example 3: dBm Measurement
- Example 4: dB Measurement
- Example 5: P/F Test
- Example 6: Temperature Sensor
- Example 7: Reading Hold
- Example 8: Storage and Recall Preset
- **EXample 9: Mirror Image Configuration**
- Example 10: To Realize Remote Control via LXI

# **Example 1: Reading Statistic Functions**

How to realize the statistic function of maximum value for readings during measuring

The first reading is taken as the maximum value and being shown on the display. It will be refreshed to new maximum value sub sequentially.

### **Operating Steps:**

- 1. To measure an AC Voltage. Connect test leads as shown below:
- 2. Press  $\left(\begin{matrix} \sim_V \end{matrix}\right)$  button, select AC Voltage measurement function. Choose an appropriate measurement range.
- 3. Set the Statistic measurement function parameters.

Press  $\frac{(Math)}{ } \rightarrow$  Stats  $\rightarrow$  MAX  $\rightarrow$  Open to statistic maximum value from the measurement result.

4. Lead test leads into the circuit and start to measure.

As shown in figure 3-2, current Statistic State is "MAX" and current reading is the maximum of all.

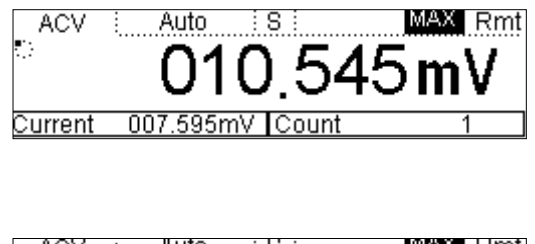

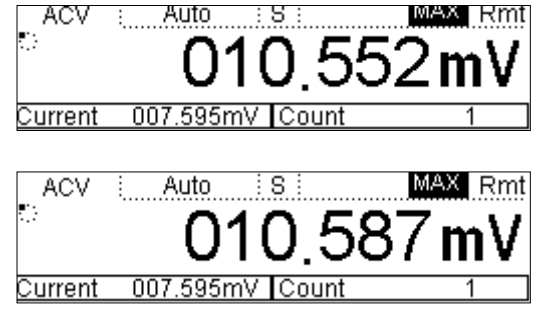

Figure 3-1 Statistic Maximum

## **Example 2: Elimination Leads Impedance**

P/F Operation could eliminate impedance errors from leads when measuring smaller resistance.

### **Operating Steps:**

- 1. Connecting the red lead (Test leads) to Terminal Input-HI (tested circuit) and black lead to Terminal Input-LO.
- 2. Press  $\left( \Omega \right)$  button, select Resistance (2WR) measurement function.
- 3. Choose an appropriate resistance range based on the measurement range. The default is Auto Range.
- 4. Lead impedance will be shown on the screen as follow after connecting with two leads together.

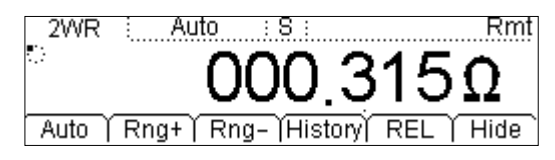

Figure 3-2 Lead impedance

- 5. Set parameters for Relative operation.
- (1) Press  $\begin{bmatrix} Meas \end{bmatrix}$  PRE  $\rightarrow$  Current and set the present value as current value.

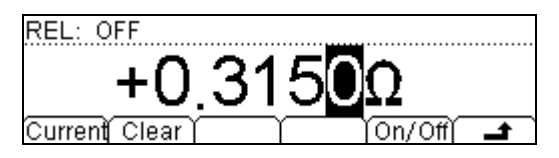

Figure 3-3 Parameter settings

- (2) Press On/Off to open Relative measurement function.
- (3) Press  $\Box$  continuously and go back to main interface, then you will obtain final lead impedance.

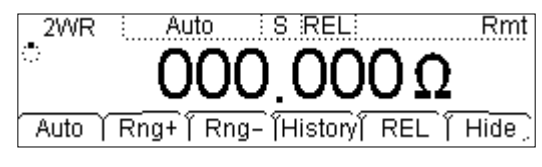

Figure 3-4

Lead impedance after Relative operation

(4) Besides, The REL on the measurement interface could also open Relative Operation.

### **Example 3: dBm Measurement**

### **Operating Steps:**

- 1. Connecting the red lead (Test leads) to Terminal Input-HI (tested circuit) and black lead to Terminal Input-LO.
- 2. Press  $\left(\begin{matrix} \sim\\ \sim \end{matrix}\right)$  button to start AC Voltage Measurement and choose an appropriate voltage range.
- 3. Set parameters of dBm operation
- (1) Press  $(Math) \rightarrow dBm$  to set the selective value of dBm as a reference value

within supposed circuit by using Direction keys.

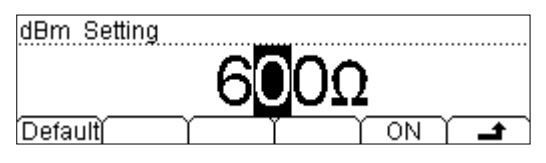

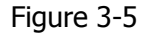

Select Reference resistance as measurement value

(2) Press  $(Math) \rightarrow ON$  to turn on dBm measurement function. At this time, the

reading shown on the screen is the Power value of reference resistance.

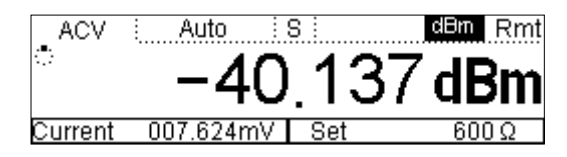

Figure 3-6 Operation result

### **Example 4: dB Measurement**

### **Operating Steps:**

### **Method1**:

Measure dBm, dBm<sub>1</sub> and dBm<sub>2</sub> existing in two circuits separately refers to Example 3, and then dB could be got:

$$
dB = |dBm_1-dBm_2|
$$

### **Method2**:

- 1. Connecting the red lead (Test leads) to Terminal Input-HI (tested circuit) and black lead to Terminal Input-LO.
- 2. Press  $\left(\begin{array}{c} \sim \\ \sim \end{array}\right)$  button to start AC Voltage Measurement and choose an appropriate voltage range.
- 3. Set parameters of dB operation

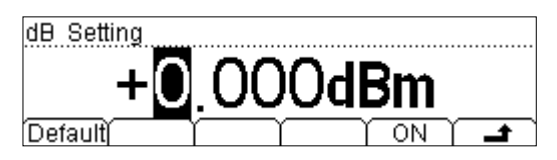

Figure 3-7 Set the set value of dB

4. Press  $\frac{\text{(Math)}}{ } \rightarrow \text{ON}$  to open dB measurement function. At this time, the reading

shown on the screen is the Power difference between two circuits.

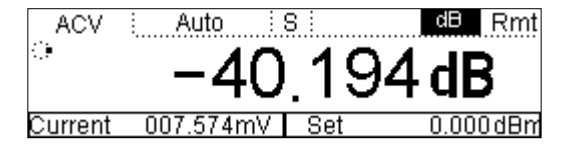

Figure 3-8 Operation result

# **Example 5: P/F Test**

P/F Operation hints you the signal is overstep its range according to the selected High/Low Limit parameters; meanwhile the buzzer makes a sound to alarm (if Sound is open)

### **Operating Steps:**

- 1. Connecting the red lead (Test leads) to Terminal Input-HI (tested circuit) and black lead to Terminal Input-LO.
- 2. Press  $\boxed{\sim}$  button to start AC Voltage Measurement and choose an appropriate voltage range.
- 3. Set the High/Low Limit Value.
- (1) Press  $\frac{\text{(Math)}}{ } \rightarrow$  P/F  $\rightarrow$  High to select.

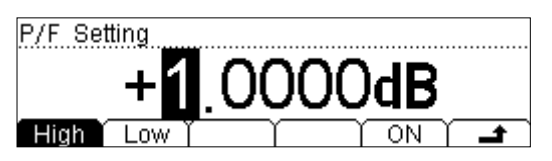

Figure 3-9 Set the High Limit Value

(2) Press  $\left(\text{Math}\right) \rightarrow \text{P/F} \rightarrow \text{Low}$  to select.

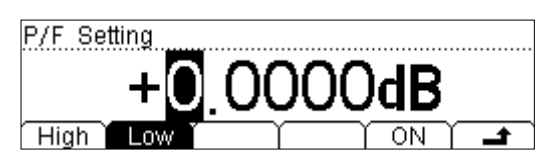

Figure 3-10 Set the Low Limit Value

(3) Press Open to start P/F tesing. As shown in Figure 3-13, The test result is "PASS" as the Limit is between 0V and 1V.

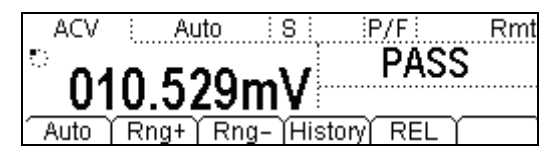

Figure 3-11 P/F Test result

### **Example 6: Temperature Sensor**

As one of the most commonly detecting element of temperature, Thermocouple Sensor is successful applied in DM3058 which is used to measure temperature inside the machine near cold side of Thermocouple that is shown in main display.

### **Operating Steps:**

About the connection of Sensor please refer to "To Measure Sensor" in chapter 2.

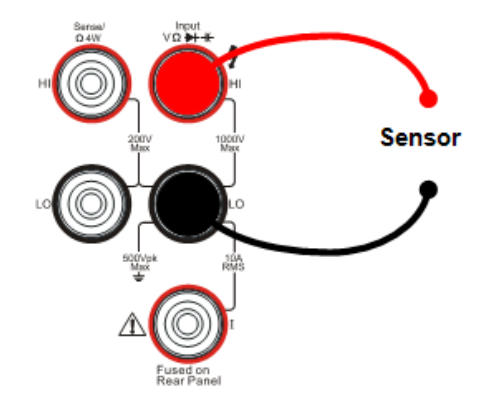

Figure 3-12 Sketch map for connecting

1. Press  $\frac{\text{Sensor}}{} \rightarrow$  New to enter into the setting interface.

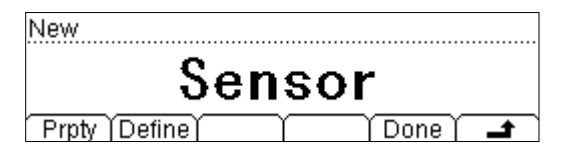

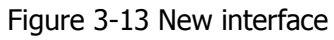

2. Press Prpty to enter into the edit interface of Property.

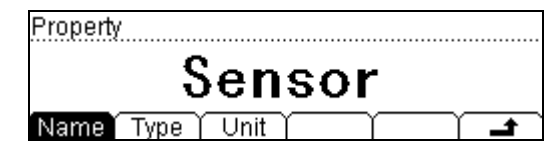

Figure 3-14 Edit interface

(1) Press Name and input the name of this sensor: SensorT. Then, go back to Edit interface of Property via clicking Done.

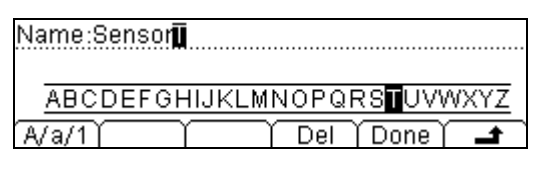

Figure 3-15 Edit interface of Name

(2) Press Type, to select the type of the sensor: Resistance.

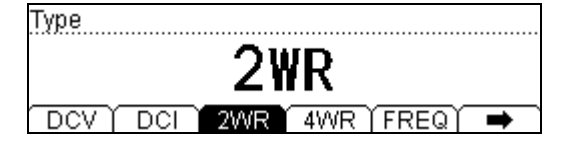

Figure 3-16 Edit interface of Type

(3) Press Unit  $\rightarrow$  °C, select the unit of the sensor: °C

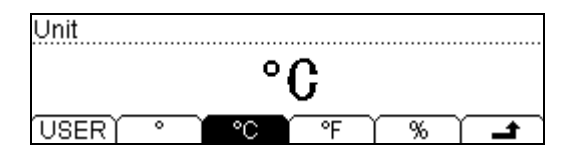

Figure 3-17 Edit interface of Unit

3. Press Define button, the interface shows below:

| <b>Add</b> |  | $T_{\alpha\beta\gamma}$ | End |  |
|------------|--|-------------------------|-----|--|

Figure 3-18 Edit interface of Reference value

4. Press Add button, input the first group of reference value: 111.480Ω, 29.5℃.

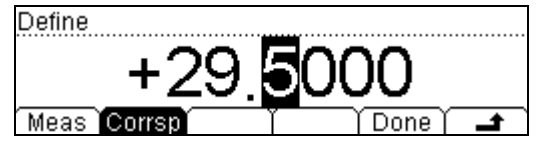

Figure 3-19 Input the first group of reference value

5. Press Done to get a fist group of reference value.

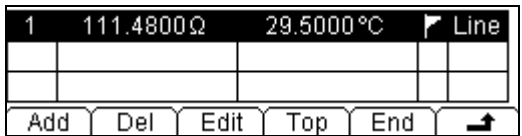

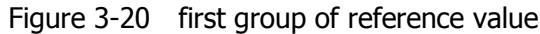

6. Press Add button, input the second group of reference value: 112.570Ω、32.5℃

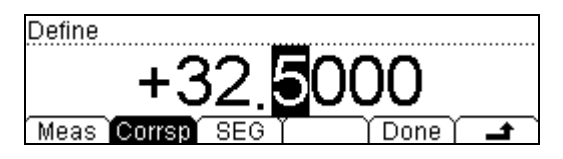

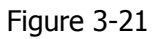

Input the second group of reference value

7. When finishing this group of reference value, press Done button, save all changes, and continue to input other values.

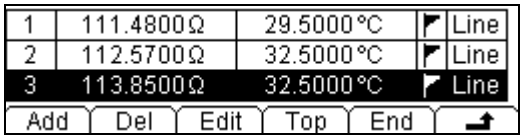

Figure 3-22 Edit interface of reference value

It allows deleting and editing the reference values that had been entered, select the group of reference value then press Del or Edit to perform the operations required. When you finish inputting all the data, press  $\triangleq$  and save all the changes, back to a higher level menu.

8. Press  $\rightarrow$  Done  $\rightarrow$  Apply, save all the data into the local storage, and applies it immediately

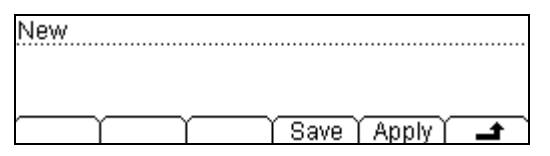

Figure 3-23 Finish interface

9. Press Save to load Sensor's file has been set to the Memory of DM3058. For the details please refer to **Storage and Recall**.

Select Apply to load settings into current Sensor and use it directly.

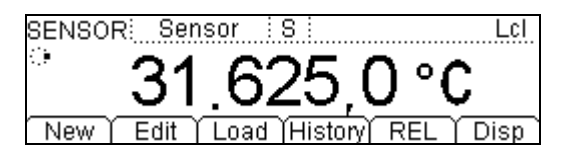

Figure 3-24 Apply interface

10. Press Show and select Display mode of measurement result as Full to view

measurement value and its corresponding value.

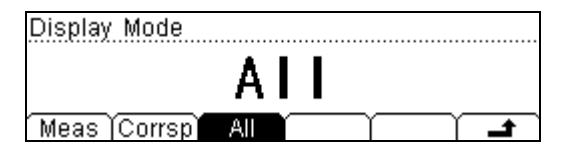

Figure 3-25 measure mode

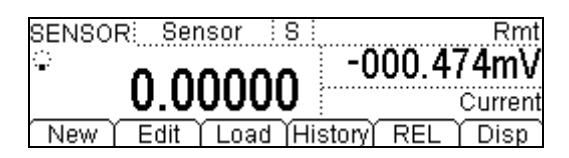

Figure 3-26 measure value

# **Example 7: Reading Hold**

Reading Hold can help user to obtain a stable reading and hold it on the display of Front Panel. The reading would be hold all the same although testing pen had been withdrew**.**

### **Operating Steps:**

1. Connecting the red lead (Test leads) to Terminal Input-HI (tested circuit) and black lead to Terminal Input-LO.

2. Press  $\overline{r}$  to start DC Voltage Measurement and choose an appropriate

range.

- 3. Set Parameters of Holding Trigger.
- (1) Press  $\begin{bmatrix} \text{Trig} & \rightarrow & \text{Aut}_0 & \rightarrow & \text{Hold} & \rightarrow & \text{On}/\text{Off} & \rightarrow & 0.1\% \end{bmatrix}$ , Holding range:  $0.1%$ Hold: ON

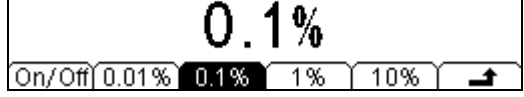

Figure 3-27 Reading holding interface

- (2) Press $\overrightarrow{ }$  to save all changes.
- (3) Repress  $\text{Trig}$  to finish setting and close menu.
- 4. Press  $\frac{\text{Run}}{\text{Hold}}$  two times to start Hold function.
- 5. Connecting Test leads into circuit and start measuring.

### **Example 8: Storage and Recall Preset**

Suppose the input power supply is AC 220V, output is DC12V, error is permitted within ±0.5V during testing the power supply.

### **Operating Steps:**

1. Press  $\sim$  and then select Rang+/- or 750V level by Up/Down direction keys to

test input voltage.

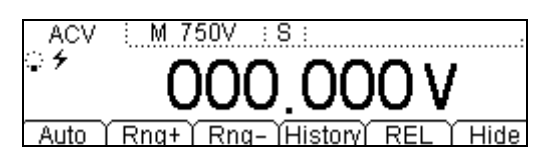

Figure 3-28 Manual measure interface

2. Save settings into Set1.

Press  $\left[\text{Present}\right]$  to enter "Preset" menu as shown in

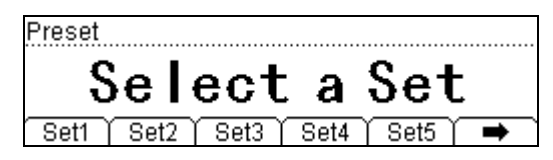

Figure 3-29 Preset menu interface

Press  $\begin{pmatrix} \frac{2ND}{T-D} \\ 0 \end{pmatrix}$   $\rightarrow$  Set1 and store these settings into the first System Configuration

file, then  $pres^{Save}$ 

| ⊁ C:∖ |                 | File1: Set1              |
|-------|-----------------|--------------------------|
|       | ▶SysSetting     |                          |
|       | MeasData        | $File2$ :                |
|       | MEAS_CSV File3: |                          |
| Disk  |                 | Type Ĭ Readǐ SaveǐErase` |

Figure 3-30 Configuration save interface

- 3. Press  $\left(\frac{m}{\sqrt{2}}\right)$  and then elect Rang+/- or 20V level by Up/Down direction keys to test output voltage.
- 4. Open Relative operation, set High limit as 12.5V and Low limit as 11.5V so as to test whether the output DC 12v is exceed or not.
- 5. Save settings to Set2.

### **Example 9: Mirror Image Configuration**

In virtue of this function, all the "System Configuration" and "Sensor Configuration" could be backupped via U-disc or clone to other DM3058. Up to 10 System Configuration files and 10 Sensor Configuration files could be stored in the instrument. The following text will introduce you one of two files as example.

### **Operating Steps:**

- 1. Store Configuration files ""Set1"and"Set2". The details have been mentioned in last example, please refer to.
- 2. Create a new Sensor Configuration file.
- (1) Press  $\frac{\text{Sensor}}{\text{Sensor}}$  New and enter into setting interface.

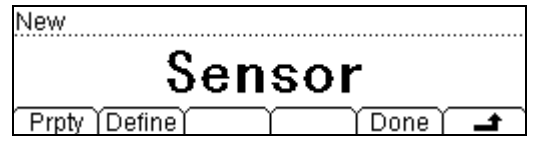

Figure 3-31 New interface

(2) Press Prpty to enter into edit interface.

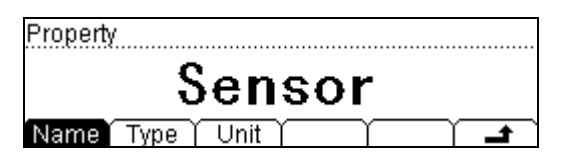

Figure 3-32 Edit interface

(3) Press Name and input the name of this sensor: SensorT. Then, go back to Edit interface of Property via clicking Done.

> **ABCDEFGHIJKLMNOPQRSIUVWXYZ**  $A/a/1$  $\sqrt{\text{Del}^2\text{Done}}\rightarrow\frac{1}{\sqrt{2}}$

Figure 3-33 Edit interface of Name

(4) Press Type to select the type of the sensor as 2WR and click  $\Box$  to go back to edit interface.

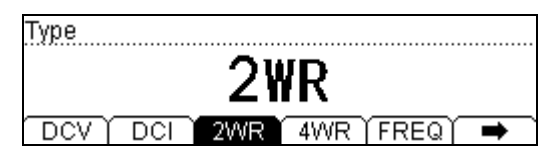

Figure 3-34 Edit interface

#### **RIGOL**

(5) Press Unit  $\rightarrow$  °C, select the unit of the sensor: °C

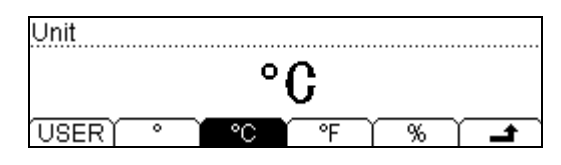

Figure 3-35 Edit interface of Unit

(6) Press Define button, the interface shows below:

| <b>Add</b> |  |  | Ton | End |  |
|------------|--|--|-----|-----|--|

Figure 3-36 Edit interface of Reference value

(7) Press Add button, input the first group of reference value: 111.480Ω, 29.5℃.

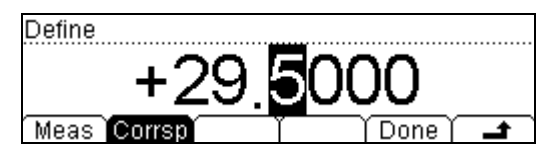

Figure 3-37 Input the first group of reference value

Press Done to get a fist group of reference value.

|     | 111.4800Ω |      | 29.5000 °C |     | ine |
|-----|-----------|------|------------|-----|-----|
|     |           |      |            |     |     |
|     |           |      |            |     |     |
| hhA | Del       | Fdit |            | End |     |

Figure 3-38 first group of reference value

(8) Press Add button, input the second group of reference value: 112.570Ω、32.5℃

| 111.4800.Q | 29.5000 °C |     | ine |
|------------|------------|-----|-----|
| 112.57000  | 32.5000°C  |     |     |
| 113.8500   | 32.5000°C  |     |     |
| Dе.        |            | End |     |

Figure 3-39 Edit interface of reference value

When you finish inputting all the data, press  $\triangleq$  and save all the changes, back to a higher level menu.

(9) Press  $\rightarrow$  Done  $\rightarrow$  Apply, save all the data into the local storage, and applies it immediately.
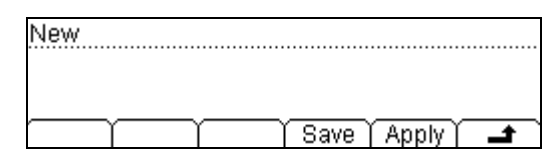

Figure 3-40 Finish interface

3. Press Save to store Sensor file has been selected into the interior Memory of DM3058, then you will get a file named a. Please create another file b as the same way.

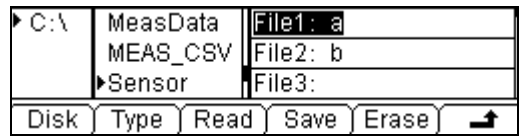

Figure 3-41 Save interface

4. Save the files form "System Configuration" and "Sensor Configuration" have been set to U-disc in the format of "Mirror Image".

Inset U-disc; select Location as A:\ and Type as "Mirror Image" see as follows:

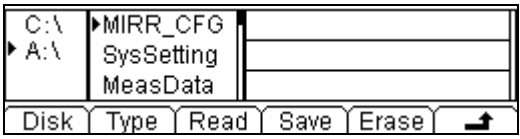

Figure 3-42 Mirror Image interface

Press Save and input file name as "m", then a Mirror Image Configuration file will be obtained.

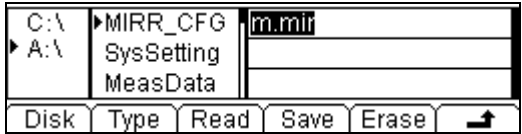

Figure 3-43 Mirror Image Configuration file

- 5. At present, m and mir file contains 2 System Configuration files which are "Set1" and "Set2" and 2 Sensor Configuration files which are b and a.
- (1) You can delete the configuration files within DM3058 and Read m.mir file again to re-release them to corresponding location inside of DM3058.
- (2) Also, you can colon them to other DM3058 via U-disk.

# **Example 10: To Realize Remote Control via LXI**

Remote Control function based on LXI can help users to operate instrument remotely by internet. LAN setting offers two kinds of ways to get IP address: Auto IP and Manual IP, which enable users into the remote control system. The detailed operation steps are given in the following part:

# **Operation Steps:**

1. Process  $\begin{pmatrix} U & \text{tilitiv} \\ \end{pmatrix}$   $\rightarrow$  LAN  $\rightarrow$  Auto IP, the instrument will get IP address

automatically.

| AutoIP                        |  |  |  |  |  |  |  |
|-------------------------------|--|--|--|--|--|--|--|
|                               |  |  |  |  |  |  |  |
| DHCP AutolP Manual Info Apply |  |  |  |  |  |  |  |

Figure 3-44 Auto IP

2. Choose info; view the internet setting message by  $\bigcirc$  and  $\bigcirc$  on the front panel.

| IP Mode    | : DHCP                        |  |
|------------|-------------------------------|--|
| IP Address | : 172.16.3.32                 |  |
| SubMask    | $\pm\,255.255.255$ .          |  |
|            | DHCP AutolP Manual Info Apply |  |

Figure 3-45 Auto IP interface

3. Please input the IP address into the IE browser, then remote control system interface will pop up as follows:

| RIGOL Web-Enable DM3058       |                                             |                            |  |
|-------------------------------|---------------------------------------------|----------------------------|--|
| Welcome<br>Page               | Welcome to Web of DM3058 Digital Multimeter |                            |  |
|                               | Information About This Instrument:          |                            |  |
| Network<br>Status             | Instrument Model:                           | DM3058                     |  |
|                               | Manufacturer.                               | RIGOL Technoligies         |  |
| Network<br>Settings           | Serial Number                               | DM3A020080                 |  |
|                               | Description:                                |                            |  |
| Web<br>$_{\rm cm}$<br>Control | LXI Class:                                  | C                          |  |
|                               | LXI Version:                                | 11                         |  |
| Help                          | Host Name:                                  | 172.16.3.138               |  |
|                               | <b>MAC Address:</b>                         | 00-01-02-03-04-05          |  |
| Security<br>œ                 | IP Address:                                 | 172.18.3.138               |  |
|                               | Firmware Revision:                          | 99.00.00.00.00.00          |  |
|                               | <b>VISA TCP/IP String:</b>                  | TCPIP0:172.16.3.138::INSTR |  |
| LXI                           | Auto-MDIX Capable:                          | NO.                        |  |
|                               | <b>GPIB Address:</b>                        |                            |  |
|                               | VISA USB Connect String:                    |                            |  |

Figure 3-46 Welcome page

Remote control system offers 6 kinds of operations to users. You can choose any one by the menus on left of main interface.

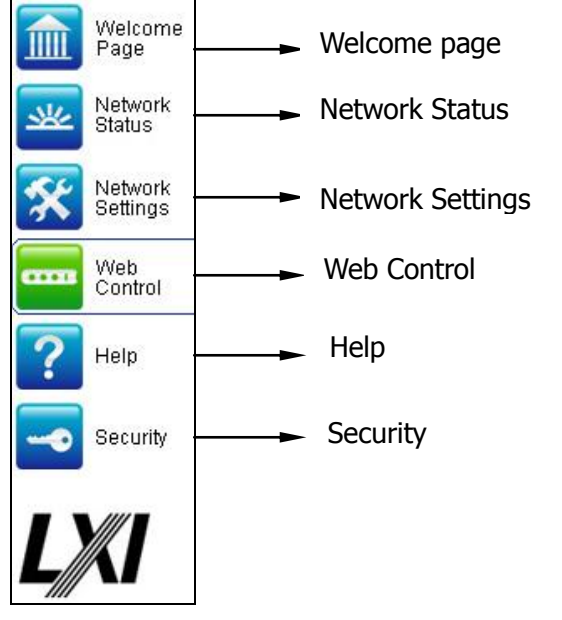

Figure 3-47 Remote control system menus

4. Choose "Web control", and then an interface will pop up as follows. You can click the buttons to control instrument remotely. If you want to exit the system, please close the web, and press local button on instrument.

| <b>RIGOL</b><br><b>Beyond Measure</b> |                                                                                                    | 6304<br>RIGOL BOW MATRICIPA<br>$-35$ |
|---------------------------------------|----------------------------------------------------------------------------------------------------|--------------------------------------|
| RIGOL Web-Enable DM3058               |                                                                                                    |                                      |
| Welcome<br>IIII<br>Page               | Controlling This Instrument Via Web                                                                                                    |                                      |
| Network<br>Status<br>业                | $\Omega$ 4W Sense/<br>Input<br>Local<br>Ratio Ref<br>$V\Omega + +$                                                                           |                                      |
| Network<br>Settings                   | DM3058<br>DIGITAL MULTIMETER LX7<br><b>RIGOL</b><br>$rac{Run}{Hold}$<br>$5%$ Digits<br>Single<br>۰o<br>HI<br>HI                              |                                      |
| Web<br>$\overline{\cdots}$<br>Control | Range+<br>: DHCP<br>IP Mode<br>200V<br>Max<br>1000V<br>Max<br>: 172.16.3.32<br>IP Address<br>: 255.255.255.0<br>SubMask                      |                                      |
| Help                                  | $\overline{\odot}$<br>10(2)<br>DHCP AutolP Manual Info Apply<br>πο<br>Auto<br>$\rightarrow$                                                  |                                      |
| Security<br>⊷∞                        | $\frac{500Vpk}{\sum_{\text{max}}}$<br>$10A$<br>RMS<br>$\sqrt{2}$<br>Range-<br>૭                                                              |                                      |
|                                       | ・効<br>Preset<br>Meas<br><b>Trig</b><br>Freq<br>Math<br>шī<br>$\overline{\phantom{1}}$ $\vee$<br>Ω<br>$\mathcal{L}$<br>Fused on<br>Rear Panel |                                      |
|                                       | $\frac{2ND}{n-0}$<br>$\sim$ I<br>ᆠ<br>Help<br>Sensor<br>Save<br><b>Utility</b>                                                               |                                      |
|                                       |                                                                                                    |                                      |
|                                       | Update Display                                                                                                    |                                      |
|                                       |                                                                                                    |                                      |

Figure 3-48 Operation interface

# **Chapter 4 Troubleshooting**

- **1. When pressing the power switch, the multimeter is still in blank screen with nothing displaying:**
- (1) Check if the power is correctly connected.
- (2) Check if the main power switch on the rear panel has been turn on.
- (3) Check if the safety fuse has been blown, replace with a new one if necessary.
- (4) Having done with the above steps, restart the instrument.
- (5) If it still cannot work properly, please contact the local **RIGOL** Support center, let's serve for you.

## **2. When connecting a current signal, the reading has any change:**

- (1) Check if the test lead is correctly connected to current jack or the LO jack.
- (2) Check if the safety fuse in the current location on the rear panel has been blown.
- (3) Check if the measure location has switched to the DCI or ACI place correctly.
- (4) Check whether the input is ACI but the shelves location is DCI.

## **3. When connecting a DC power signal, the reading display is abnormality:**

- (1) Check if the test lead is correctly connected with the current jack or the LO jack.
- (2) Check if the safety fuse in the current location on the rear panel has been blown.
- (3) Check the measure location has switched to the DCI or DCV place correctly.
- (4) Check whether the input is DCI but the shelves location is ACI.

# **Chapter 5 Characteristics**

# **General Technical Characteristics**

### **Power Supply:**

AC 100~120V, 45~440Hz AC 200~240V, 45~66Hz Power consumption: 20VA peak value

### **Dimension:**

Height: 107.0mm Width: 231.6mm Depth: 290.5mm Weight: 2.5kg

### **Display:**

256×64 LCD display, support dual display, menu, Chinese and Englisjh languages, operation help.

## **Working Environment:**

Precision 0~50℃, 80% R.H., 40℃, No coagulation Storage Temperate: -20~70℃ Impact and Shake: According with MIL-T-28800E, III level, 5 Level (Only Sine) Height above sea level: upper limit 3000m

## **Safety:**

According with IEC61010-1: 2001. Measure CAT II 1000V, CAT II 600V. Class of pollution: 2.

**Remote Interface:** GPIB, 10/100Mbit LAN, USB2.0 Full Speed Device & Host (support U-disk), RS232.

**Programming Language:** RIGOL 3058 SCPI, FLUKE45, Agilent 34401A.

**RIGOL**

**LXI Compatibility:** LXI Class C, Version 1.1.

**Warm-up Time:** 30min.

# **Electric Technique Characteristics**

# **DC Characteristics**

| <b>Function</b>              | Range <sup>[2]</sup> | <b>Test Current</b><br>lor Burden<br><b>Voltage</b> | 1 Year<br>23 C ± 5 C | <b>Temperature</b><br><b>Coefficient</b><br>$0^\circ$ to 18 $^\circ$<br>28 ℃ to 55 ℃ |
|------------------------------|----------------------|-----------------------------------------------------|----------------------|--------------------------------------------------------------------------------------|
| DC                           | 200.000mV            |                                                     | $0.015 + 0.004$      | $0.0015 + 0.0005$                                                                    |
| <b>Voltage</b>               | 2.00000V             |                                                     | $0.015 + 0.003$      | $0.0010 + 0.0005$                                                                    |
|                              | 20,0000V             |                                                     | $0.015 + 0.004$      | $0.0020 + 0.0005$                                                                    |
|                              | 200.000V             |                                                     | $0.015 + 0.003$      | $0.0015 + 0.0005$                                                                    |
|                              | $1000.00V^{[4]}$     |                                                     | $0.015 + 0.003$      | $0.0015 + 0.0005$                                                                    |
| DC<br>Current <sup>[8]</sup> | 200.000uA            | <8mV                                                | $0.055 + 0.005$      | $0.003 + 0.0010$                                                                     |
|                              | 2.00000mA            | < 80 mV                                             | $0.055 + 0.005$      | $0.002 + 0.001$                                                                      |
|                              | 20.0000mA            | < 0.05V                                             | $0.095 + 0.020$      | $0.008 + 0.001$                                                                      |
|                              | 200.000mA            | < 0.5V                                              | $0.070 + 0.008$      | $0.005 + 0.001$                                                                      |
|                              | 2.00000A             | < 0.1V                                              | $0.170 + 0.020$      | $0.013 + 0.001$                                                                      |
|                              | $10.0000A^{[5]}$     | < 0.3V                                              | $0.250 + 0.010$      | $0.008 + 0.001$                                                                      |
| Resistance <sup>[3]</sup>    | 200.000Ω             | 1 <sub>m</sub> A                                    | $0.030 + 0.005$      | $0.0030 + 0.0006$                                                                    |
|                              | $2.00000k\Omega$     | 1 <sub>m</sub> A                                    | $0.020 + 0.003$      | $0.0030 + 0.0005$                                                                    |
|                              | 20.0000kΩ            | 100 <sub>U</sub> A                                  | $0.020 + 0.003$      | $0.0030 + 0.0005$                                                                    |
|                              | 200.000kΩ            | 10uA                                                | $0.020 + 0.003$      | $0.0030 + 0.0005$                                                                    |
|                              | 2.00000MΩ            | 1uA                                                 | $0.040 + 0.004$      | $0.0040 + 0.0005$                                                                    |
|                              | 10.0000MΩ            | 200 <sub>n</sub> A                                  | $0.250 + 0.003$      | $0.0100 + 0.0005$                                                                    |
|                              | 100.000MΩ            | 200nA    <br>10MΩ                                   | $+0.004$<br>1.75     | $0.2000 + 0.0005$                                                                    |
| <b>Diode Test</b>            | $2.0000V^{[6]}$      | 1 <sub>m</sub> A                                    | $0.05 + 0.01$        | $0.0050 + 0.0005$                                                                    |
| <b>Continuity</b>            | 2000Ω                | 1mA                                                 | $0.05 + 0.01$        | $0.0050 + 0.0005$                                                                    |

**Accuracy Specifications (% of reading + % of range)**[1]

#### **NOTE:**

- [1] Specifications are for 30 minute warm–up and select resolving index to 5 3/4 and calibration temperature 18 ℃~ 28 ℃.
- [2] 20% over range on all ranges, except DCV 1000V, ACV 750V, DCI and ACI 10A range.
- [3] Specifications are for 4–wire resistance function, or 2–wire resistance using P/F operation. Without P/F operation, add 0.2  $\Omega$  additional errors in 2–wire resistance function.
- [4] For each additional volt over  $\pm$  500 VDC add 0.02 mV of error.
- [5] For current terminal, > 7A DC or ACRMS for 30 seconds ON and 30 seconds OFF.
- [6] Accuracy specifications are for the voltage measured at the input terminals only. 1 mA test current is typical. Variation in the current source will create some variation in the voltage drop across a diode junction.

## **Measurement Characteristics**

## **DC Voltage**

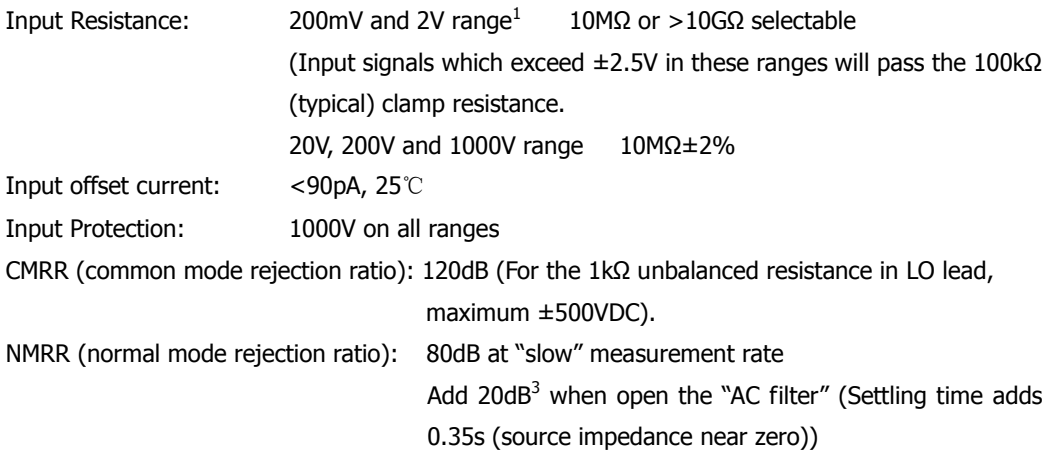

#### **Resistance**

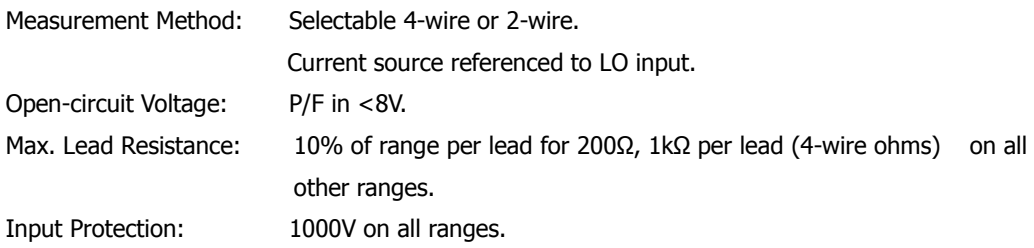

### **DC Current**

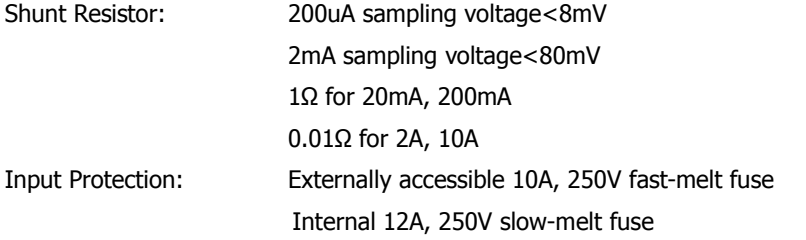

### **Continuity / Diode Test**

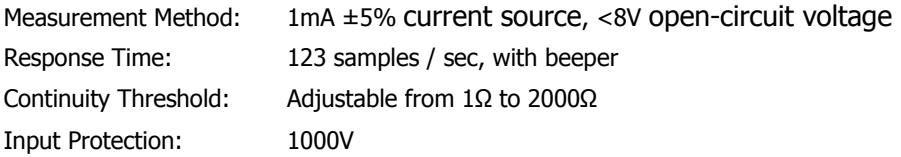

### **Setting time attentions:**

Settling time in voltage measurement is affected by the source impedance, media characteristics of the cable and input signals.

# **AC Characteristics**

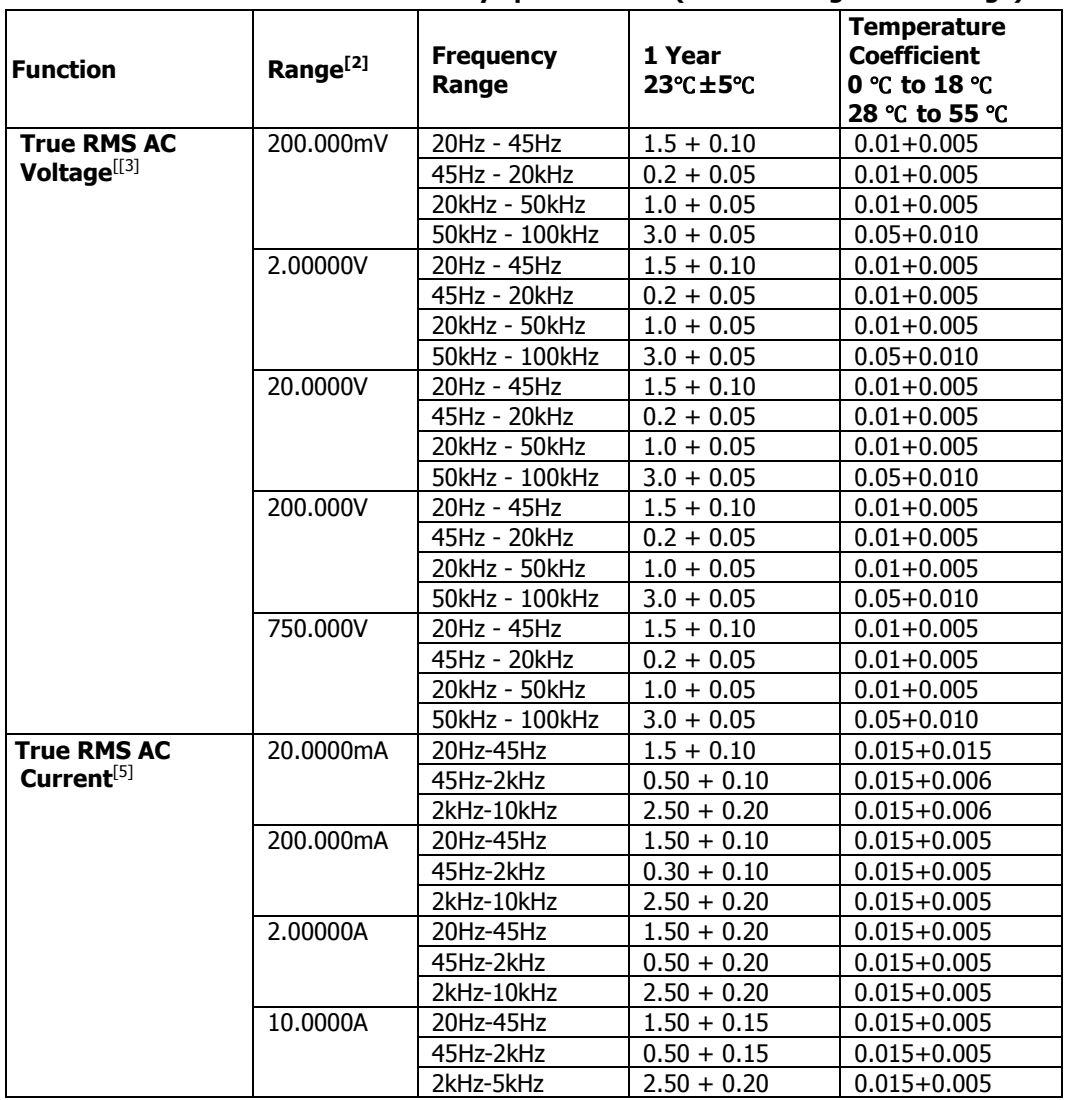

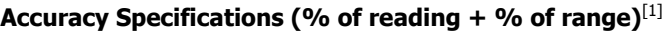

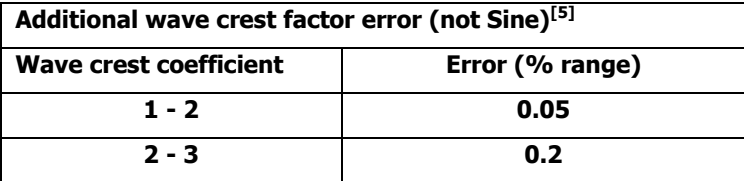

### **NOTE:**

[1] Specifications are for 30 minute warm–up and select measurement rate to "slow", calibration temperature 18℃ - 28℃.

- [2] 20% over range on all ranges, except DCV 1000V, ACV 750V, DCI and ACI 10A range.
- [3] Specifications are for sine wave input >5% of range. 750V range P/Fed to  $8x10^7$  Volt-Hz. For inputs from 1% to 5% of range and <50 kHz, add 0.1% of range additional error. For 50 kHz to 100 kHz, add 0.13% of range.
- [4] Specifications are for sine wave input >5% of range. Add 0.1% of the range for the sine wave input is 1%~5% of the range.
- [5] For frequency <100 kHz.

### **Measurement Characteristics**

#### **True RMS AC Voltage**

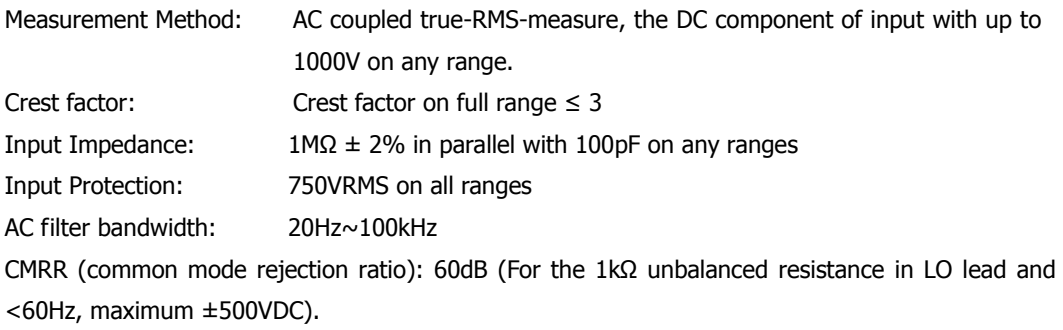

#### **True RMS AC Current**

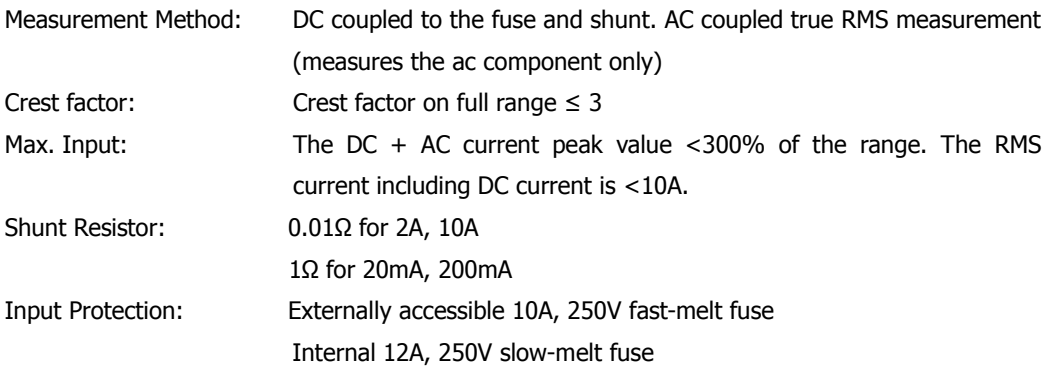

#### **Setting time attentions:**

Make sure the R circuit of input terminal has been completely stable before accurate measurement.

Input >300Vrms (or >5Arms) will cause the self heating of the signal conditioning component to generate error, this error is included in the characteristics of the instrument. Internal temperature variation results from the self heating will cause additional error on ac range, this error is lower than 0.02% reading, and it will disappear after a few minutes.

# **Frequency/Period Characteristics**

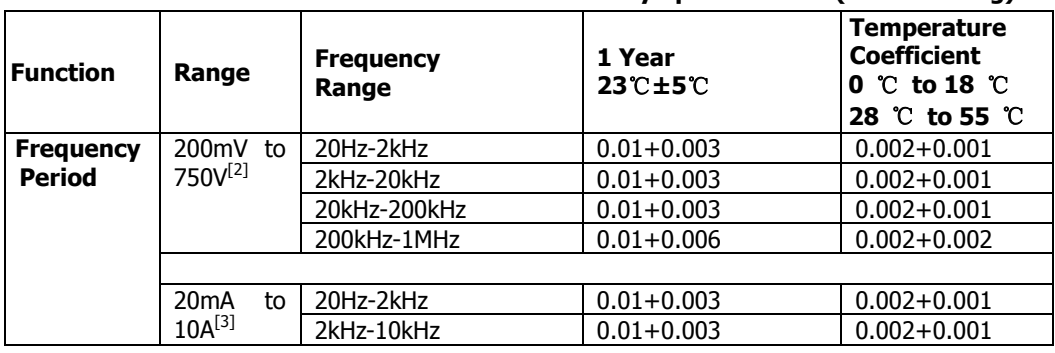

#### **Accuracy Specifications (% of reading)[1]**

#### **NOTE:**

- [1] Specifications are for 30 minute warm–up.
- [2] For AC input voltages 12% to 120% of range except where noted. 750V range P/Fed to 750VRMS. 200mV range specifications are for full scale or greater inputs. For inputs from 24mV to 200mV, multiply total % of reading error by 10.
- [3] For AC input current from 12% to 120% of range except where noted. 20mA range specifications are for full scale. For inputs from 5mA to 20mA, multiply total % of reading error by 10. 10A range is for AC input current from 25% to 100% of range.

### **Measurement Characteristics**

#### **Frequency and Period**

Measurement Method: Reciprocal-counting technique. AC-coupled input using the ac voltage or ac current measurement function.

#### **Measurement attentions:**

All frequency counters are susceptible to error when measuring low–voltage, low–frequency signals. Shielding inputs from external noise pickup is critical for minimizing measurement errors.

#### **Setting time attentions:**

Errors will occur when attempting to measure the frequency or period of an input following a dc offset voltage change. The input blocking RC time constant must be allowed to fully settle (up to 1 sec) before the most accurate measurements are possible.

# **Capacitance Characteristics**

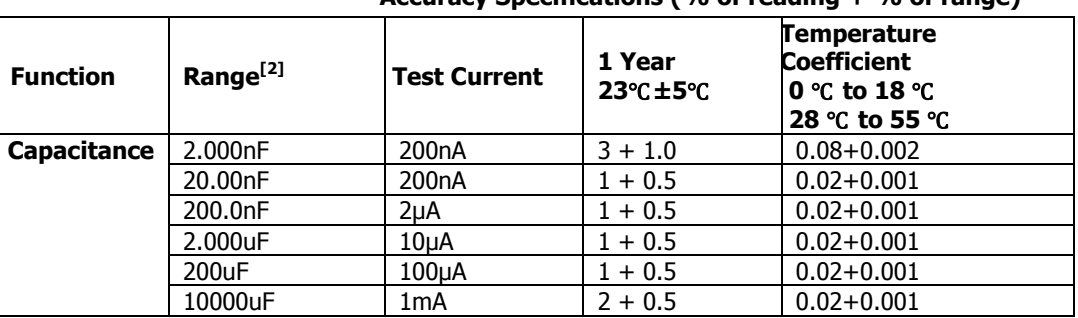

#### **Accuracy Specifications (% of reading + % of range)**[1,2]

#### **NOTE:**

[1] Specifications are for 30 minute warm–up using P/F operation. Additional errors may occur for non–film capacitors.

[2] Specifications are for 1% to 120% of range on the 1nF range and 10% to 120% of range on all other ranges.

## **Measurement Characteristics**

#### **Capacitance**

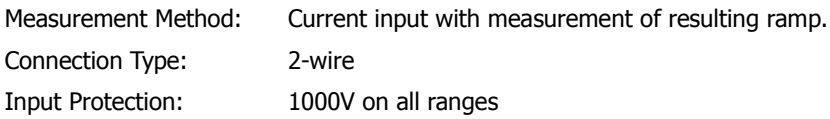

#### **Measurement attentions:**

Measurement of small capacitance is easily affected by external noise thus to cause measurement error, disable input will reduce this error.

# **Measurement Characteristics**

#### **Triggering and Memory**

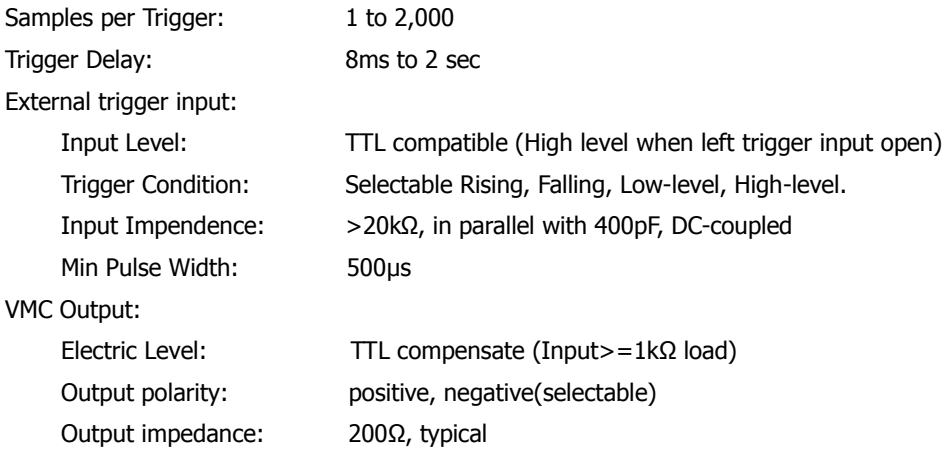

#### **Arbitrary sensor measurement**

Support thermocouple, DC voltage, DC current, resistance types (2-wire or 4-wire), capacitance and Frequency output type sensors. Build in thermocouple cold side compensate. Preset 10groups standard sensors.

#### **Math function**

Pass/Fail, RELative, Maximum/Minimum/Average, dBm, dB, Hold, Histogram, standard deviation.

#### **History function**

Volatile Memory: 2000 reading history record.

Nonvolatile Memory:

- 10 groups history data storage (2000 readings/group)
- 10 groups sensor data storage (1000 readings/group)
- 10 groups instrument settings storage
- 10 groups random sensor settings storage
- Support U-disk external storage extend

# **Chapter 6 Appendix**

# **Appendix A: DM3058 Accessories**

## **Standard Accessories:**

- A Power Cord that fits the standard of destination country.
- Two test leads (black and red)
- **•** Two Alligator Clips (black and red)
- A USB Data Wire
- A backup fuse
- **•** A Quick Guide
- A CD-ROM (User's Guide and Application software)

## **Choice Accessories:**

- **•** Kelvin Test Clip
- RS232 Cable

### **NOTE:**

- To avoid affecting the product performance, the length of USB data wire, LAN Cable and RS232 Cable connected to the instrument should be less than 3m.
- All the accessories are available by contacting your local **RIGOL** office**.**

# **Appendix B: Warranty**

**RIGOL** warrants that the products that it manufactures and sells will be free from defects in materials and workmanship for a period of three (3) years from the date of shipment from an authorized **RIGOL** distributor. If a product proves defective within the respective period, **RIGOL** will provide repair or replacement as described in the complete warranty statement.

To arrange for service or obtain a copy of the complete warranty statement, please contact your nearest **RIGOL** sales and service office.

**RIGOL** do not provide any other warranty items except the one being provided by this summary and the warranty statement. The warranty items include but not being subjected to the hint guarantee items related to tradable characteristic and any particular purpose.

**RIGOL** will not take any responsibility in cases regarding to indirect, particular and ensuing damage.

# **Appendix C: General Care and Cleaning**

### **General Maintenance**

Do not store or leave the instrument in where the instrument will be exposed to direct sunlight for long periods of time.

## **Caution**

To avoid damages to the instrument, do not expose it to sprays, liquids, or solvents.

## **Cleaning**

Inspect the instrument often based on its operating conditions require. Before cleaning, please disconnect it from all power sources and clean it with a mild detergent and water. Make sure the instrument is completely dry before reconnecting it to a power source.

To clean the exterior surface, perform the following steps:

- **1.** Remove loose dust on the outside of the instrument with a lint- free cloth. Take care to avoid scratching the clear plastic display filter.
- **2.** Use a soft cloth dampened with water to clean the instrument.

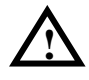

**NOTE:** To avoid damages to the surface of the instrument, do not use any abrasive or chemical cleaning agents.

# **Appendix D: Contact RIGOL**

If you have any problem or requirement during using our products, please contact **RIGOL** Technologies, Inc. or the local distributors.

Domestic: Please call Tel: (86-10) 8070 6688 Fax:(86-10) 8070 5070 **Service & Support Hotline: 800 810 0002** 9:00 am –5: 00 pm from Monday to Friday

Or by e-mail: **Service@rigol.com**

Or mail to: **RIGOL** Technologies, Inc. 156# CaiHe Village, ShaHe Town, ChangPing District, Beijing, China Post Code: 102206

Overseas: Contact the local **RIGOL** distributors or sales office. For the latest product information and service, visit our website: [www.rigolna.com](file:///C:/Documents%20and%20Settings/sn00802/Local%20Settings/Temp/notes896CC5/www.rigolna.com)

# **Index**

2-Wire Resistance Measurement . 2-15 4-Wire Resistance Measurement . 2-17

# **A**

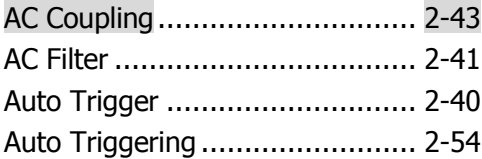

# **C**

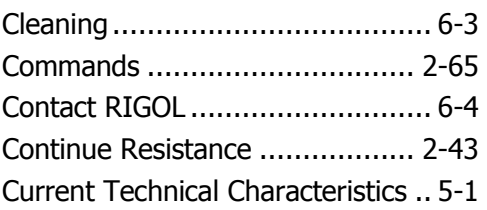

# **D**

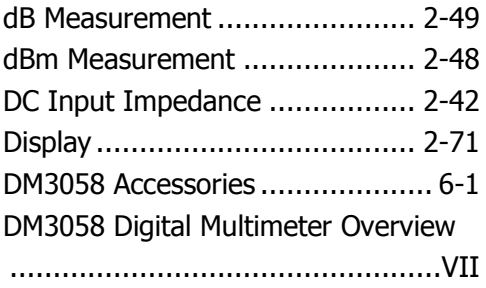

## **E**

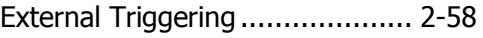

## **F**

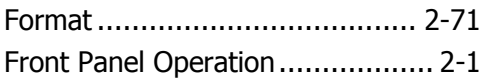

# **G**

General Care and Cleaning ........... 6-3

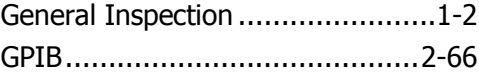

## **H**

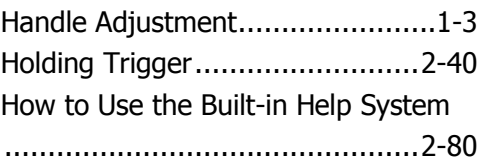

# **I**

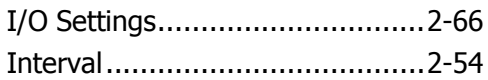

# **L**

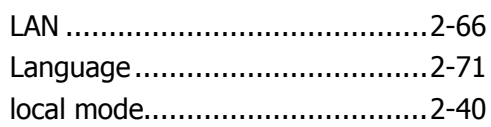

## **M**

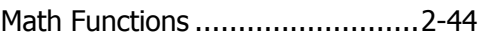

## **O**

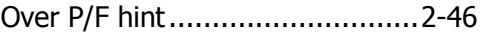

## **P**

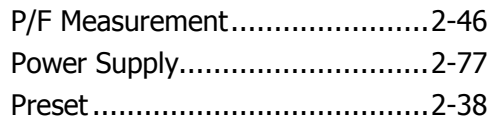

## **Q**

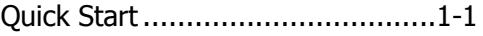

## **R**

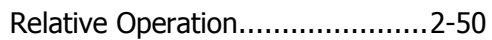

#### **RIGOL**

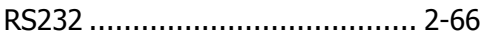

## **S**

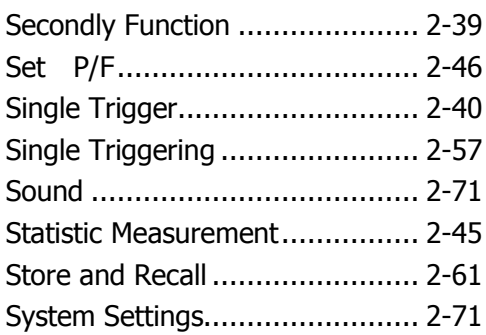

## **T**

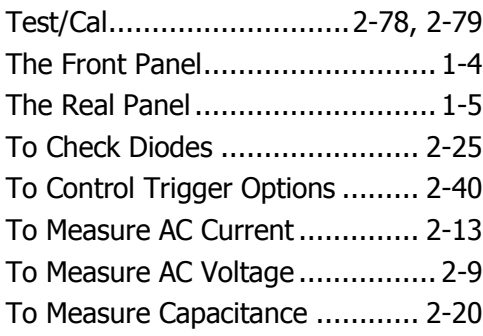

To Measure DC Current ..............2-11 To Measure DC Voltage ............... 2-7 To Measure Frequency and Period ................................................2-26 To Measure Resistance ...............2-15 To Measure Sensor.....................2-30 To Select Measurement Rate ........ 2-5 To Select Range.......................... 2-3 To Set up Measurement Parameters ................................................2-41 To Set Up the Utility ...................2-64 To Set Up Trigger Parameters .....2-52 To Test Continuity......................2-23

## **U**

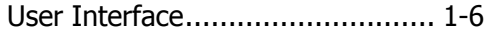

## **W**

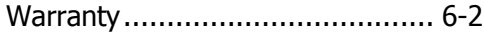